## **Bedienhandbuch**

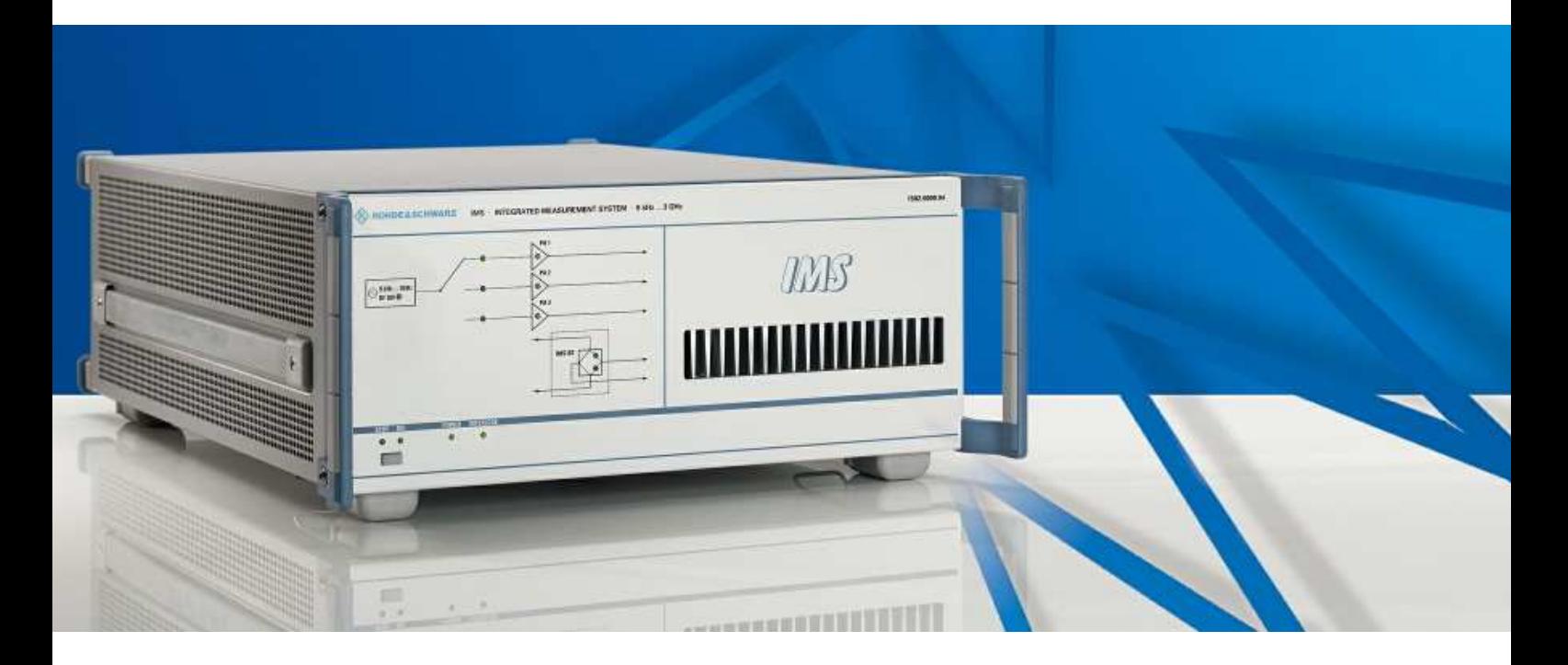

## **Integriertes Messsystem**

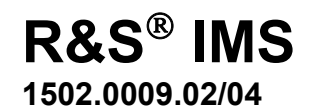

Printed in Germany

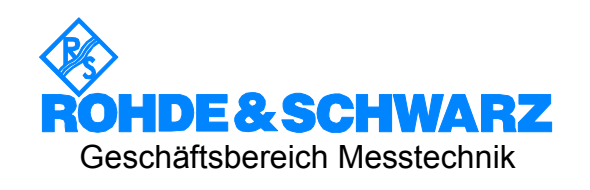

#### **Sehr geehrter Kunde,**

Ihr Integriertes Mess-System R&S® IMS wird in diesem Bedienhandbuch mit dem Kürzel R&S IMS bezeichnet.

R&S® ist eingetragenes Warenzeichen der Fa. Rohde & Schwarz GmbH & Co. KG. Eigennamen sind Warenzeichen der jeweiligen Eigentümer.

## **Kapitelübersicht**

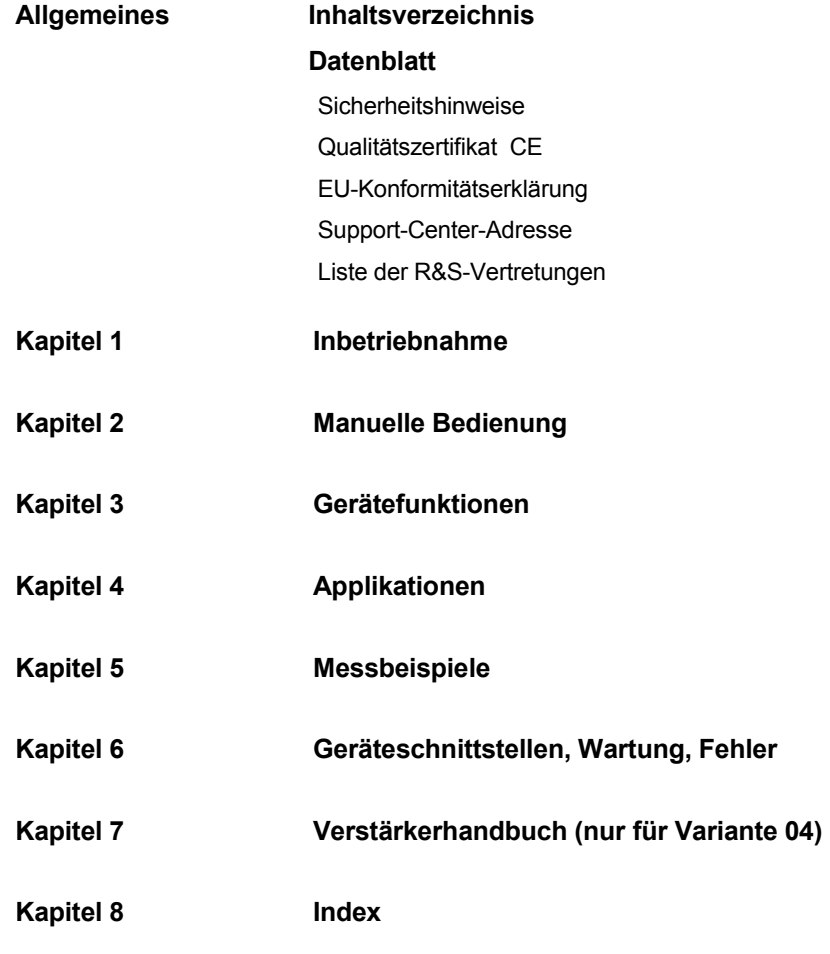

## Inhaltsverzeichnis

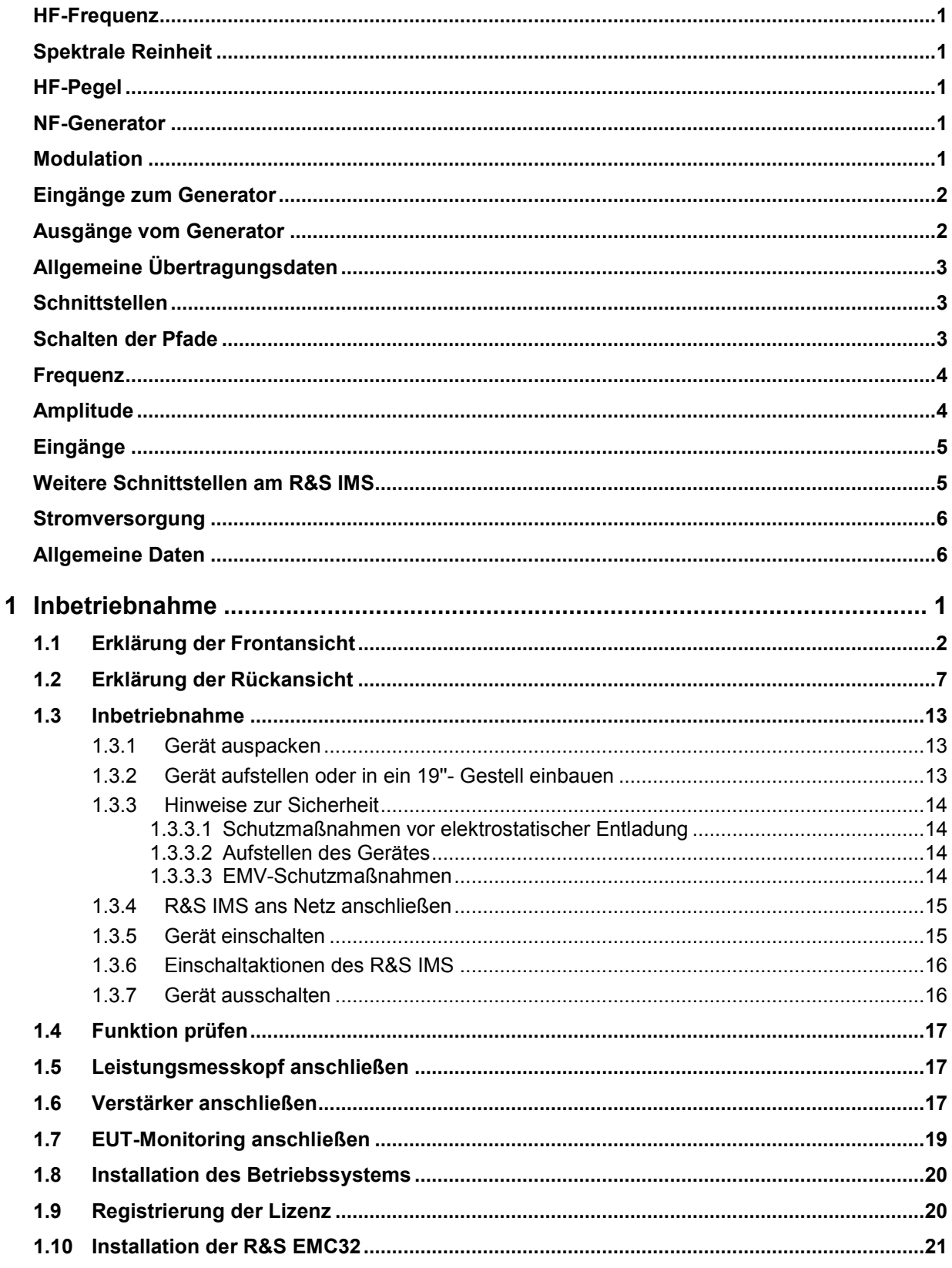

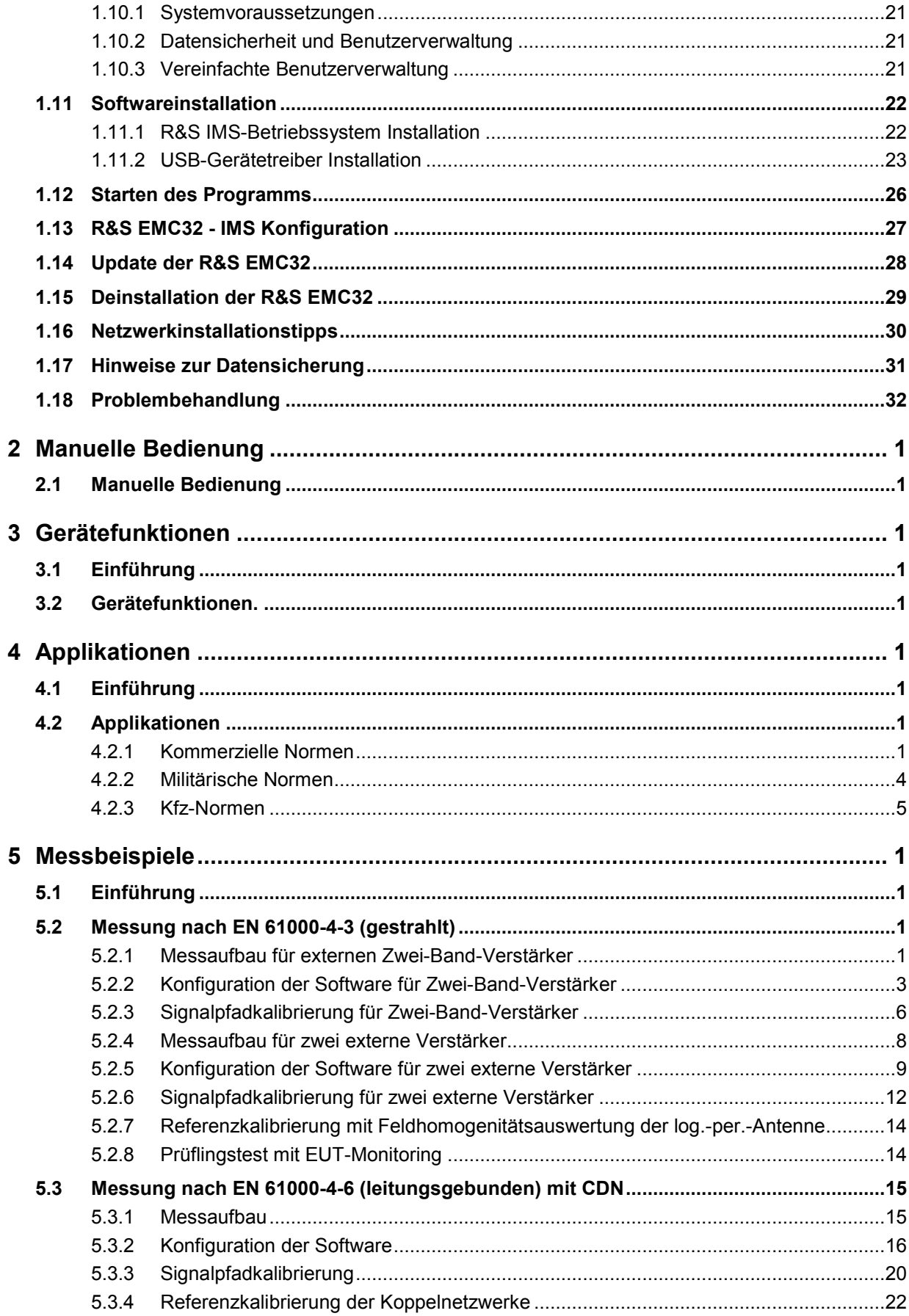

#### **R&S IMS**

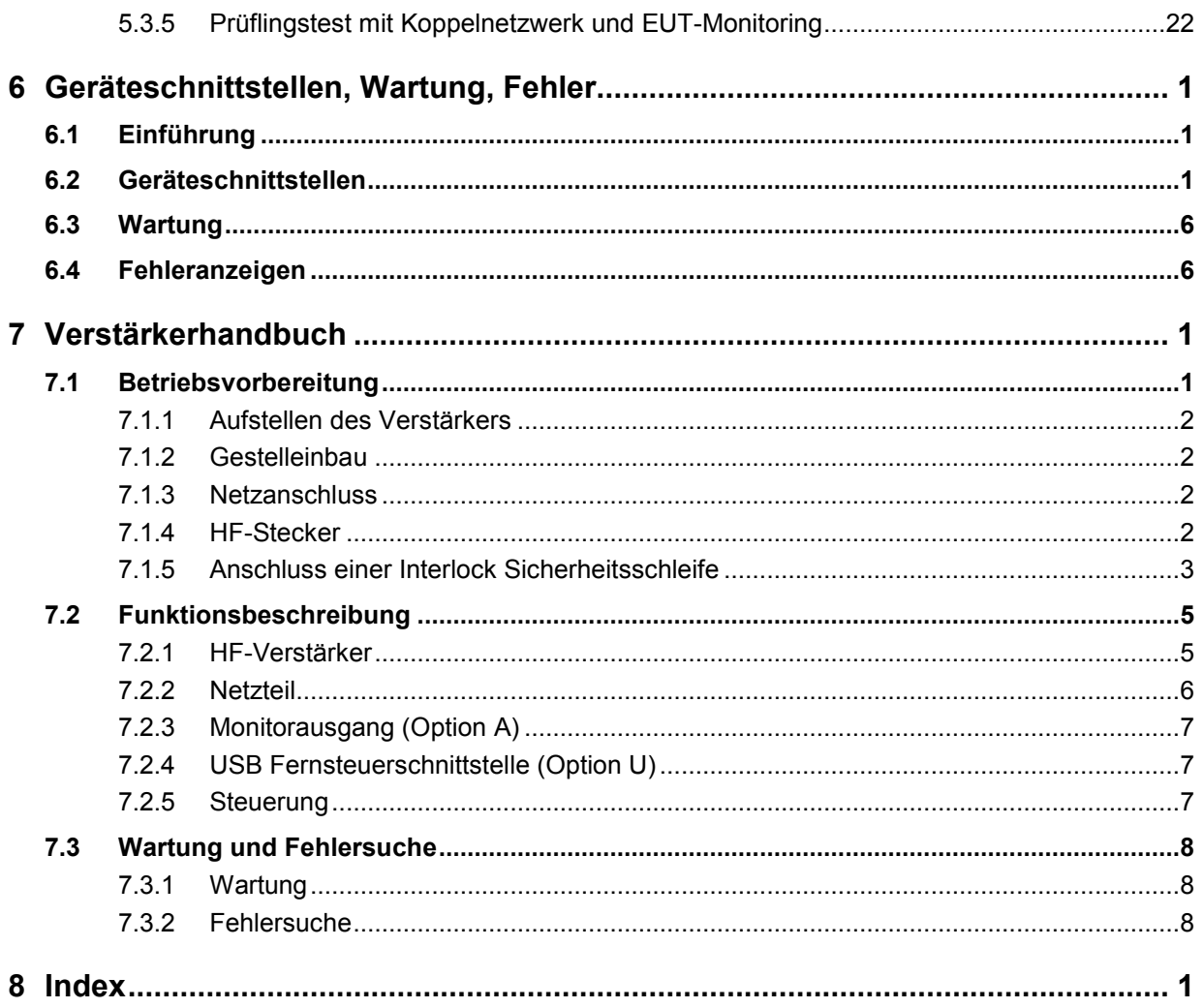

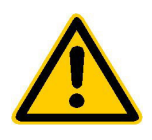

**Lesen Sie unbedingt vor der ersten Inbetriebnahme die nachfolgenden** 

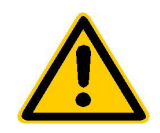

#### **Sicherheitshinweise**

Rohde & Schwarz ist ständig bemüht, den Sicherheitsstandard seiner Produkte auf dem aktuellsten Stand zu halten und seinen Kunden ein höchstmögliches Maß an Sicherheit zu bieten. Unsere Produkte und die dafür erforderlichen Zusatzgeräte werden entsprechend der jeweils gültigen Sicherheitsvorschriften gebaut und geprüft. Die Einhaltung dieser Bestimmungen wird durch unser Qualitätssicherungssystem laufend überwacht. Dieses Produkt ist gemäß beiliegender EU-Konformitätsbescheinigung gebaut und geprüft und hat das Werk in sicherheitstechnisch einwandfreiem Zustand verlassen. Um diesen Zustand zu erhalten und einen gefahrlosen Betrieb sicherzustellen, muss der Anwender alle Hinweise, Warnhinweise und Warnvermerke beachten. Bei allen Fragen bezüglich vorliegender Sicherheitshinweise steht Ihnen Rohde & Schwarz jederzeit gerne zur Verfügung.

Darüber hinaus liegt es in der Verantwortung des Anwenders, das Produkt in geeigneter Weise zu verwenden. Dieses Produkt ist ausschließlich für den Betrieb in Industrie und Labor bzw. für den Feldeinsatz bestimmt und darf in keiner Weise so verwendet werden, dass einer Person/Sache Schaden zugefügt werden kann. Die Benutzung des Produkts außerhalb seines bestimmungsgemäßen Gebrauchs oder unter Missachtung der Anweisungen des Herstellers liegt in der Verantwortung des Anwenders. Der Hersteller übernimmt keine Verantwortung für die Zweckentfremdung des Produkts.

Die bestimmungsgemäße Verwendung des Produktes wird angenommen, wenn das Produkt nach den Vorgaben der zugehörigen Bedienungsanleitung innerhalb seiner Leistungsgrenzen verwendet wird (siehe Datenblatt, Dokumentation, nachfolgende Sicherheitshinweise). Die Benutzung der Produkte erfordert Fachkenntnisse und englische Sprachkenntnisse. Es ist daher zu beachten, dass die Produkte ausschließlich von Fachkräften oder sorgfältig eingewiesenen Personen mit entsprechenden Fähigkeiten bedient werden. Sollte für die Verwendung von R&S-Produkten persönliche Schutzausrüstung erforderlich sein, wird in der Produktdokumentation an entsprechender Stelle darauf hingewiesen.

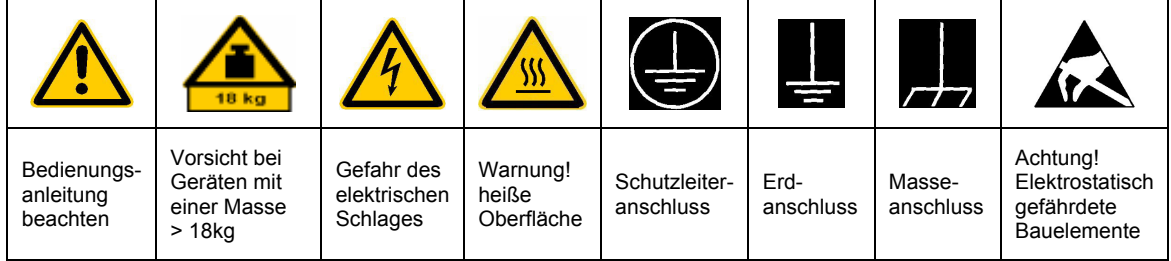

#### **Symbole und Sicherheitskennzeichnungen**

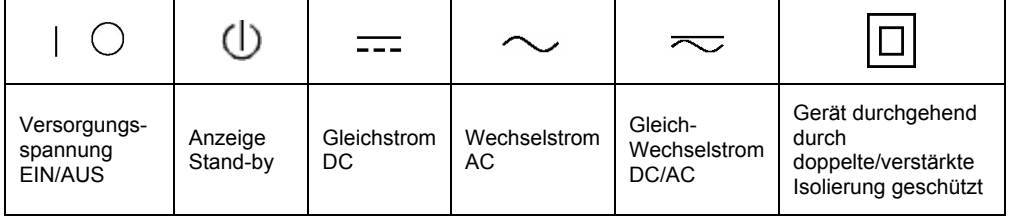

#### Sicherheitshinweise

Die Einhaltung der Sicherheitshinweise dient dazu, Verletzungen oder Schäden durch Gefahren aller Art möglichst auszuschließen. Hierzu ist es erforderlich, dass die nachstehenden Sicherheitshinweise sorgfältig gelesen und beachtet werden, bevor die Inbetriebnahme des Produkts erfolgt. Zusätzliche Sicherheitshinweise zum Personenschutz, die an anderer Stelle der Dokumentation stehen, sind ebenfalls unbedingt zu beachten. In den vorliegenden Sicherheitshinweisen sind sämtliche von Rohde & Schwarz vertriebenen Waren unter dem Begriff "Produkt" zusammengefasst, hierzu zählen u. a. Geräte, Anlagen sowie sämtliches Zubehör.

#### **Signalworte und ihre Bedeutung**

- GEFAHR weist auf eine Gefahrenstelle mit hohem Risikopotenzial für Benutzer hin. Gefahrenstelle kann zu Tod oder schweren Verletzungen führen.
- WARNUNG weist auf eine Gefahrenstelle mit mittlerem Risikopotenzial für Benutzer hin. Gefahrenstelle kann zu Tod oder schweren Verletzungen führen.
- VORSICHT weist auf eine Gefahrenstelle mit kleinem Risikopotenzial für Benutzer hin. Gefahrenstelle kann zu leichten oder kleineren Verletzungen führen.
- ACHTUNG weist auf die Möglichkeit einer Fehlbedienung hin, bei der das Produkt Schaden nehmen kann.
- HINWEIS weist auf einen Umstand hin, der bei der Bedienung des Produkts beachtet werden sollte, jedoch nicht zu einer Beschädigung des Produkts führt

Diese Signalworte entsprechen der im europäischen Wirtschaftsraum üblichen Definition für zivile Anwendungen. Neben dieser Definition können abweichende Definitionen existieren. Es ist daher darauf zu achten, dass die hier beschriebenen Signalworte stets nur in Verbindung mit der zugehörigen Dokumentation und nur in Verbindung mit dem zugehörigen Produkt verwendet werden. Die Verwendung von Signalworten in Zusammenhang mit nicht zugehörigen Produkten oder nicht zugehörigen Dokumentationen kann zu Fehlinterpretationen führen und damit zu Personen- oder Sachschäden beitragen.

#### **Grundlegende Sicherheitshinweise**

- 1. Das Produkt darf nur in den vom Hersteller angegebenen Betriebszuständen und Betriebslagen ohne Behinderung der Belüftung betrieben werden. Wenn nichts anderes vereinbart ist, gilt für R&S-Produkte Folgendes: als vorgeschriebene Betriebslage grundsätzlich Gehäuseboden unten, IP-Schutzart 2X, Verschmutzungsgrad 2, Überspannungskategorie 2, nur in Innenräumen verwenden. Betrieb bis 2000 m ü. NN. Falls im Datenblatt nicht anders angegeben gilt für die Nennspannung eine Toleranz von ±10%, für die Nennfrequenz eine Toleranz von ±5%.
- 2. Bei allen Arbeiten sind die örtlichen bzw. landesspezifischen Sicherheits- und Unfall

verhütungsvorschriften zu beachten. Das Produkt darf nur von autorisiertem Fachpersonal geöffnet werden. Vor Arbeiten am Produkt oder Öffnen des Produkts ist dieses vom Versorgungsnetz zu trennen. Abgleich, Auswechseln von Teilen, Wartung und Reparatur darf nur von R&Sautorisierten Elektrofachkräften ausgeführt werden. Werden sicherheitsrelevante Teile (z.B. Netzschalter, Netztrafos oder Sicherungen) ausgewechselt, so dürfen diese nur durch Originalteile ersetzt werden. Nach jedem Austausch von sicherheitsrelevanten Teilen ist eine Sicherheitsprüfung durchzuführen (Sichtprüfung, Schutzleitertest, Isolationswiderstand-, Ableitstrommessung, Funktionstest).

- 3. Wie bei allen industriell gefertigten Gütern kann die Verwendung von Stoffen, die Allergien hervorrufen, so genannte Allergene (z.B. Nickel), nicht generell ausgeschlossen werden. Sollten beim Umgang mit R&S-Produkten allergische Reaktionen, z.B. Hautausschlag, häufiges Niesen, Bindehautrötung oder Atembeschwerden auftreten, ist umgehend ein Arzt zur Ursachenklärung aufzusuchen.
- 4. Werden Produkte / Bauelemente über den bestimmungsgemäßen Betrieb hinaus mechanisch und/oder thermisch bearbeitet, können gefährliche Stoffe (schwermetallhaltige Stäube wie z.B. Blei, Beryllium, Nickel) freigesetzt werden. Die Zerlegung des Produkts, z.B. bei Entsorgung, darf daher nur von speziell geschultem Fachpersonal erfolgen. Unsachgemäßes Zerlegen kann Gesundheitsschäden hervorrufen. Die nationalen Vorschriften zur Entsorgung sind zu beachten.
- 5. Falls beim Umgang mit dem Produkt Gefahren- oder Betriebsstoffe entstehen, die speziell zu entsorgen sind, z.B. regelmäßig zu wechselnde Kühlmittel oder Motorenöle, sind die Sicherheitshinweise des Herstellers dieser Gefahren- oder Betriebsstoffe und die regional gültigen Entsorgungsvorschriften zu beachten. Beachten Sie ggf. auch die zugehörigen speziellen Sicherheitshinweise in der Produktbeschreibung
- 6. Bei bestimmten Produkten, z.B. HF-Funkanlagen, können funktionsbedingt erhöhte elektromagnetische Strahlungen auftreten. Unter Berücksichtigung der erhöhten Schutzwürdigkeit des ungeborenen Lebens sollten Schwangere durch geeignete Maßnahmen geschützt werden. Auch Träger von Herzschrittmachern können durch elektromagnetische Strahlungen gefährdet sein. Der Arbeitgeber ist verpflichtet, Arbeitsstätten, bei denen ein besonderes Risiko einer Strahlenexposition besteht, zu beurteilen und ggf. Gefahren abzuwenden.
- 7. Die Bedienung der Produkte erfordert spezielle Einweisung und hohe Konzentration während der Bedienung. Es muss sichergestellt sein, dass Personen, die die Produkte bedienen, bezüglich ihrer körperlichen, geistigen und seelischen

Verfassung den Anforderungen gewachsen sind, da andernfalls Verletzungen oder Sachschäden nicht auszuschließen sind. Es liegt in der Verantwortung des Arbeitgebers, geeignetes Personal für die Bedienung der Produkte auszuwählen.

- 8. Vor dem Einschalten des Produkts ist sicherzustellen, dass die am Produkt eingestellte Nennspannung und die Netznennspannung des Versorgungsnetzes übereinstimmen. Ist es erforderlich, die Spannungseinstellung zu ändern, so muss ggf. auch die dazu gehörige Netzsicherung des Produkts geändert werden.
- 9. Bei Produkten der Schutzklasse I mit beweglicher Netzzuleitung und Gerätesteckvorrichtung ist der Betrieb nur an Steckdosen mit Schutzkontakt und angeschlossenem Schutzleiter zulässig.
- 10. Jegliche absichtliche Unterbrechung des Schutzleiters, sowohl in der Zuleitung als auch am Produkt selbst, ist unzulässig und kann dazu führen, dass von dem Produkt die Gefahr eines elektrischen Schlags ausgeht. Bei Verwendung von Verlängerungsleitungen oder Steckdosenleisten ist sicherzustellen, dass diese regelmäßig auf ihren sicherheitstechnischen Zustand überprüft werden.
- 11. Ist das Produkt nicht mit einem Netzschalter zur Netztrennung ausgerüstet, so ist der Stecker des Anschlusskabels als Trennvorrichtung anzusehen. In diesen Fällen ist dafür zu sorgen, dass der Netzstecker jederzeit leicht erreichbar und gut zugänglich ist (Länge des Anschlusskabels ca. 2 m). Funktionsschalter oder elektronische Schalter sind zur Netztrennung nicht geeignet. Werden Produkte ohne Netzschalter in Gestelle oder Anlagen integriert, so ist die Trennvorrichtung auf Anlagenebene zu verlagern.
- 12. Benutzen Sie das Produkt niemals, wenn das Netzkabel beschädigt ist. Stellen Sie durch geeignete Schutzmaßnahmen und Verlegearten sicher, dass das Netzkabel nicht beschädigt werden kann und niemand z.B. durch Stolpern oder elektrischen Schlag zu Schaden kommen kann.
- 13. Der Betrieb ist nur an TN/TT Versorgungsnetzen gestattet, die mit höchstens 16 A abgesichert sind.
- 14. Stecken Sie den Stecker nicht in verstaubte oder verschmutzte Steckdosen. Stecken Sie die Steckverbindung/-vorrichtung fest und vollständig in die dafür vorgesehenen Steckdosen-/buchsen. Missachtung dieser Maflnahmen kann zu Funken, Feuer und/oder Verletzungen führen.
- 15. Überlasten Sie keine Steckdosen, Verlängerungskabel oder Steckdosenleisten, dies kann Feuer oder elektrische Schläge verursachen.
- 16. Bei Messungen in Stromkreisen mit Spannungen Ueff > 30 V ist mit geeigneten Maflnahmen Vorsorge zu treffen, dass jegliche Gefährdung ausgeschlossen wird (z.B. geeignete Messmittel, Absicherung, Strombegrenzung, Schutztrennung, Isolierung usw.).
- 17. Bei Verbindungen mit informationstechnischen Geräten ist darauf zu achten. dass diese der IEC950/EN60950 entsprechen.
- 18. Entfernen Sie niemals den Deckel oder einen Teil des Gehäuses, wenn Sie das Produkt betreiben. Dies macht elektrische Leitungen und Komponenten zugänglich und kann zu Verletzungen, Feuer oder Schaden am Produkt führen.
- 19. Wird ein Produkt ortsfest angeschlossen, ist die Verbindung zwischen dem Schutzleiteranschluss vor Ort und dem Geräteschutzleiter vor jeglicher anderer Verbindung herzustellen. Aufstellung und Anschluss darf nur durch eine Elektrofachkraft erfolgen.
- 20. Bei ortsfesten Geräten ohne eingebaute Sicherung, Selbstschalter oder ähnliche Schutzeinrichtung muss der Versorgungskreis so abgesichert sein, dass Produkte und Benutzer ausreichend geschützt sind.
- 21. Stecken Sie keinerlei Gegenstände, die nicht dafür vorgesehen sind, in die Öffnungen des Gehäuses. Gießen Sie niemals irgendwelche Flüssigkeiten über oder in das Gehäuse. Dies kann Kurzschlüsse im Produkt und/oder elektrische Schläge, Feuer oder Verletzungen verursachen.
- 22. Stellen Sie durch geeigneten Überspannungsschutz sicher, dass keine Überspannung, z.B. durch Gewitter, an das

Produkt gelangen kann. Andernfalls ist das bedienende Personal durch elektrischen Schlag gefährdet.

- 23. R&S-Produkte sind nicht gegen das Eindringen von Wasser geschützt, sofern nicht anderweitig spezifiziert, siehe auch Punkt 1. Wird dies nicht beachtet, besteht Gefahr durch elektrischen Schlag oder Beschädigung des Produkts, was ebenfalls zur Gefährdung von Personen führen kann.
- 24. Benutzen Sie das Produkt nicht unter Bedingungen, bei denen Kondensation in oder am Produkt stattfinden könnte oder stattgefunden hat, z.B. wenn das Produkt von kalte in warme Umgebung bewegt wurde.
- 25. Verschließen Sie keine Schlitze und Öffnungen am Produkt, da diese für die Durchlüftung notwendig sind und eine Überhitzung des Produkts verhindern. Stellen Sie das Produkt nicht auf weiche Unterlagen wie z.B. Sofas oder Teppiche oder in ein geschlossenes Gehäuse, sofern dieses nicht gut durchlüftet ist.
- 26. Stellen Sie das Produkt nicht auf hitzeerzeugende Gerätschaften, z.B. Radiatoren und Heizlüfter. Die Temperatur der Umgebung darf nicht die im Datenblatt spezifizierte Maximaltemperatur überschreiten.
- 27. Batterien und Akkus dürfen keinen hohen Temperaturen oder Feuer ausgesetzt werden. Batterien und Akkus von Kindern fernhalten. Werden Batterie oder Akku unsachgemäß ausgewechselt, besteht Explosionsgefahr (Warnung Lithiumzellen). Batterie oder Akku nur durch den entsprechenden R&S-Typ ersetzen (siehe Ersatzteilliste). Batterien und Akkus sind Sondermüll. Nur in dafür vorgesehene Behälter entsorgen. Beachten Sie die landesspezifischen Entsorgungsbestimmungen. Batterie und Akku nicht kurzschließen.
- 28. Beachten Sie, dass im Falle eines Brandes giftige Stoffe (Gase, Flüssigkeiten etc.) aus dem Produkt entweichen können, die Gesundheitsschäden verursachen können.
- 29. Beachten Sie das Gewicht des Produkts. Bewegen Sie es vorsichtig, da das Gewicht andernfalls Rückenschäden oder andere Körperschäden verursachen kann.
- 30. Stellen Sie das Produkt nicht auf Oberflächen, Fahrzeuge, Ablagen oder Tische, die aus Gewichts- oder Stabilitätsgründen nicht dafür geeignet sind. Folgen Sie bei Aufbau und Befestigung des Produkts an Gegenst‰nden oder Strukturen (z.B. Wände u. Regale) immer den Installationshinweisen des Herstellers.
- 31. Griffe an den Produkten sind eine Handhabungshilfe, die ausschließlich für Personen vorgesehen ist. Es ist daher nicht zulässig, Griffe zur Befestigung an bzw. auf Transportmitteln, z.B. Kränen, Gabelstaplern, Karren etc. zu verwenden. Es liegt in der Verantwortung des Anwenders, die Produkte sicher an bzw. auf Transportmitteln zu befestigen und die Sicherheitsvorschriften des Herstellers der Transportmittel zu beachten. Bei Nichtbeachtung können Personen- oder Sachschäden entstehen.
- 32. Falls Sie das Produkt in einem Fahrzeug nutzen, liegt es in der alleinigen Verantwortung des Fahrers, das Fahrzeug in sicherer Weise zu führen. Sichern Sie das Produkt im Fahrzeug ausreichend, um im Falle eines Unfalls Verletzungen oder Schäden

anderer Art zu verhindern. Verwenden Sie das Produkt niemals in einem sich bewegenden Fahrzeug, wenn dies den Fahrzeugführer ablenken kann. Die Verantwortung für die Sicherheit des Fahrzeugs liegt stets beim Fahrzeugführer und der Hersteller übernimmt keine Verantwortung für Unfälle oder Kollisionen.

33. Falls ein Laser-Produkt in ein R&S-Produkt integriert ist (z.B. CD/DVD-Laufwerk), nehmen Sie keine anderen Einstellungen oder Funktionen vor, als in der Dokumentation beschrieben. Andernfalls kann dies zu einer Gesundheitsgefährdung führen, da der Laserstrahl die Augen irreversibel schädigen kann. Versuchen Sie nie solche Produkte auseinander zu nehmen. Schauen Sie nie in den Laserstrahl.

## **Certified Quality System**

# **DIN EN ISO 9001 : 2000 DIN EN 9100 : 2003 DIN EN ISO 14001 : 1996**

## DQS REG. NO 001954 QM/ST UM

#### *Sehr geehrter Kunde,*

Sie haben sich für den Kauf eines Rohde & Schwarz-Produktes entschieden. Hiermit erhalten Sie ein nach modernsten Fertigungsmethoden hergestelltes Produkt. Es wurde nach den Regeln unseres Managementsystems entwickelt, gefertigt und geprüft.

Das Rohde & Schwarz Managementsystem ist zertifiziert nach:

DIN EN ISO 9001:2000 DIN EN 9100:2003 DIN EN ISO 14001:1996

#### *Dear Customer,*

you have decided to buy a Rohde & Schwarz product. You are thus assured of receiving a product that is manufactured using the most modern methods available. This product was developed, manufactured and tested in compliance with our quality management system standards. The Rohde & Schwarz quality manage-

ment system is certified according to:

DIN EN ISO 9001:2000 DIN EN 9100:2003 DIN EN ISO 14001:1996

#### QUALITÄTSZERTIFIKAT CERTIFICATE OF QUALITY CERTIFICAT DE QUALITÉ

#### *Cher Client,*

vous avez choisi d'acheter un produit Rohde & Schwarz. Vous disposez donc d'un produit fabriqué d'après les méthodes les plus avancées. Le développement, la fabrication et les tests respectent nos normes de gestion qualité.

Le système de gestion qualité de Rohde & Schwarz a été homologué conformément aux normes:

DIN EN ISO 9001:2000 DIN EN 9100:2003 DIN EN ISO 14001:1996

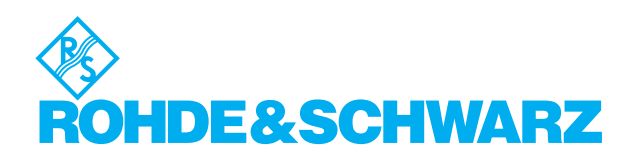

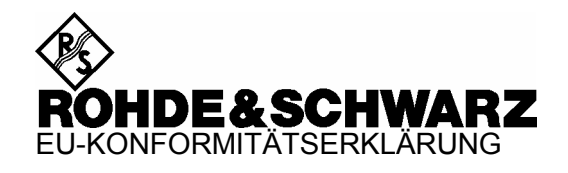

# C E

Zertifikat Nr.: 2005-02

Hiermit wird bescheinigt, dass der/die/das:

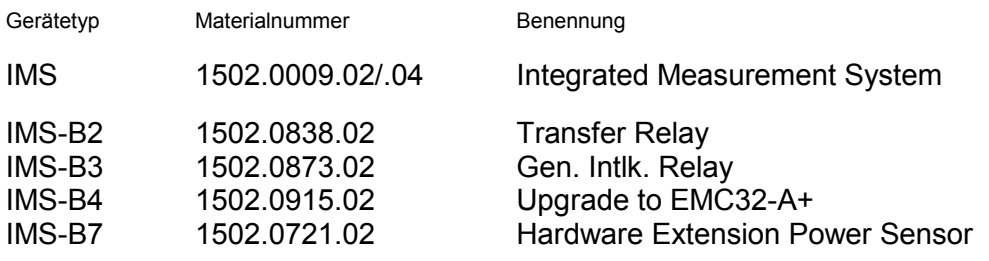

mit den Bestimmungen des Rates der Europäischen Union zur Angleichung der Rechtsvorschriften der Mitgliedstaaten

- betreffend elektrische Betriebsmittel zur Verwendung innerhalb bestimmter Spannungsgrenzen (73/23/EWG geändert durch 93/68/EWG)
- über die elektromagnetische Verträglichkeit (89/336/EWG geändert durch 91/263/EWG, 92/31/EWG, 93/68/EWG)

übereinstimmt.

Die Übereinstimmung wird nachgewiesen durch die Einhaltung folgender Normen:

EN61010-1 : 2001-12 EN55011 : 1998 + A1 : 1999, Klasse B EN61326 : 1997 + A1 : 1998 + A2 : 2001

Bei der Beurteilung der elektromagnetischen Verträglichkeit wurden die Störaussendungsgrenzwerte für Geräte der Klasse B sowie die Störfestigkeit für Betrieb in industriellen Bereichen zugrunde gelegt.

Anbringung des CE Zeichens ab: 2005

#### **ROHDE & SCHWARZ GmbH & Co. KG Mühldorfstr. 15, D-81671 München**

München, den 2. Februar 2005 Zentrales Qualitätsmanagement MF-QZ / Radde

# **Customer Support**

#### **Technical support – where and when you need it**

For quick, expert help with any Rohde & Schwarz equipment, contact one of our Customer Support Centers. A team of highly qualified engineers provides telephone support and will work with you to find a solution to your query on any aspect of the operation, programming or applications of Rohde & Schwarz equipment.

#### **Up-to-date information and upgrades**

To keep your Rohde & Schwarz equipment always up-to-date, please subscribe to our electronic newsletter at

http://www.rohde-schwarz.com/www/response.nsf/newsletterpreselection

or request the desired information and upgrades via email from your Customer Support Center (addresses see below).

### **Feedback**

We want to know if we are meeting your support needs. If you have any comments please email us and let us know CustomerSupport.Feedback@rohde-schwarz.com.

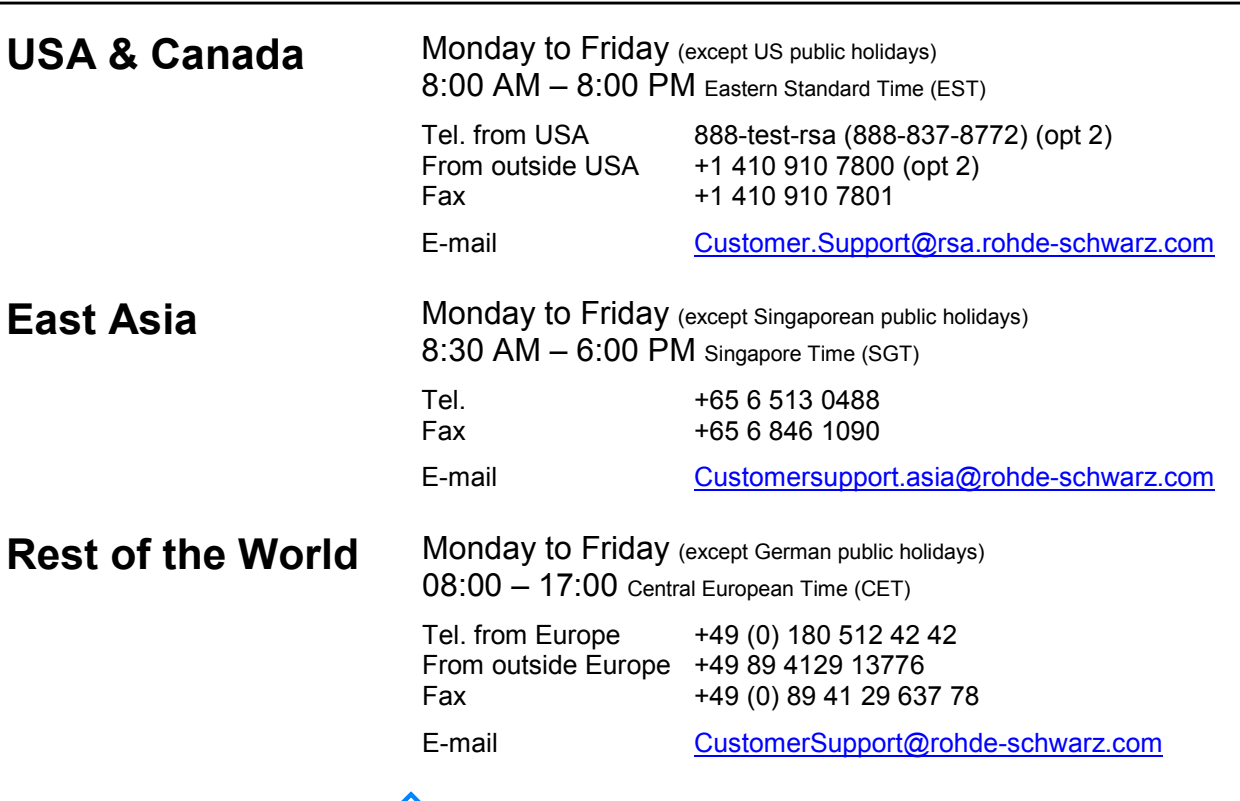

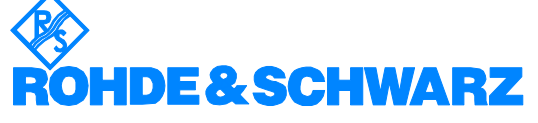

#### **FIRMENSITZ/HEADQUARTERS**

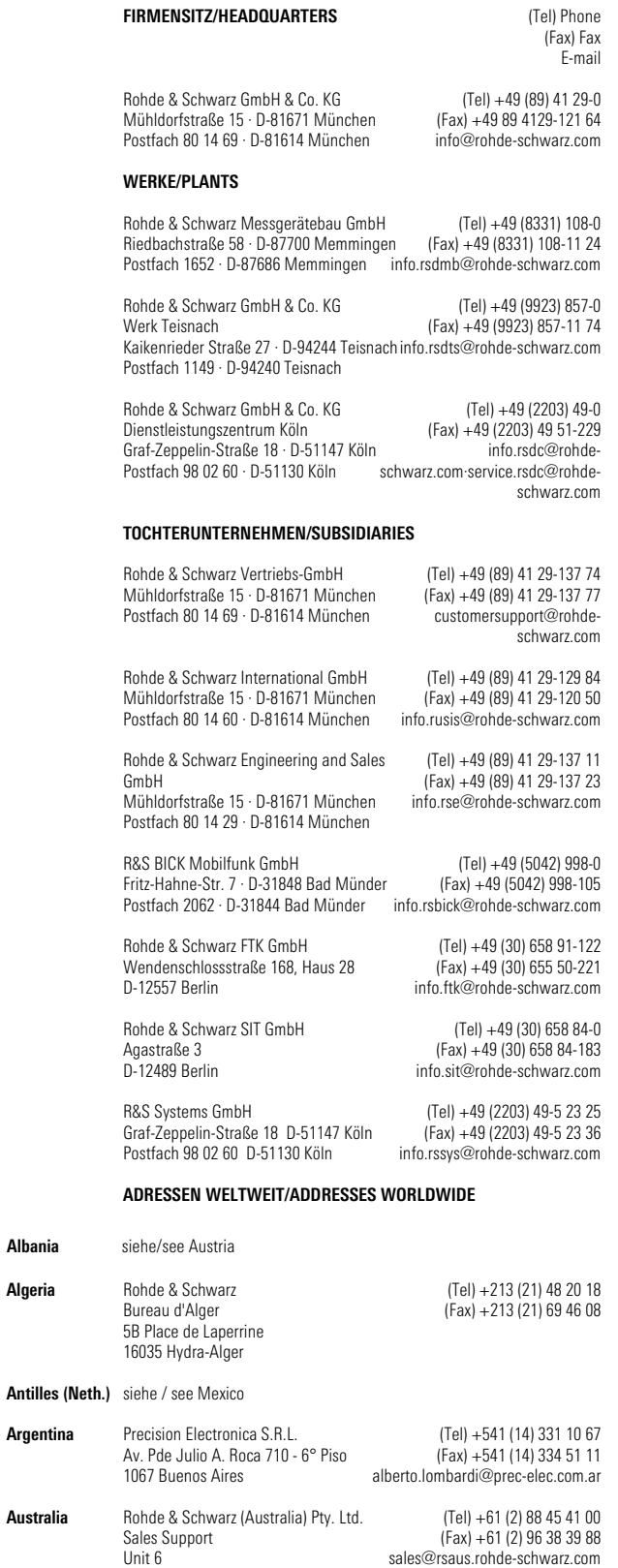

**Algeria**

**Albania** siehe/see Austria

**Argentina**

**Australia**

2-8 South Street Rydalmere, N.S.W. 2116

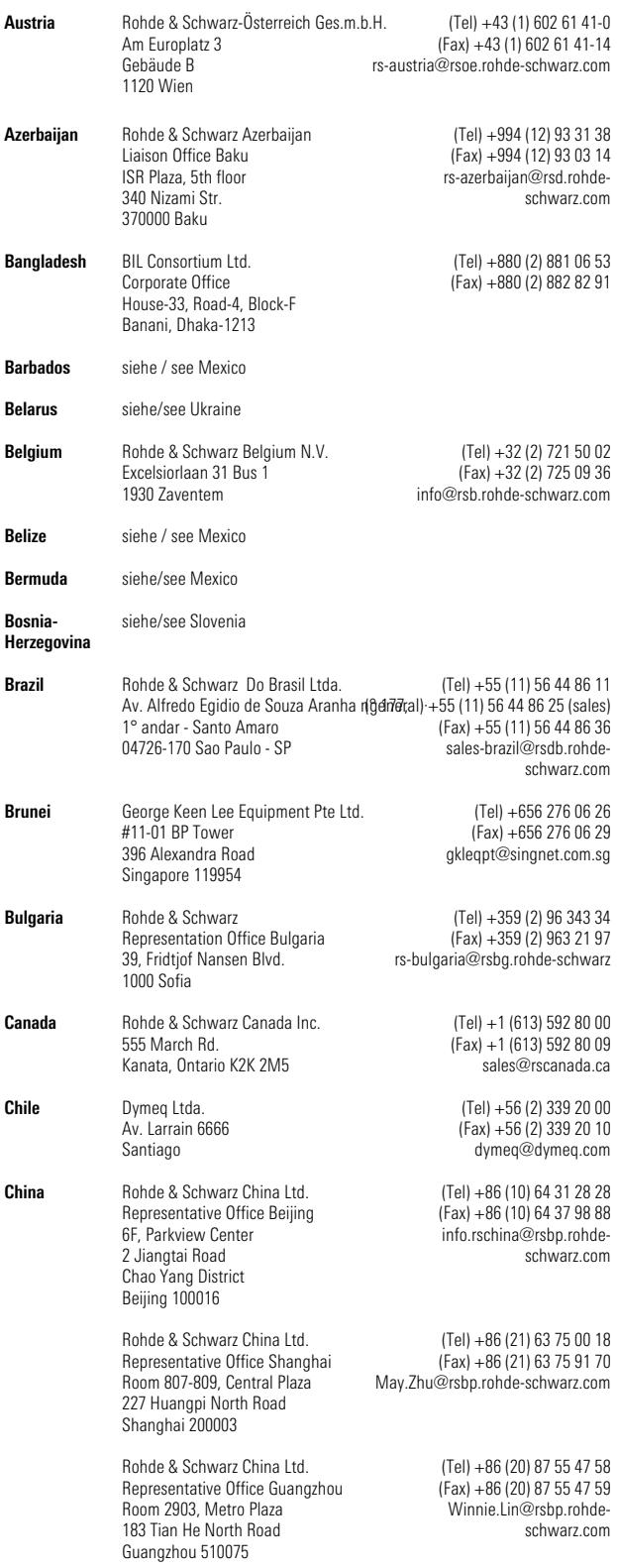

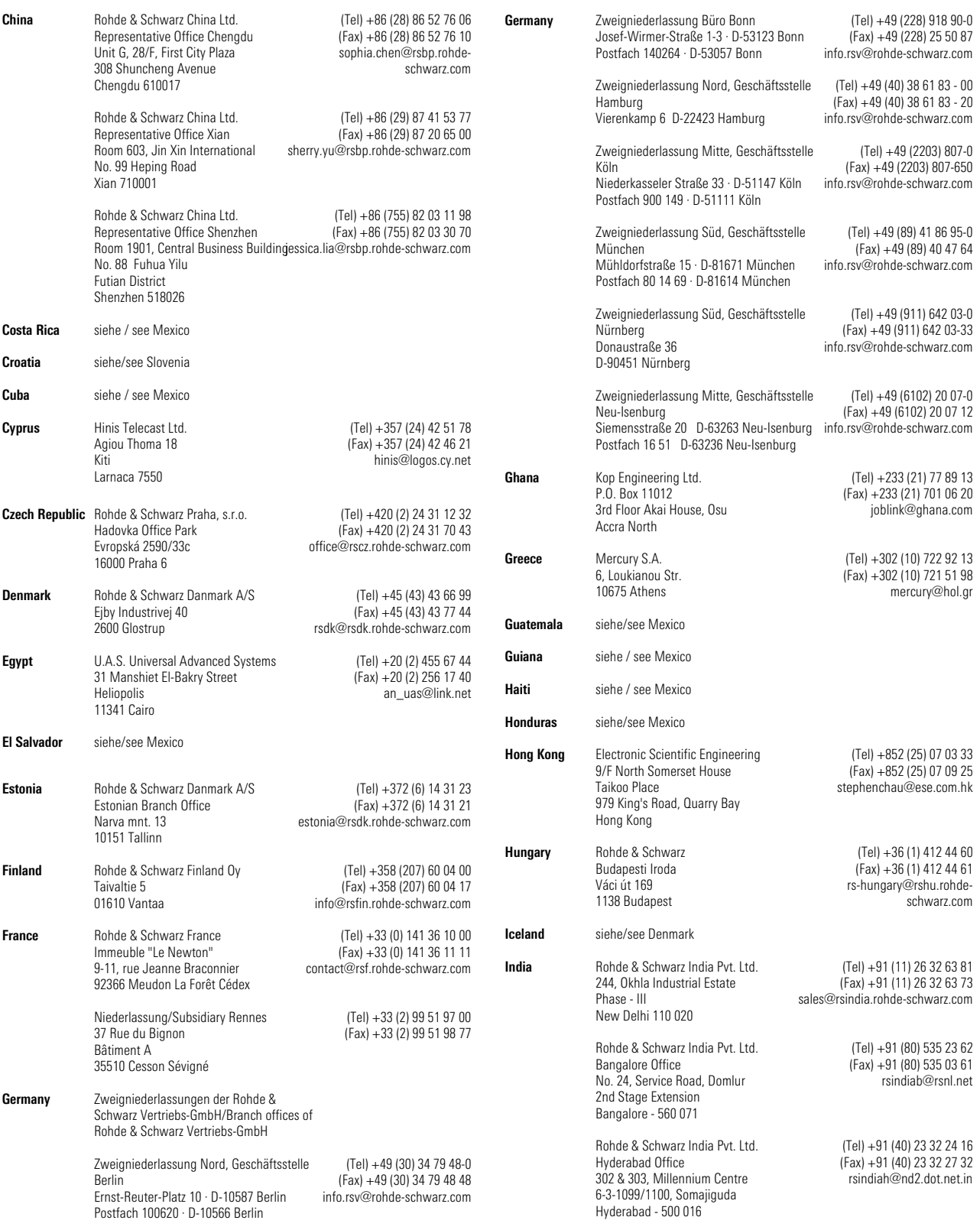

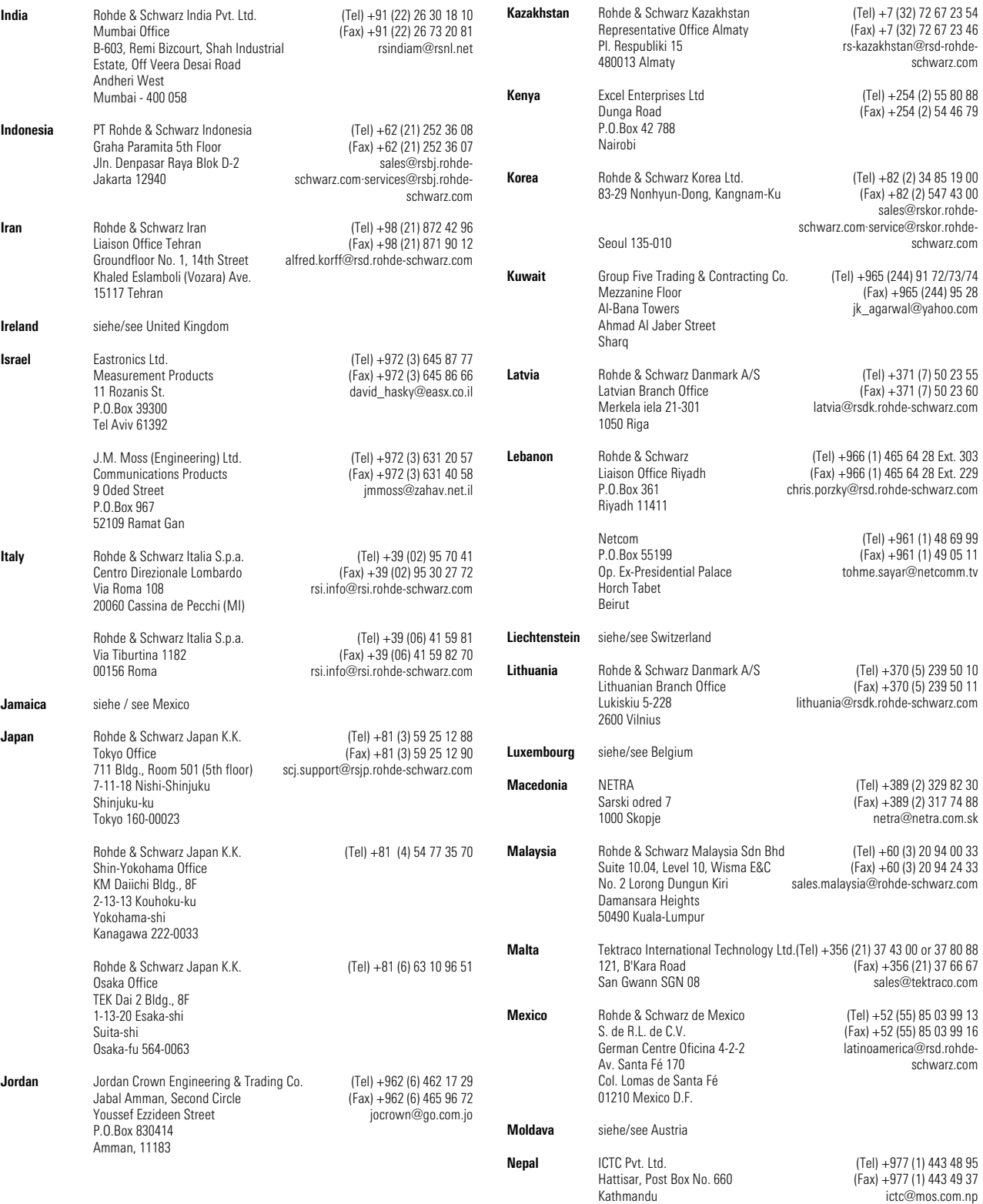

ictc@mos.com.np

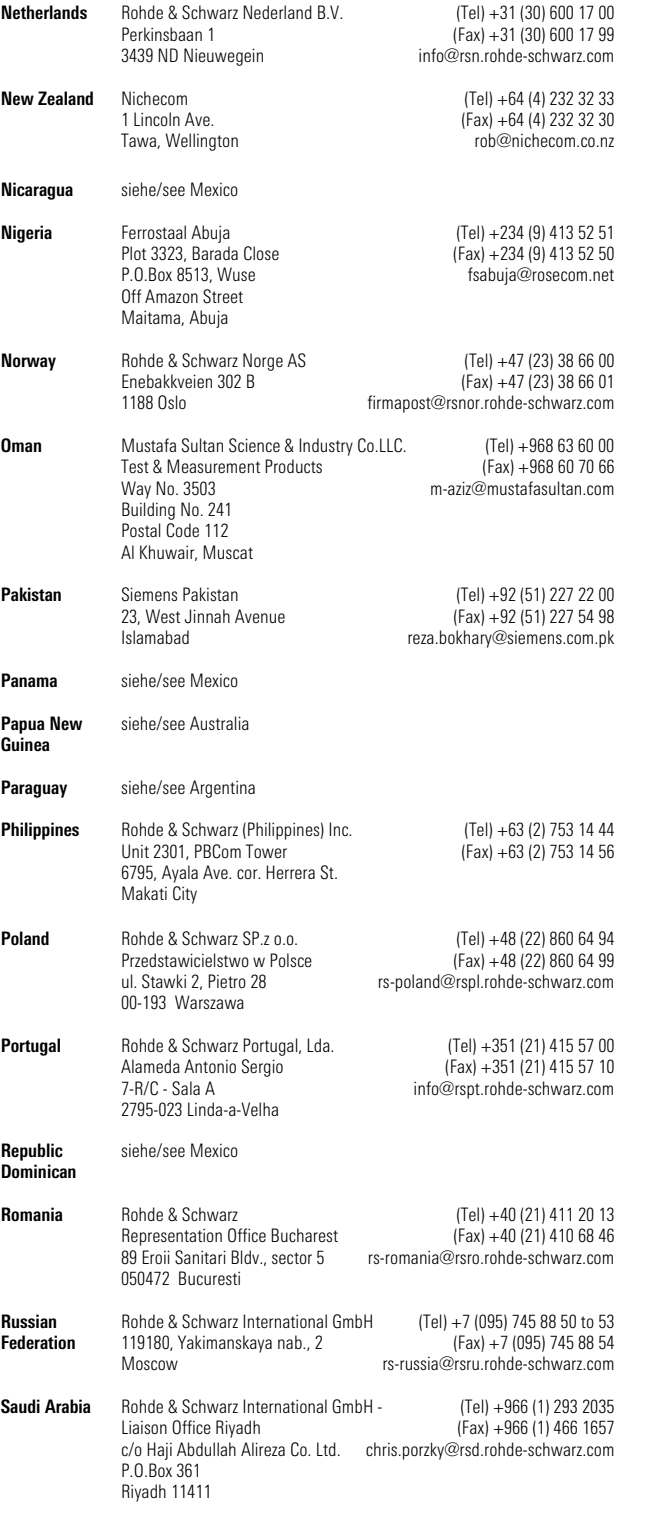

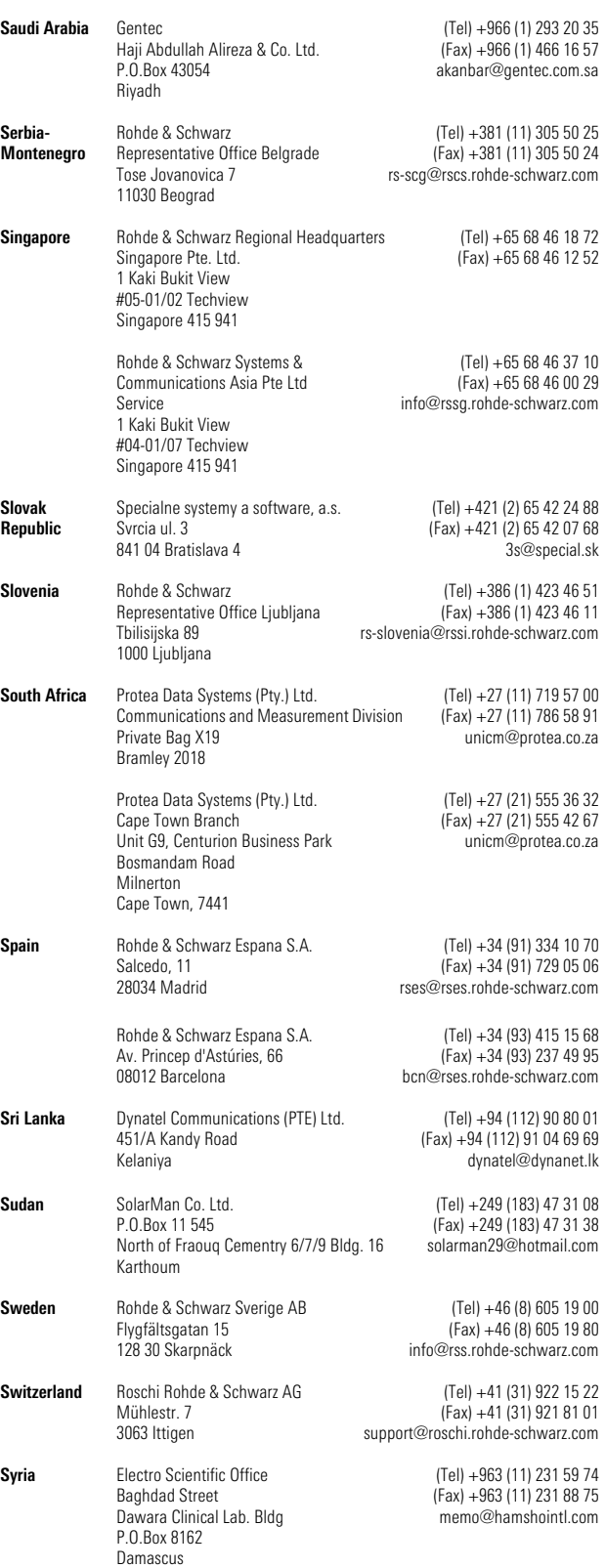

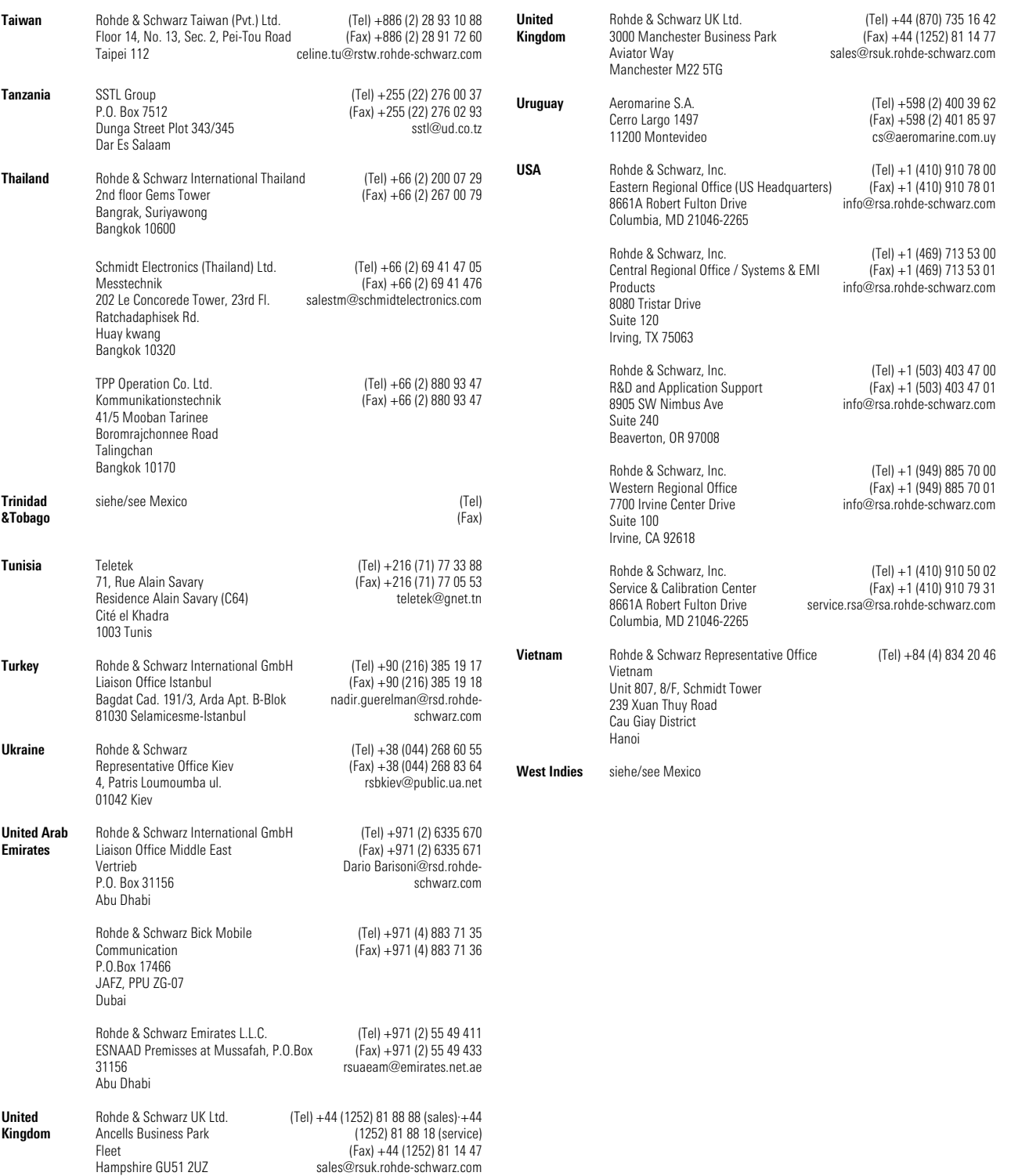

## **Inhalt des Handbuchs**

#### **Bedienhandbuch**

**Einführung** Im vorliegenden Bedienhandbuch finden Sie alle Informationen über :

- die technischen Eigenschaften des Geräts
- die Inbetriebnahme
- grundsätzliche Bedienschritte und Bedienelemente
- Bedienung über die Fernsteuerung

Das Bedienhandbuch gliedert sich in folgende Kapitel :

Zuerst gibt im Allgemeinen Teil das Datenblatt eine Übersicht über die technischen Parameter des R&S IMS.

Im Kapitel 1 folgen Hinweise zur Inbetriebnahme mit Beschreibung

 der Bedienelemente, Anzeigen und Anschlüsse an Front- und Rückseite, der Inbetriebnahme des R&S IMS und des Anschlusses externer Geräte der Installation des Betriebssystems, Laden der Treiber und Konfiguration der R&S EMC32.

Kapitel 2 gibt eine Übersicht über manuelle Bedienung.

Die Funktionen des R&S IMS sind in Kapitel 3 beschrieben.

Im Kapitel 4 findet sich eine Übersicht über die möglichen Anwendungsbeispiele des R&S IMS, aufgelistet nach diversen Normen.

Das Kapitel 5 beschreibt den Einsatz des R&S IMS für Messung der elektromagnetischen Störfestigkeit nach verschiedenen EMV-Normen.

Im Kapitel 6 findet sich die Schnittstellenbeschreibung des R&S IMS und Hinweise zur Wartung und Fehlermeldungen.

Kapitel 7 enthält die wesentlichen Teile aus der Beschreibung des integrierten Verstärkers. Es ist deshalb nur gültig für R&S IMS Variante 04.

## **Datenblatt**

#### **Generator**

#### **HF-Frequenz**

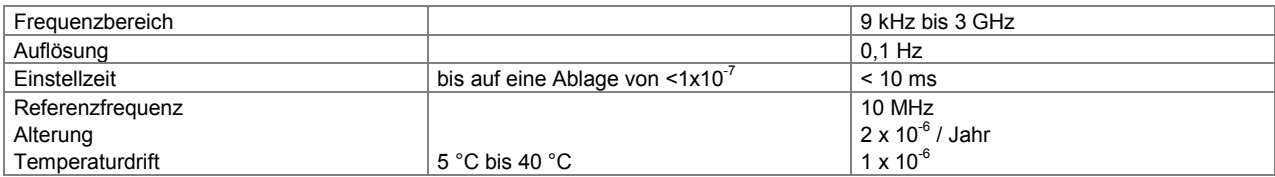

#### **Spektrale Reinheit**

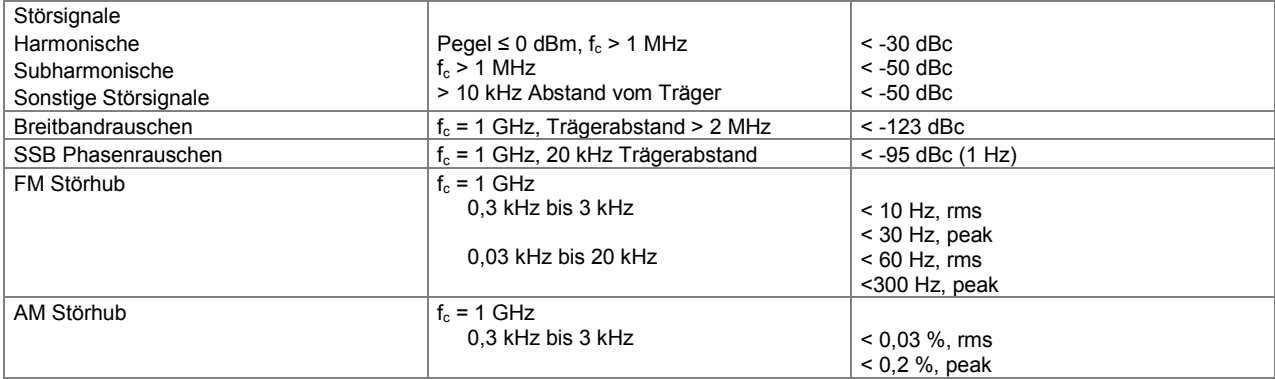

#### **HF-Pegel**

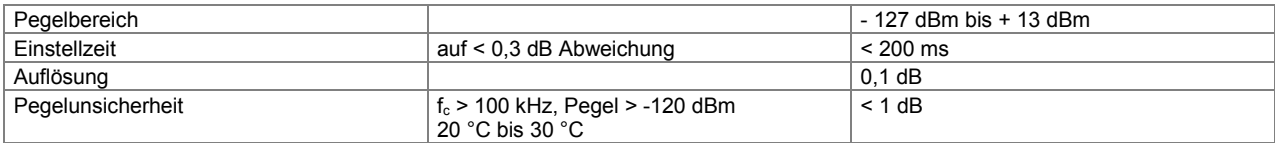

#### **NF-Generator**

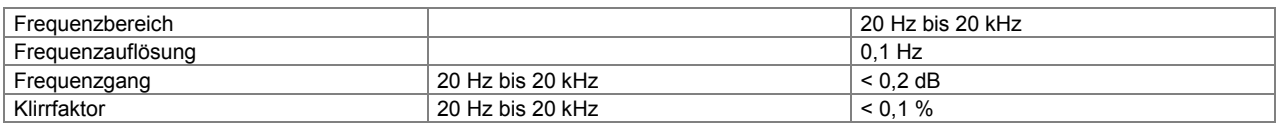

#### **Modulation**

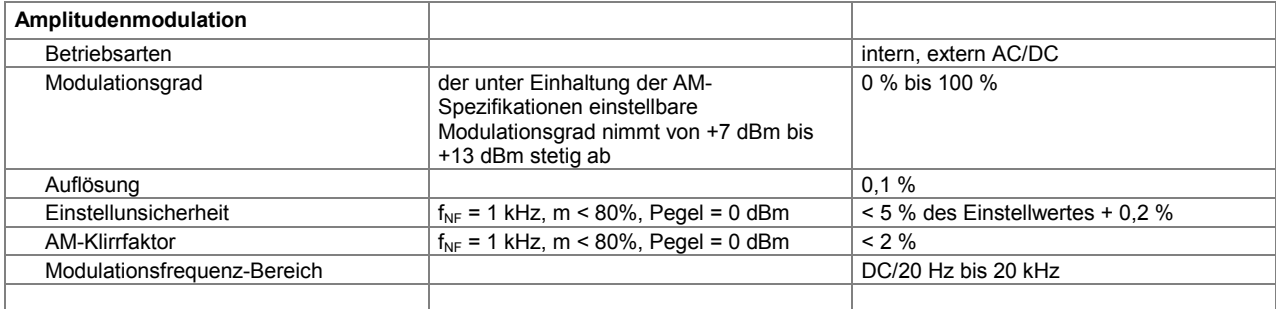

#### *Datenblatt R&S IMS*

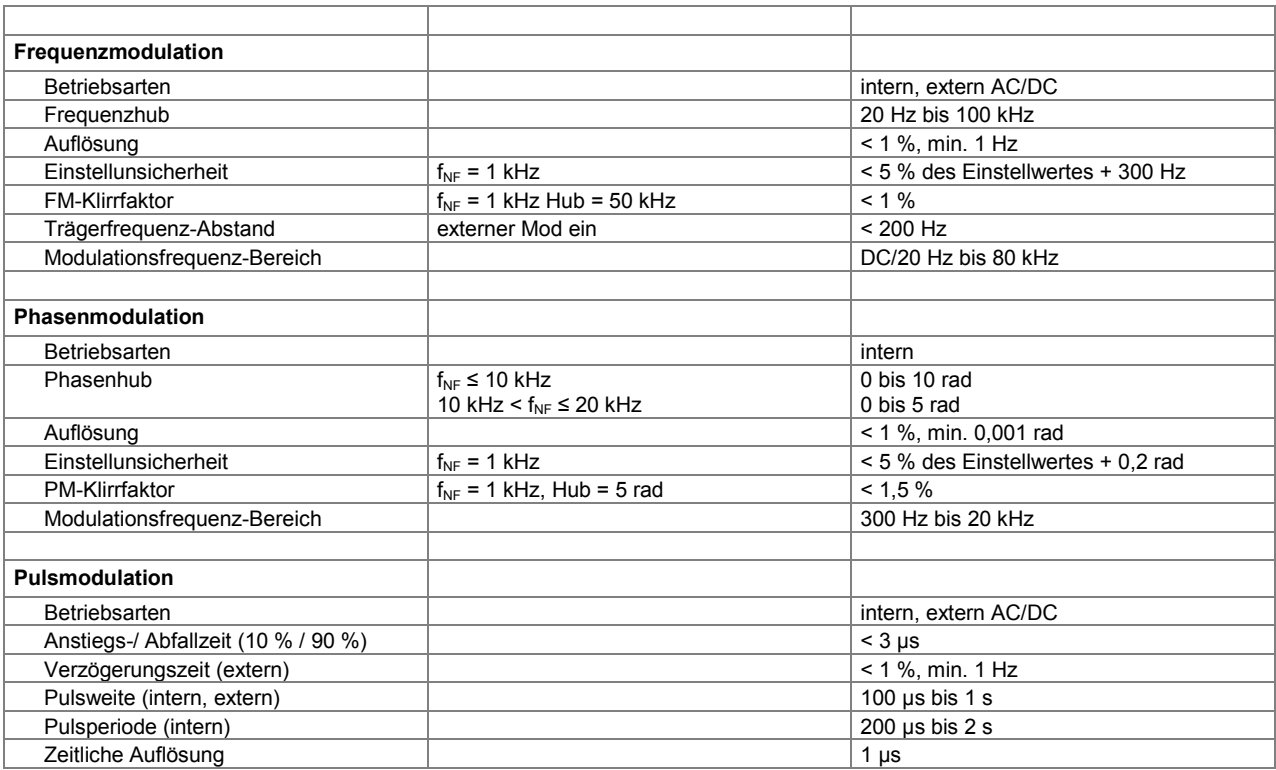

#### **Eingänge zum Generator**

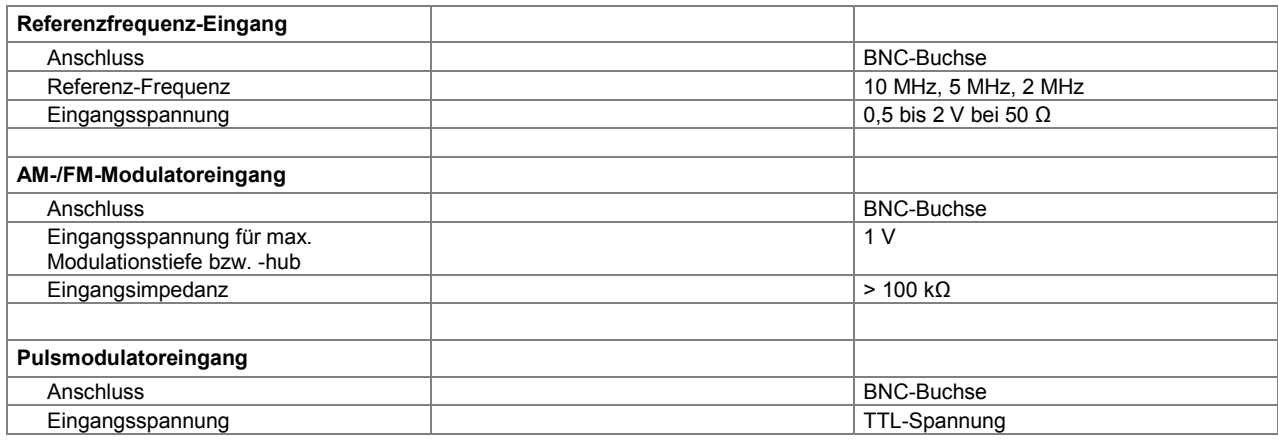

### **Ausgänge vom Generator**

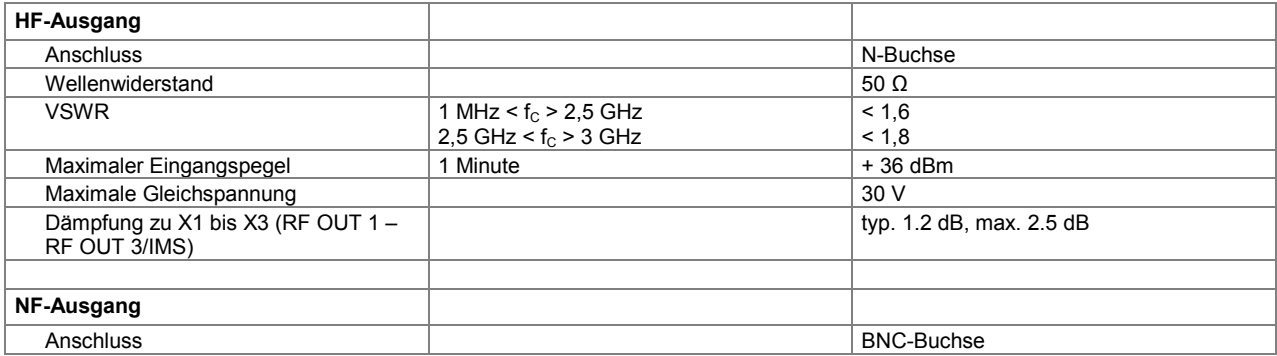

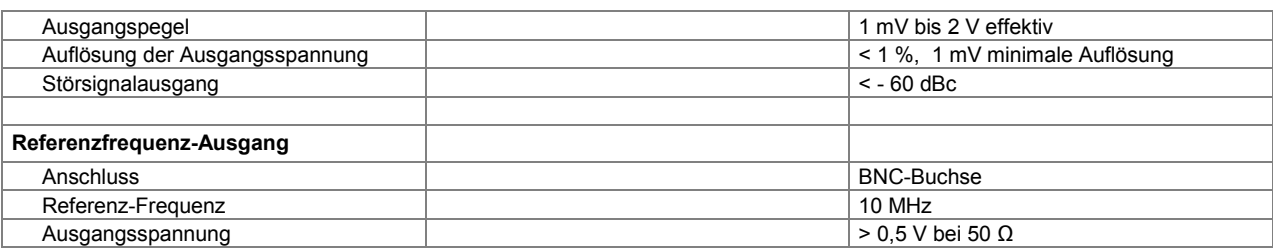

## Eingebauter Leistungsverstärker (Variante 04)

### **Allgemeine Übertragungsdaten**

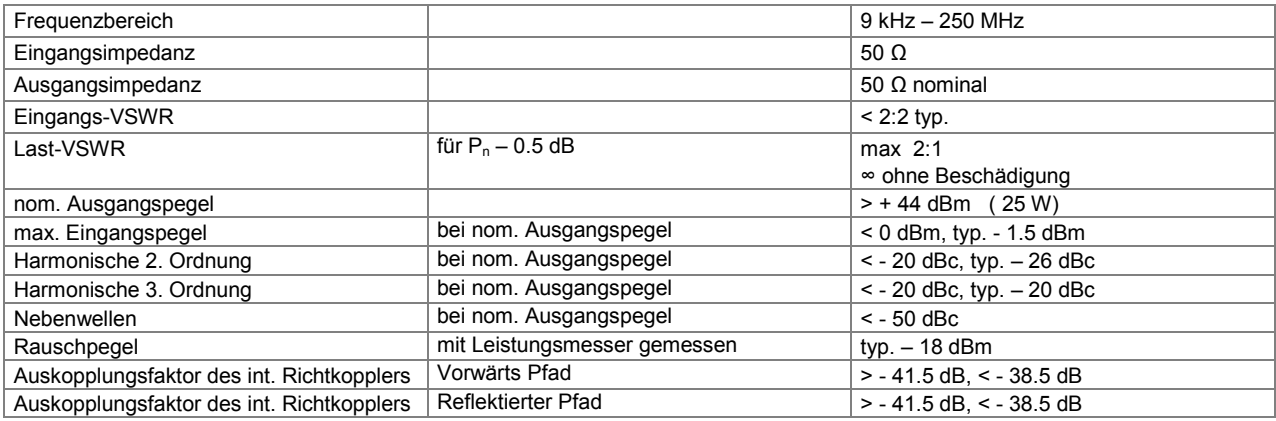

#### **Schnittstellen**

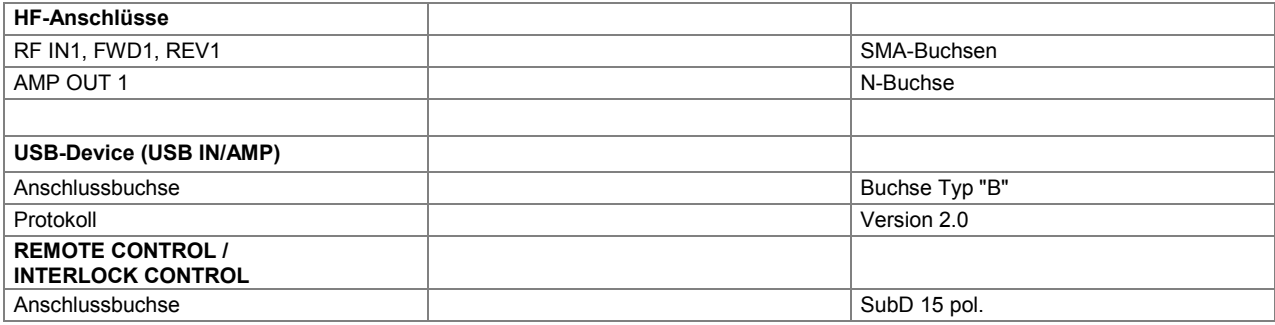

#### **Schalten der Pfade**

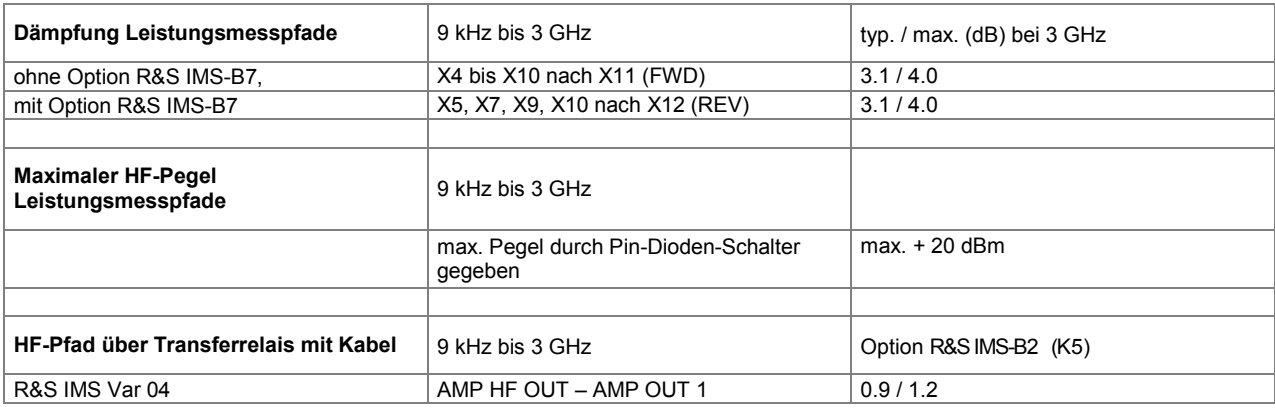

#### *Datenblatt R&S IMS*

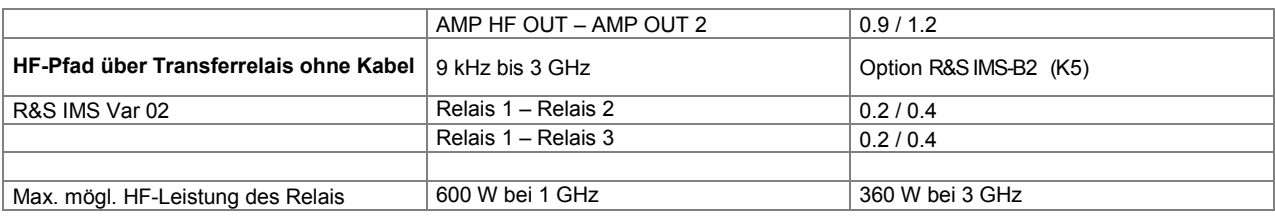

#### Analysator (Option R&S IMS-B1)

#### **Frequenz**

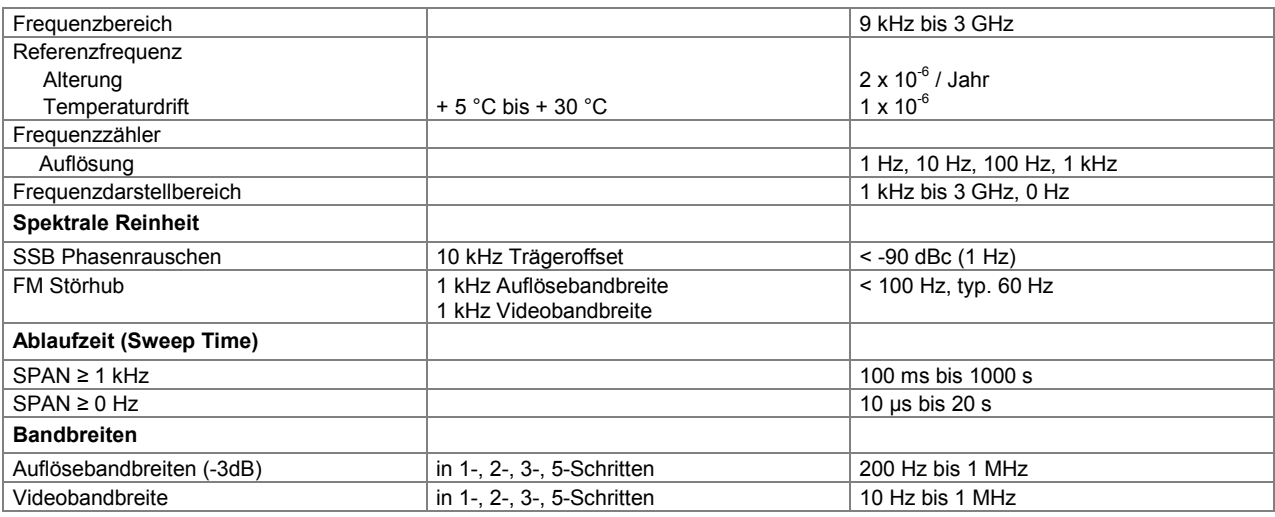

#### **Amplitude**

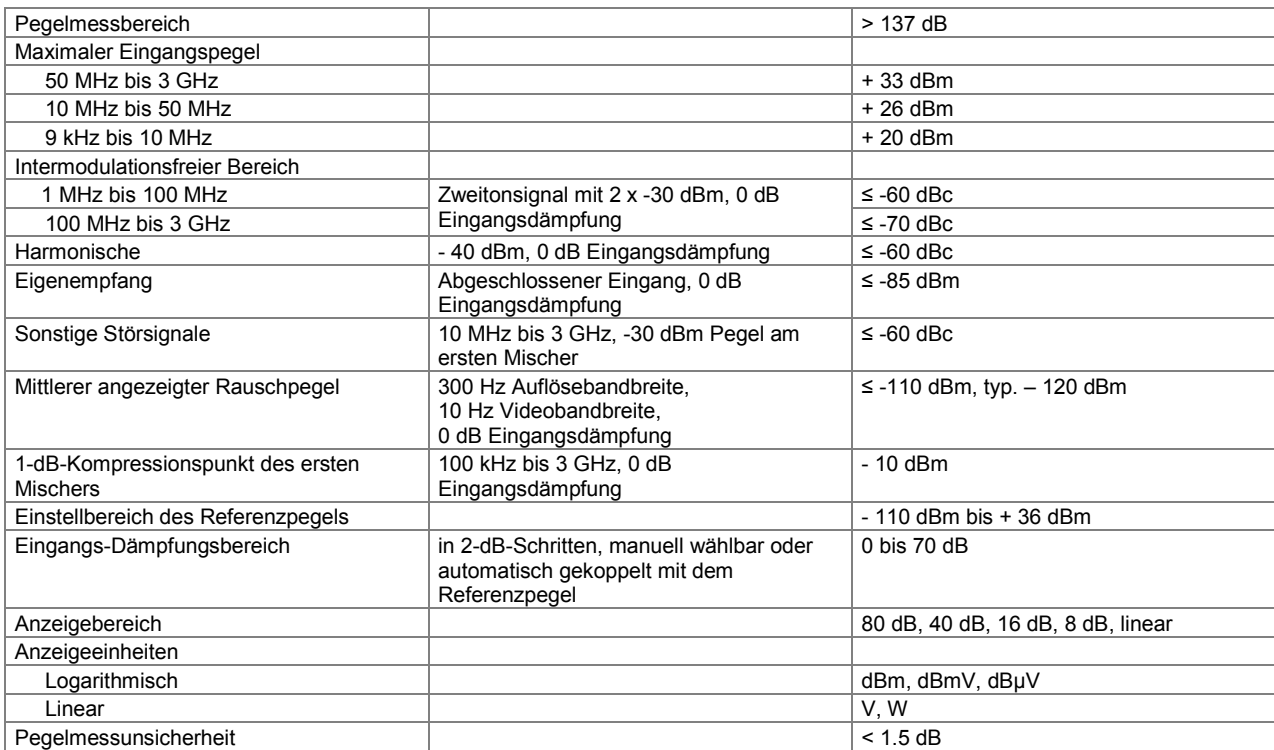

#### **Eingänge**

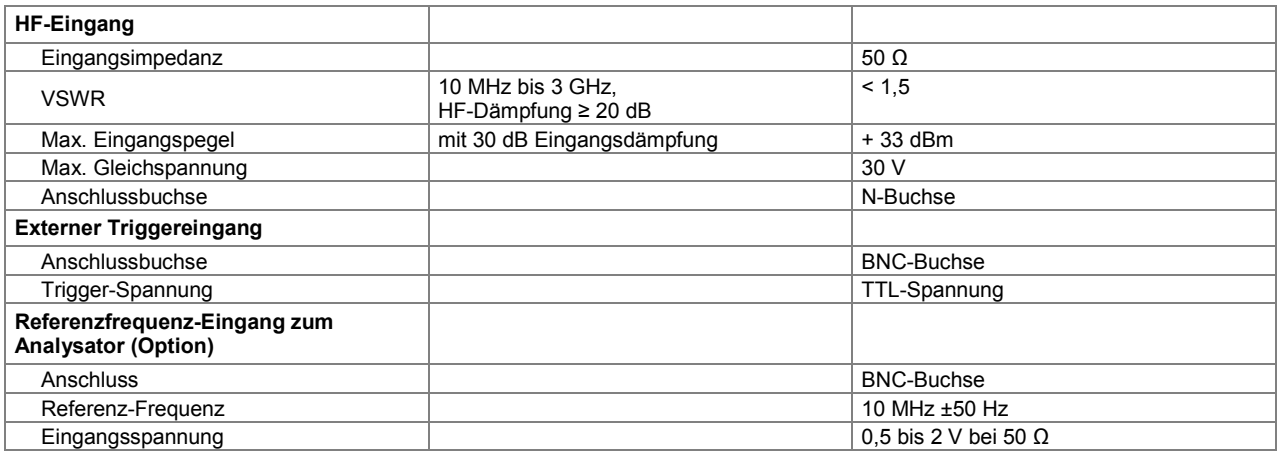

#### **Weitere Schnittstellen am R&S IMS**

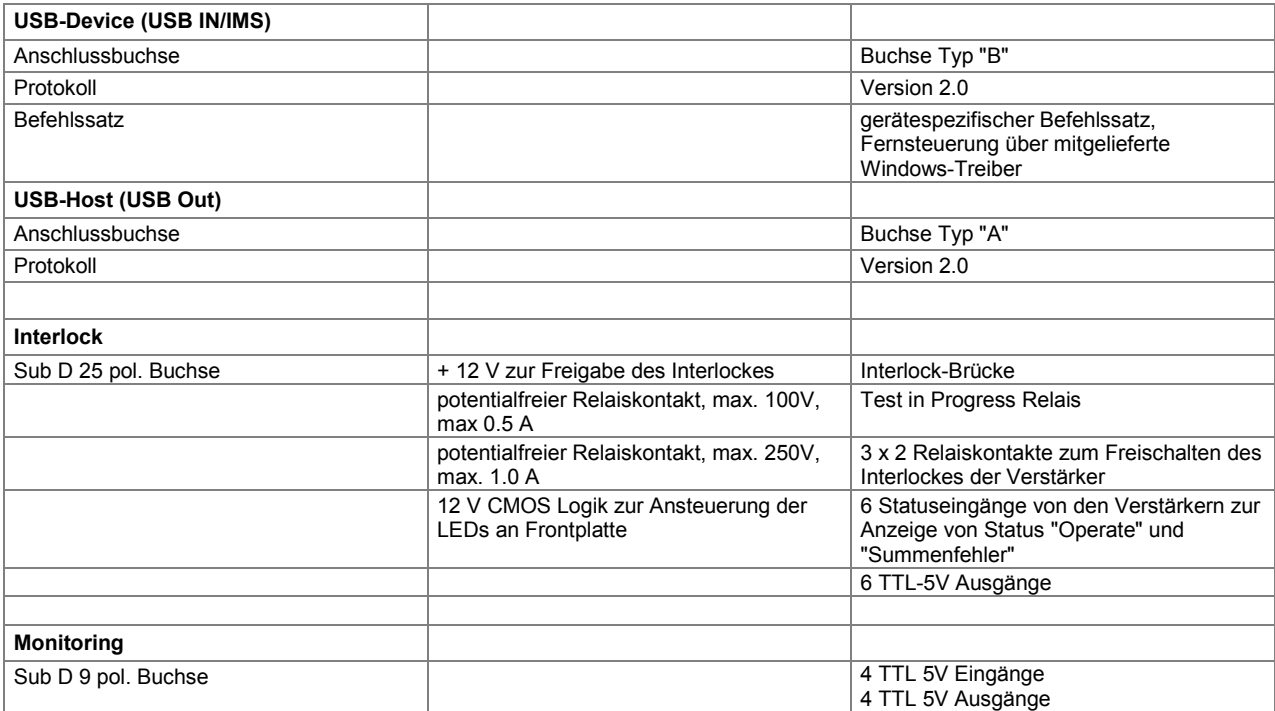

#### **Stromversorgung**

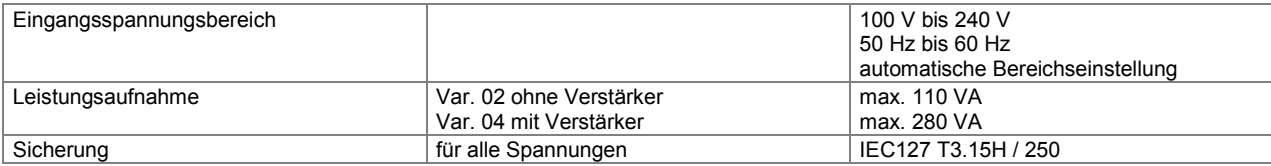

#### **Allgemeine Daten**

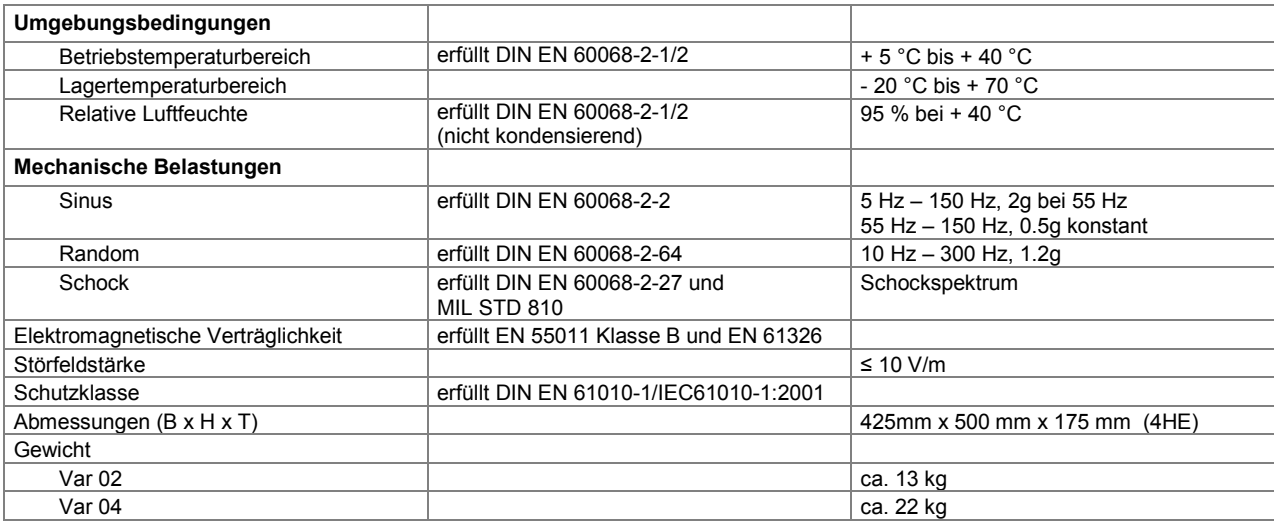

#### Systemvoraussetzungen:

Betriebssystem Windows XP

Administratorrechte

PC mit Pentium-Prozessor (2.4 GHz) oder vergleichbar

256 MB RAM (512 MB RAM empfohlen)

200 MB freier Festplattenspeicher

Super VGA-Monitor, Bildschirmauflösung von mindestens 1024 x 768 Pixel, 65536 Farben, höhere Auflösung empfohlen

Freie USB 2.0 Schnittstelle

#### **Bestellinformation**

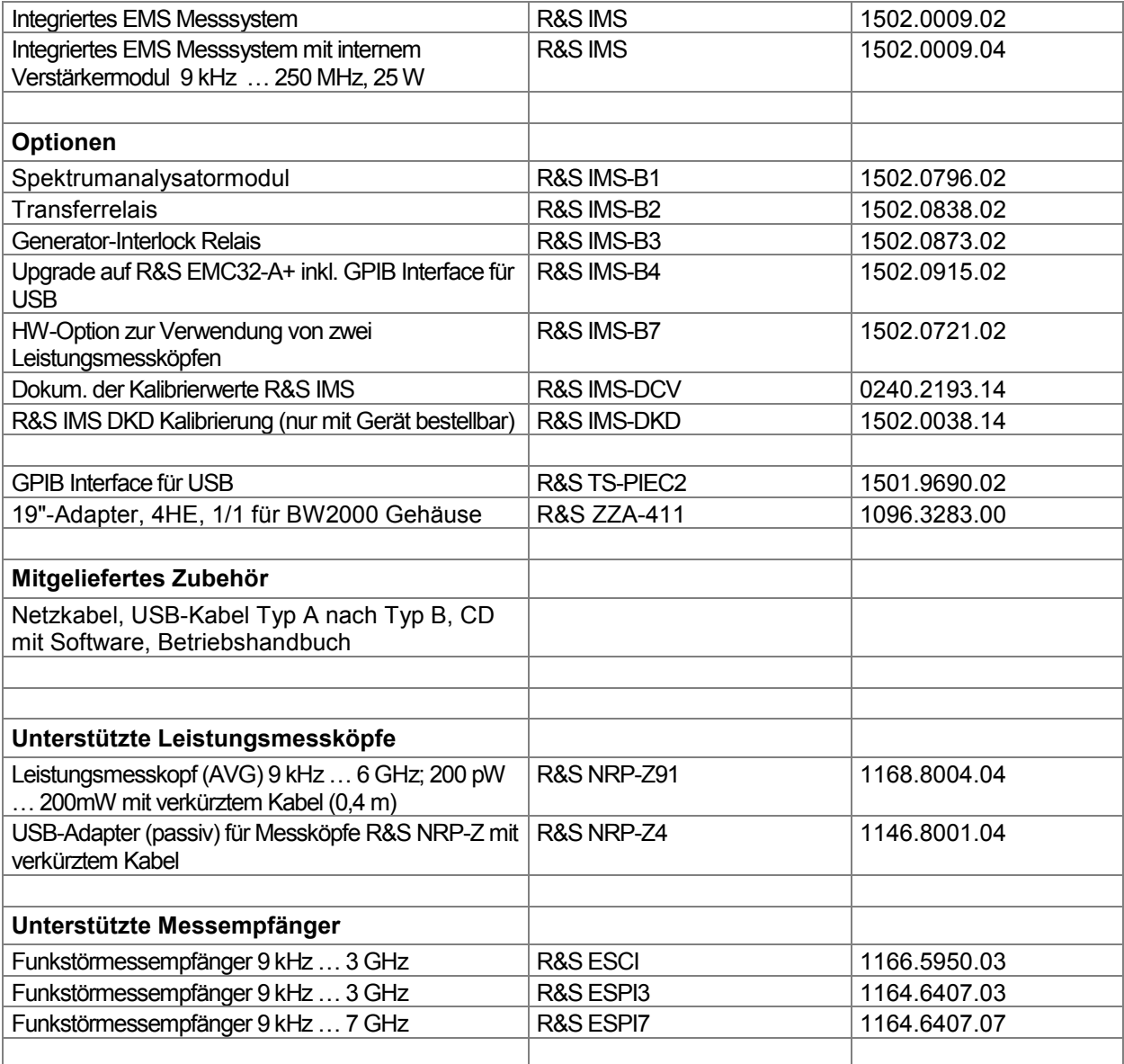

## **1 Inbetriebnahme**

Kapitel 1, "Inbetriebnahme" beschreibt die Bedienelemente, Anzeigen und Anschlüsse des Integrierten Messsystems IMS anhand der Front- und Rückansicht und zeigt, wie das Gerät in Betrieb genommen wird. Es beschreibt den Anschluss externer Geräte wie Leistungsmesskopf und Verstärker sowie die Installation des Betriebssystems am PC. Die technischen Daten der Schnittstellen können im Kapitel 6 Schnittstellenbeschreibung entnommen werden.

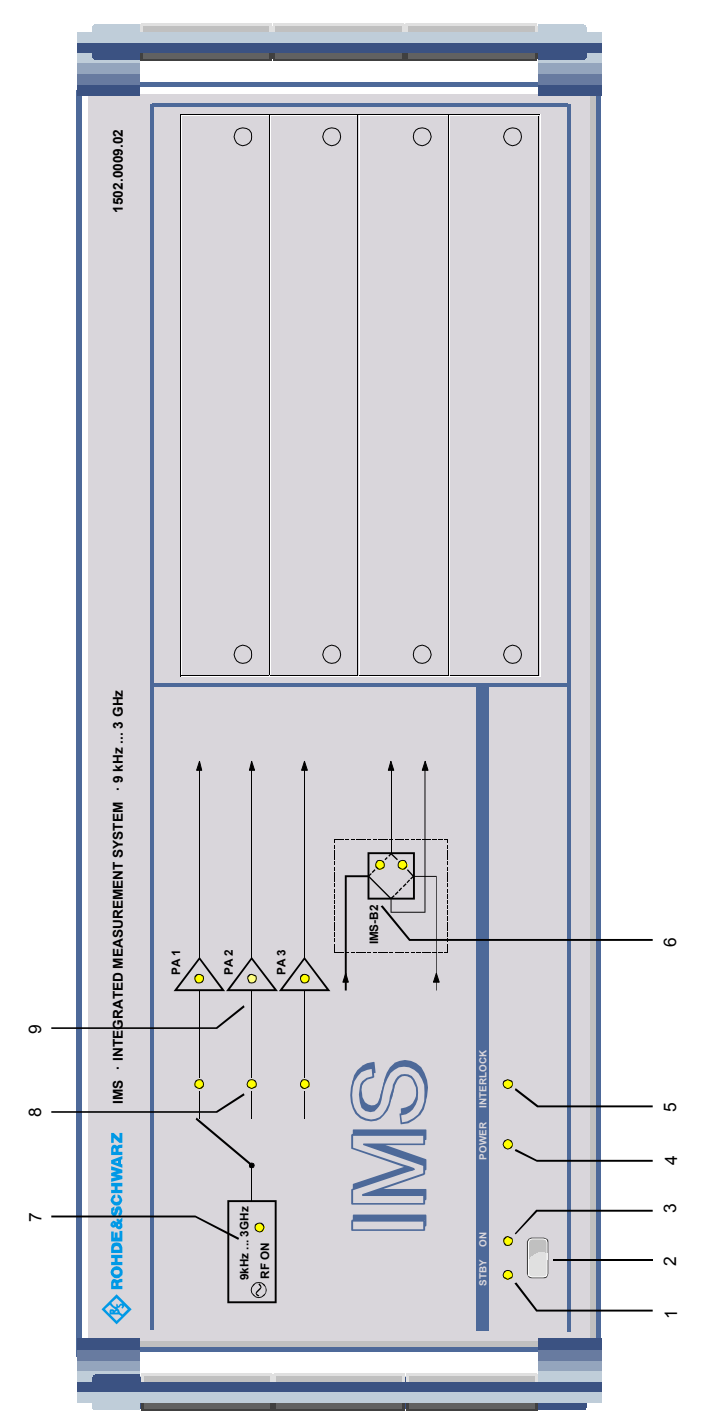

Bild 1-1 Frontansicht

## **1.1 Erklärung der Frontansicht**

Dieser Abschnitt gibt eine Übersicht über die Bedienelemente und Anzeigen an der Frontplatte des R&S IMS. Jedes Element ist kurz beschrieben und mit einem Verweis auf das oder die Kapitel versehen, in denen detaillierte Informationen zur Funktion zu finden sind.

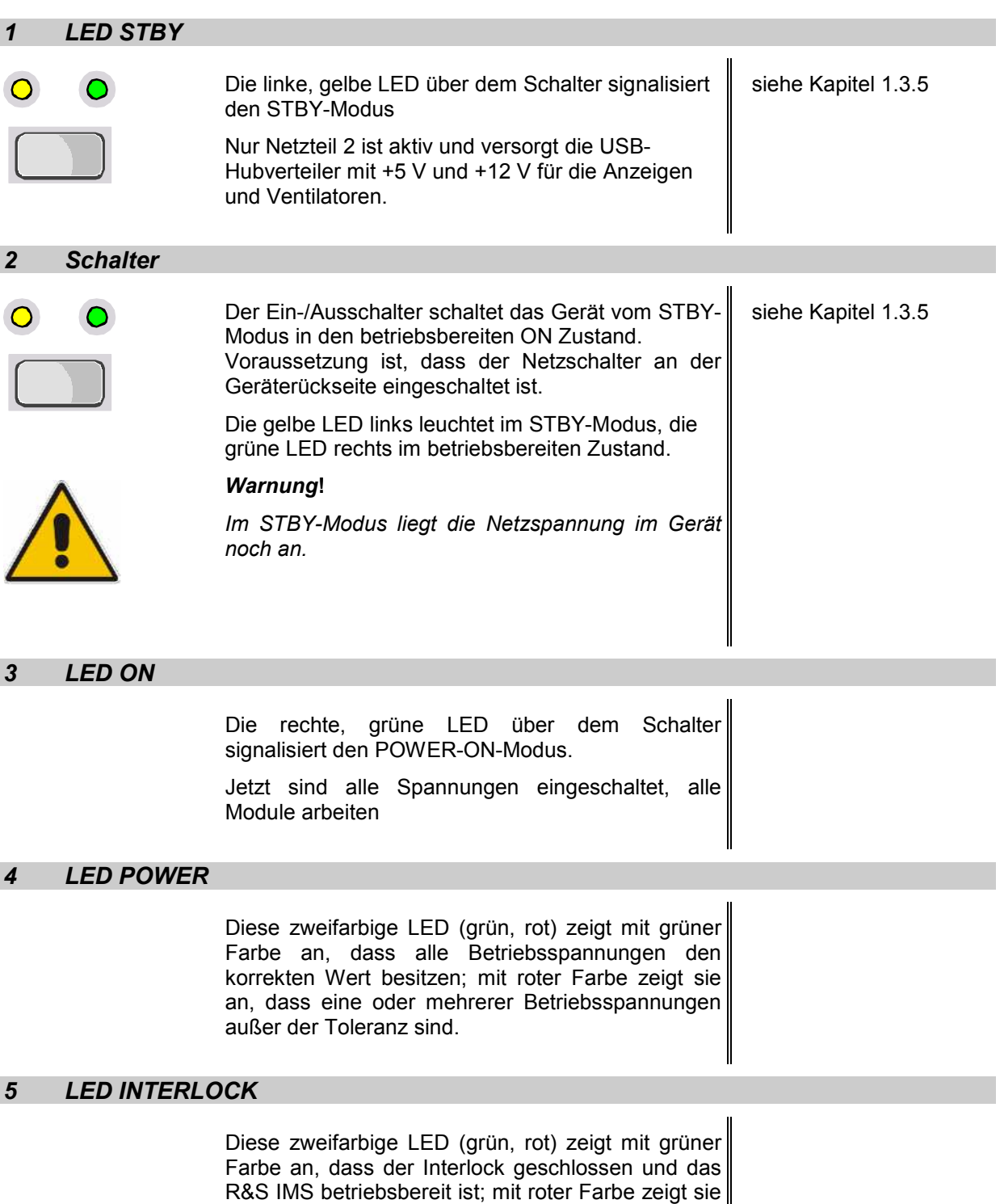

an, dass die Tür zum Messraum geöffnet ist und im

Moment kein Test gestartet werden kann.
#### *6 Transferrelais Option R&S IMS-B2*

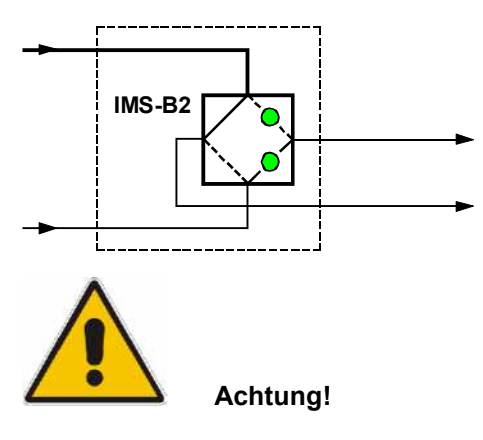

Gibt die Möglichkeit, HF von einem oder zwei Verstärkerausgängen auf zwei HF-Pfade zu schalten

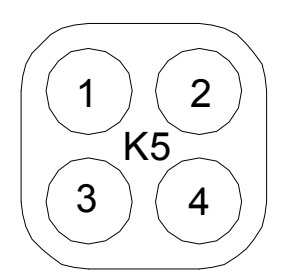

Die HF-Verbindungen nicht überlasten. Die max. zugelassene HF-Belastung des Relais beträgt 360 W bei 3 GHz

Ansicht auf N-Anschlüsse des Relais

#### **LED oben leuchtet**

Relais ist im Ruhezustand (NC), verbunden sind

HF-Ausgang  $1 - 2$ ,  $3 - 4$ 

#### **LED unten leuchtet**

Relais ist geschaltet (NO), verbunden sind

HF-Ausgang  $1 - 3$ ,  $2 - 4$ 

Der entsprechende R&S IMS-OS Gerätetreiber zum Schalten dieses Relais ist zu finden in der Geräteliste unter dem Namen "Switch Unit" und ist von Typ IMS RSU. Durch Doppelklick auf den Eintrag öffnet ein Dialog; in der Auswahlbox "Test" befinden sich Schaltkommandos, die mit Klick auf den Button "Schalten" ausgeführt werden.

Das Kommando zum Schalten des HF-Ausganges 1 — 2, 3 — 4 (obere LED) lautet "K5\_1" Das Kommando zum Schalten des HF-Ausganges  $1 - 3$ ,  $2 - 4$  (untere LED) lautet "K5<sup>-2"</sup>

### *7 LED RF ON im Generatorsymbol*  RF ON O 9kHz .. 3GHz Die grüne LED signalisiert den HF-EIN Zustand des Generatormoduls. *8 LED Signal Pfad*  Die grünen LEDs signalisieren den gewählten HF-Pfad des Generatorsignals zu den jeweiligen Verstärkern PA1, PA2, PA3. Zugleich wird das jeweilige Richtkopplersignal FWD und REV auf den/die Powermesskopf/köpfe geschaltet.

Der entsprechende R&S IMS-OS Gerätetreiber zum Schalten dieser Relais ist zu finden in der Geräteliste unter dem Namen "Switch Unit" und ist von Typ IMS RSU. Durch Doppelklick auf den Eintrag öffnet ein Dialog; in der Auswahlbox "Test" befinden sich Schaltkommandos, die mit Klick auf den Button "Schalten" ausgeführt werden.

Das Kommando zum Schalten des oberen Pfades lautet "PA 1" (obere LED)

Das Kommando zum Schalten des mittleren Pfades lautet "PA 2" (mittlere LED)

Das Kommando zum Schalten des unteren Pfades lautet "PA 3" (unteren LED)

Mit diesen Kommandos werden die Relais K1, K2 und K3 gleichzeitig auf die entsprechenden Anschlüsse (X1, X4, X5), (X2, X6, X7) bzw. (X3, X8, X9) geschaltet.

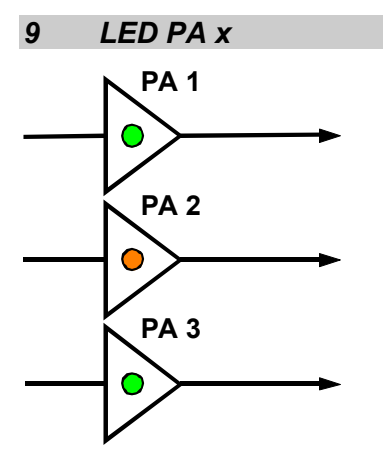

Diese zweifarbigen LEDs (grün, rot) zeigen mit grüner Farbe den Zustand "OPERATE" des jeweiligen Verstärkers PA1, PA2, PA3.

Die roten LEDs signalisieren den Zustand "SUMMENSTÖRUNG" des jeweiligen Verstärkers PA1, PA2, PA3, wobei auch der geöffnete INTERLOCK des Verstärkers als Störung angezeigt wird.

Die oben beschriebenen Anzeigen zu LED PAx werden nur von Verstärkern der Firma Bonn mit der Standardkonfiguration des I/O-USB-Boards im R&S IMS zur Verfügung gestellt. Bei Verstärkern anderer Hersteller besteht die Möglichkeit, durch Umstecken von Steckbrücken am I/O-USB-Board eine softwaregesteuerte "Operate (PowerON)- Anzeige" der Verstärker zu generieren.

Das I/O-USB-Board befindet sich hinten links im Gerät von vorne betrachtet. Der Ausbau dieses Boardes ist wie folgt durchzuführen :

Am R&S IMS durch Lösen der 4 Stellfüße die Gerätehaube entfernen und nach Lösen von 4 Befestigungsschrauben das I/O-USB-Board halb aus dem Gerät herausziehen (dabei auf die Kabelverbindungen achten).

Dann können gemäß folgender Tabelle die Steckbrücken neu belegt werden (siehe Bestückungszeichnung I/O-USB-Board) :

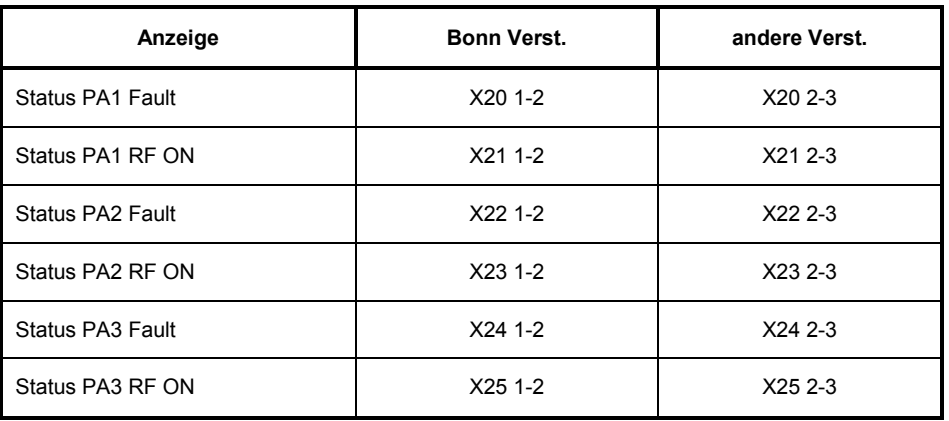

Tabelle 1-1 Steckbrückenbelegung am I/O-Board

Die restlichen Steckbrücken X26 – X31 sollten nicht verändert werden, da ihre Funktionalität im Moment nicht berücksichtigt wird.

Einbau der Karte in umgekehrter Reihenfolge.

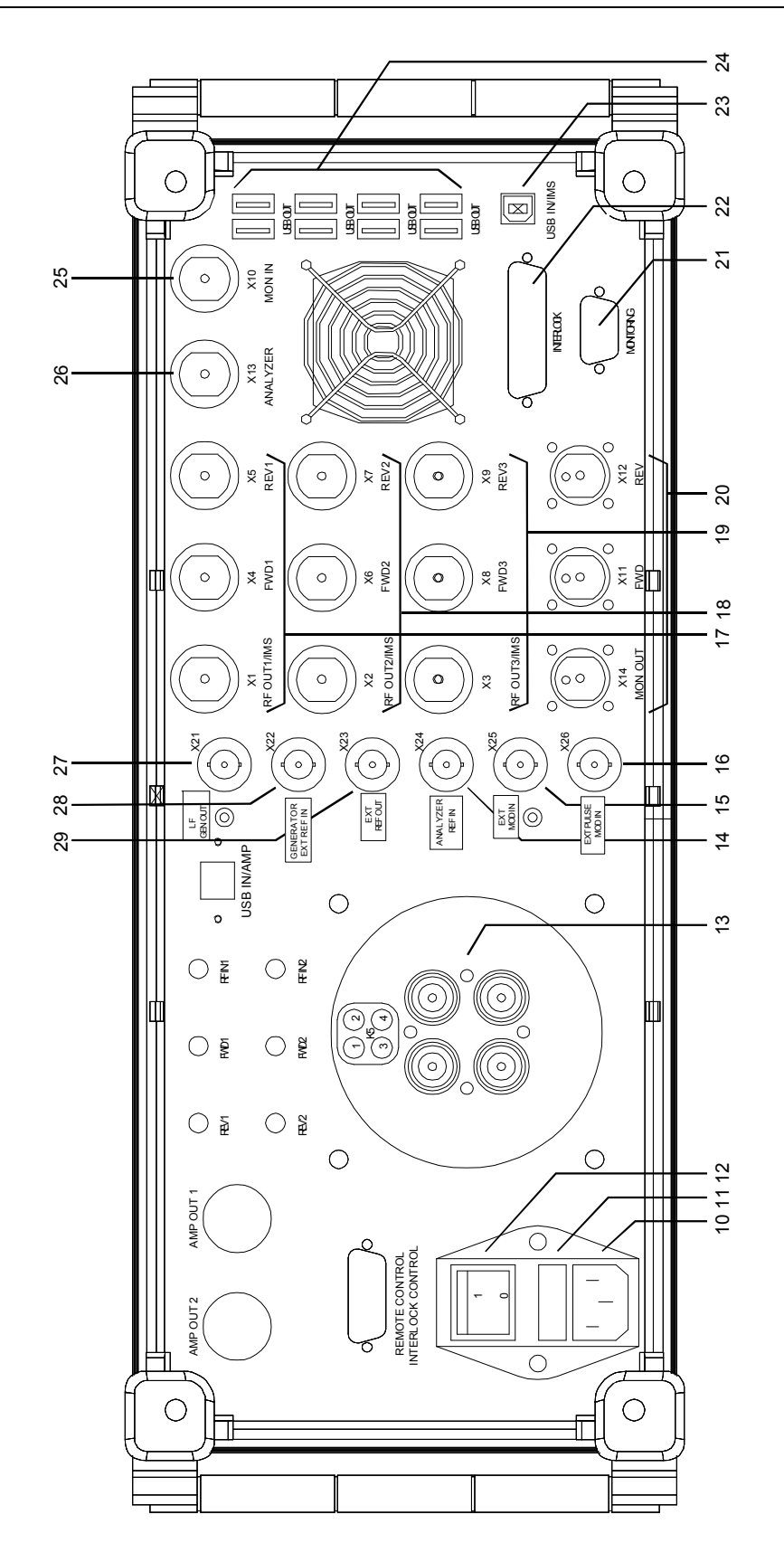

Bild 1-2 Rückansicht Var 02 mit Option R&S IMS-B2

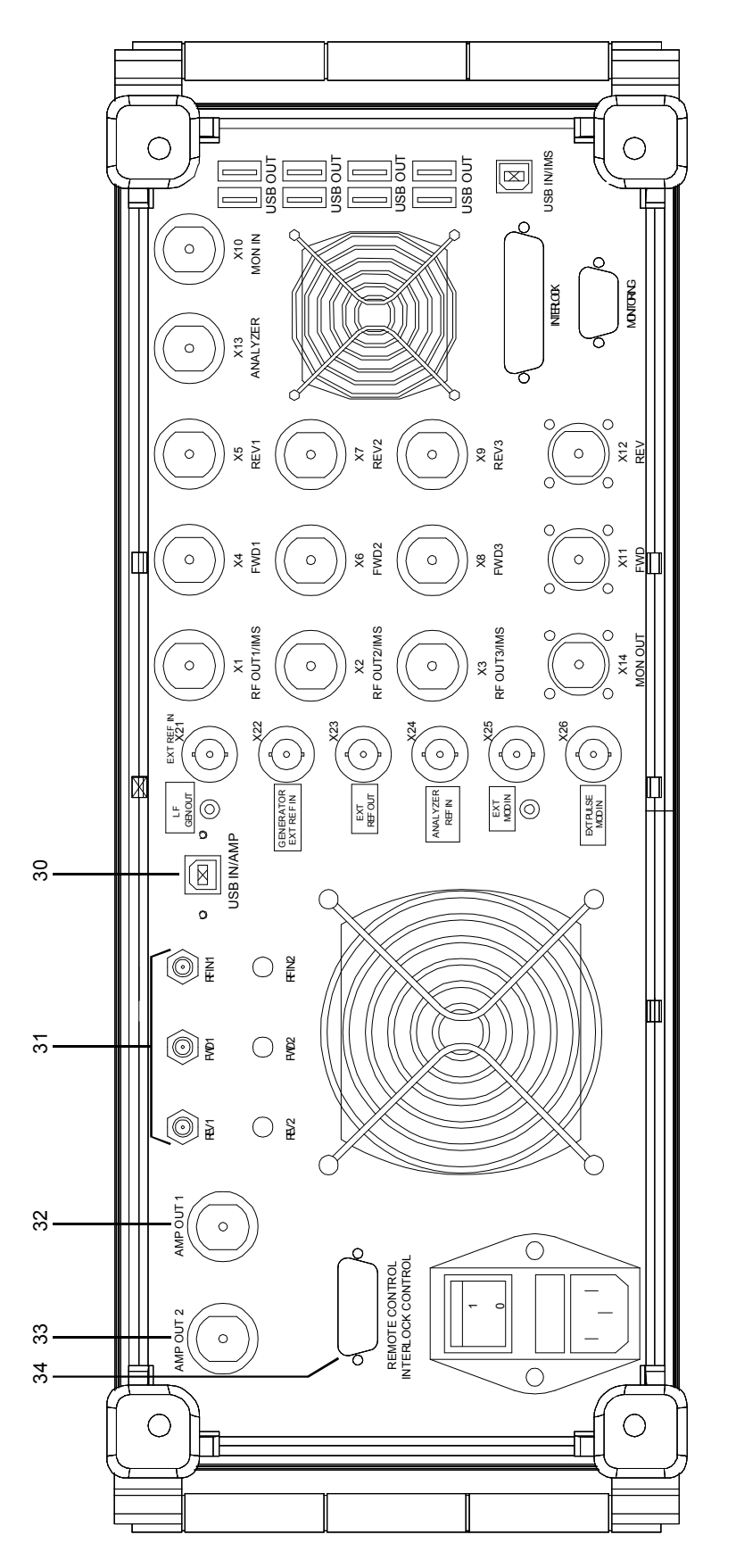

Bild 1-3 Rückansicht Var 04

## **1.2 Erklärung der Rückansicht**

Dieser Abschnitt gibt eine Übersicht über die Anschlüsse an der Rückseite des R&S IMS. Jeder Anschluss ist kurz beschrieben und mit einem Verweis auf das oder die Kapitel versehen, in denen detaillierte Informationen zur Funktion zu finden sind. Die technischen Daten der Anschlüsse können dem Datenblatt entnommen werden.

#### *10, 11, 12 Netzanschluss*

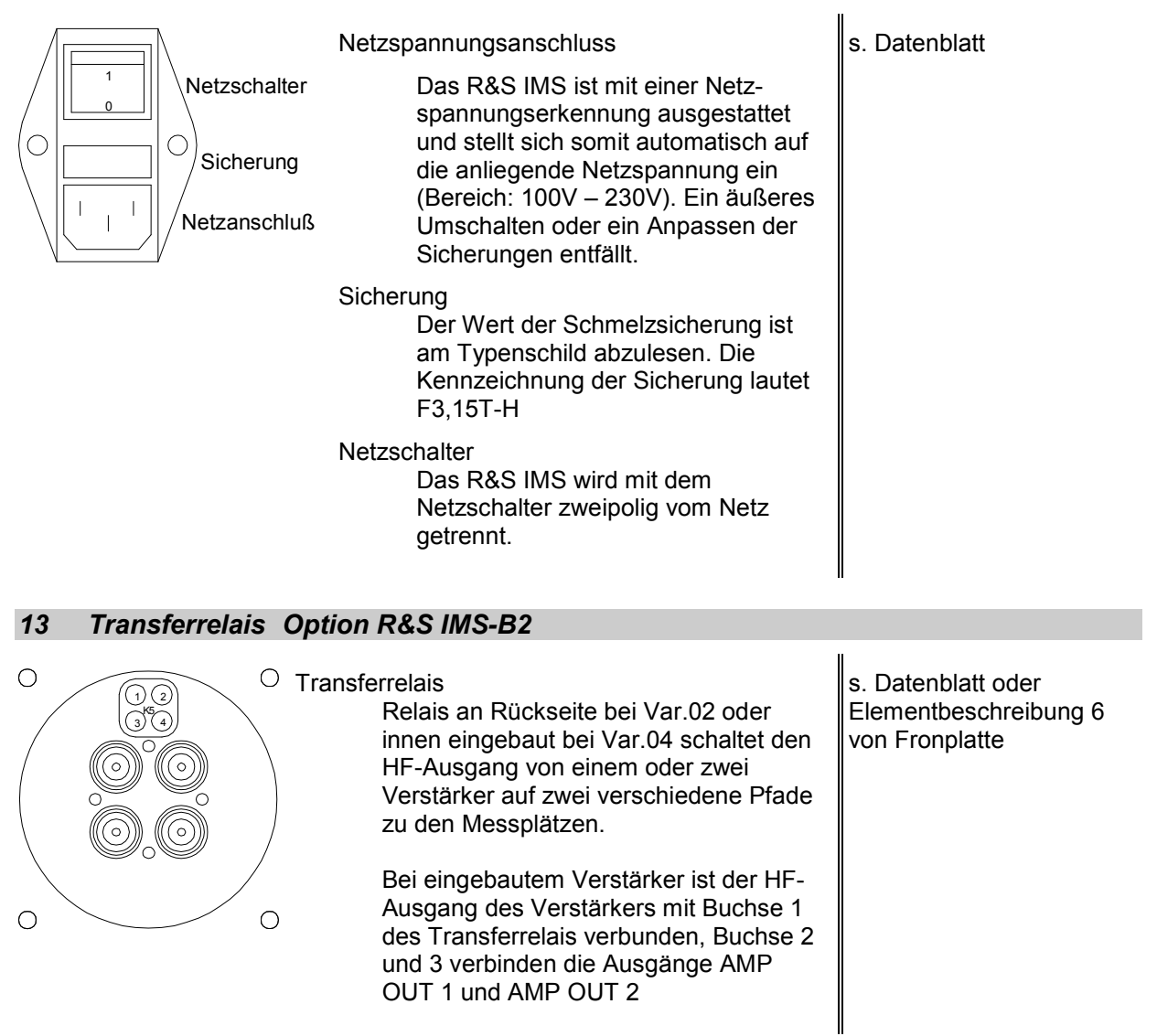

Der entsprechende R&S IMS-OS Gerätetreiber zum Schalten dieses Relais ist zu finden in der Geräteliste unter dem Namen "Switch Unit" und ist von Typ IMS RSU. Durch Doppelklick auf den Eintrag öffnet ein Dialog; in der Auswahlbox "Test" befinden sich Schaltkommandos, die mit Klick auf den Button "Schalten" ausgeführt werden.

Das Kommando zum Schalten der HF-Pfade 1 — 2, 3 — 4 (obere LED) lautet "K5\_1" Das Kommando zum Schalten der HF-Pfade 1 — 3, 2 — 4 (untere LED) lautet "K5\_2"

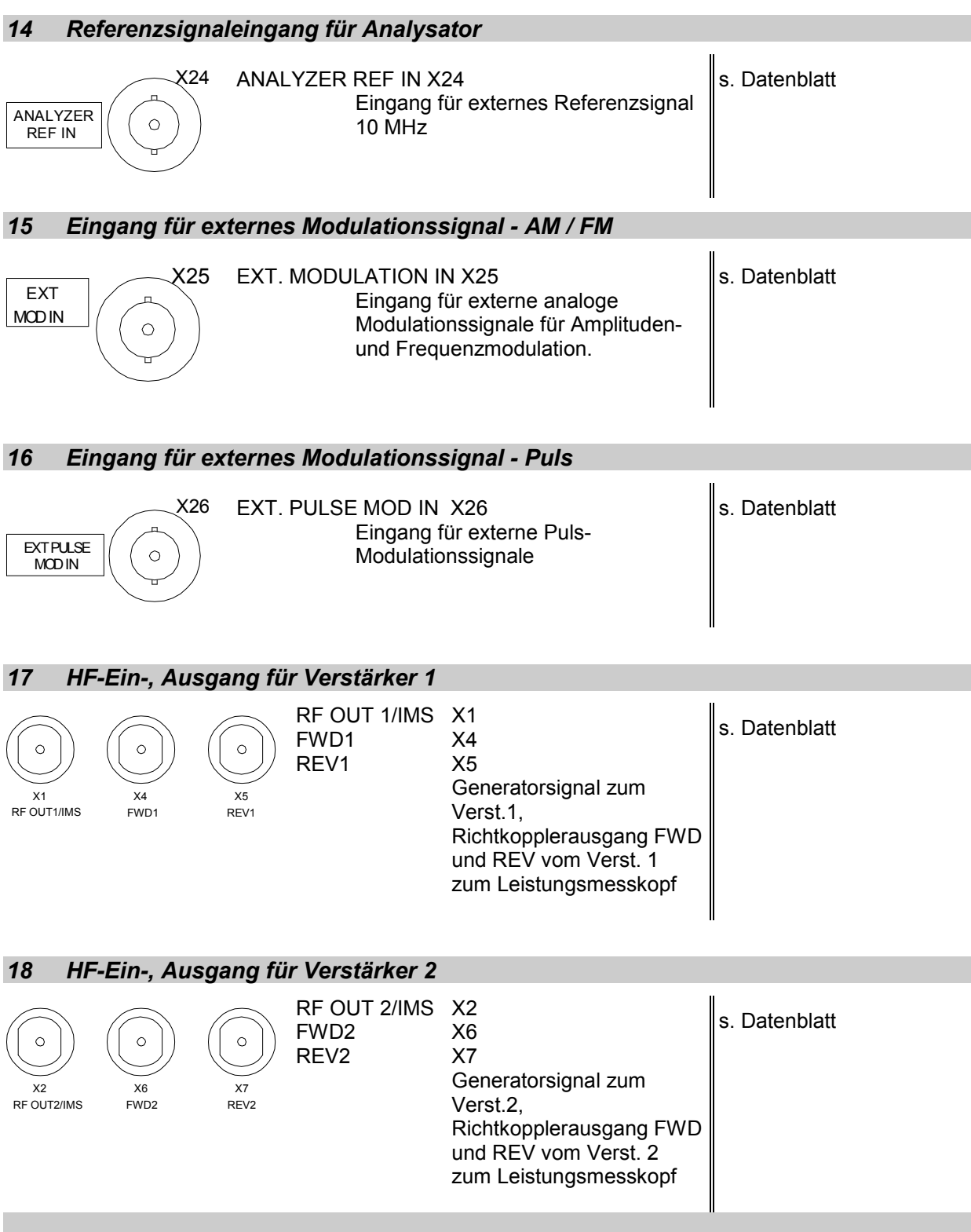

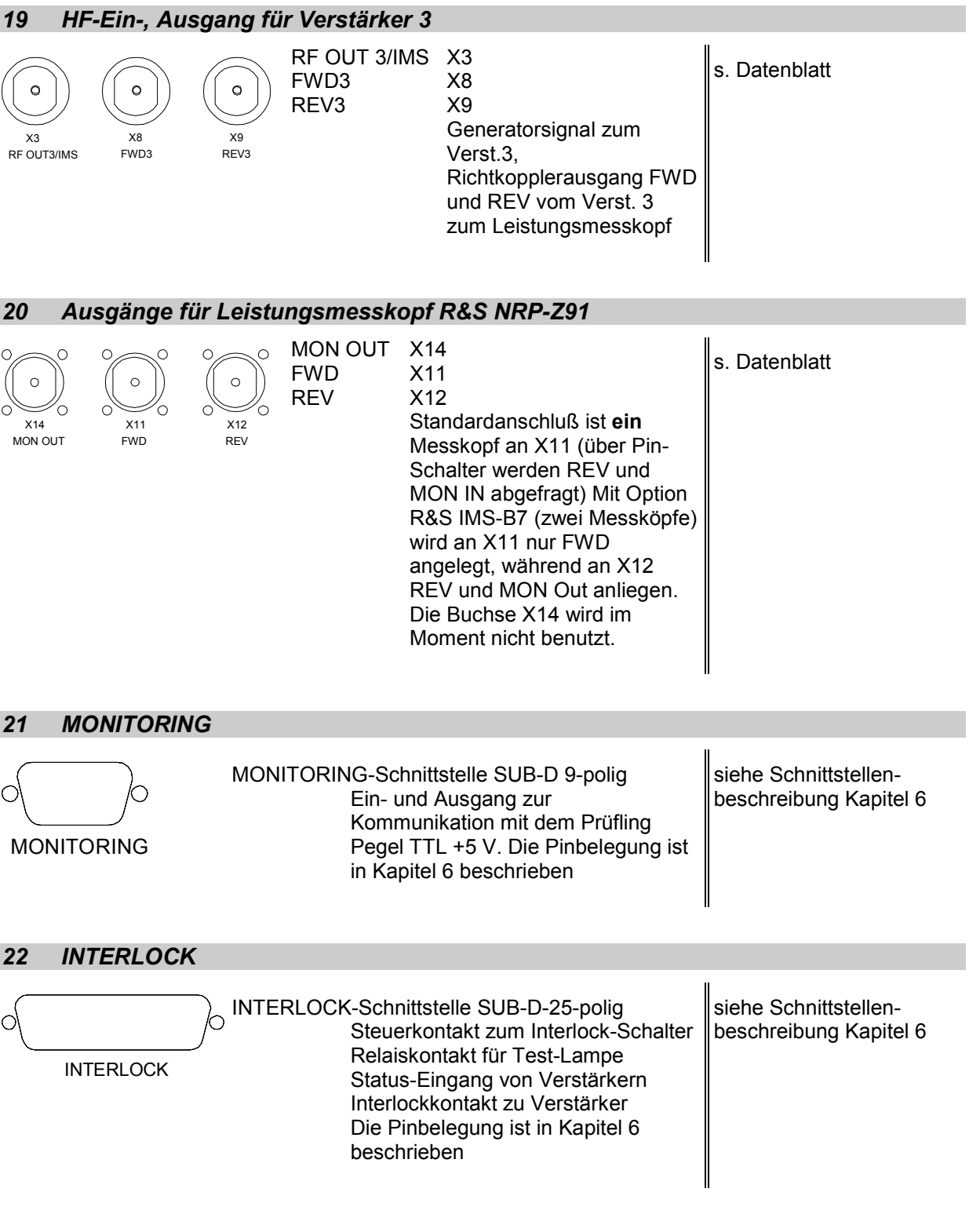

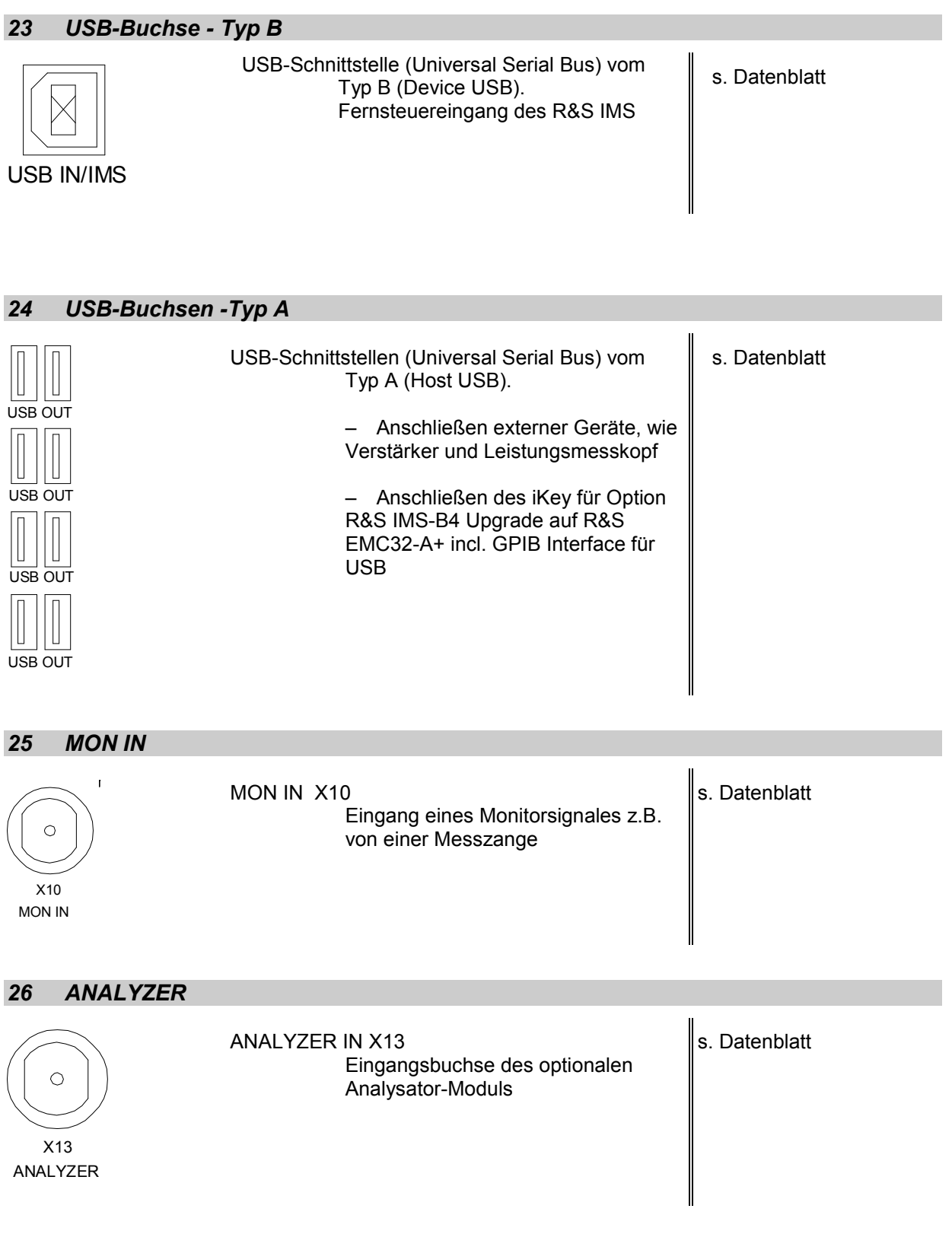

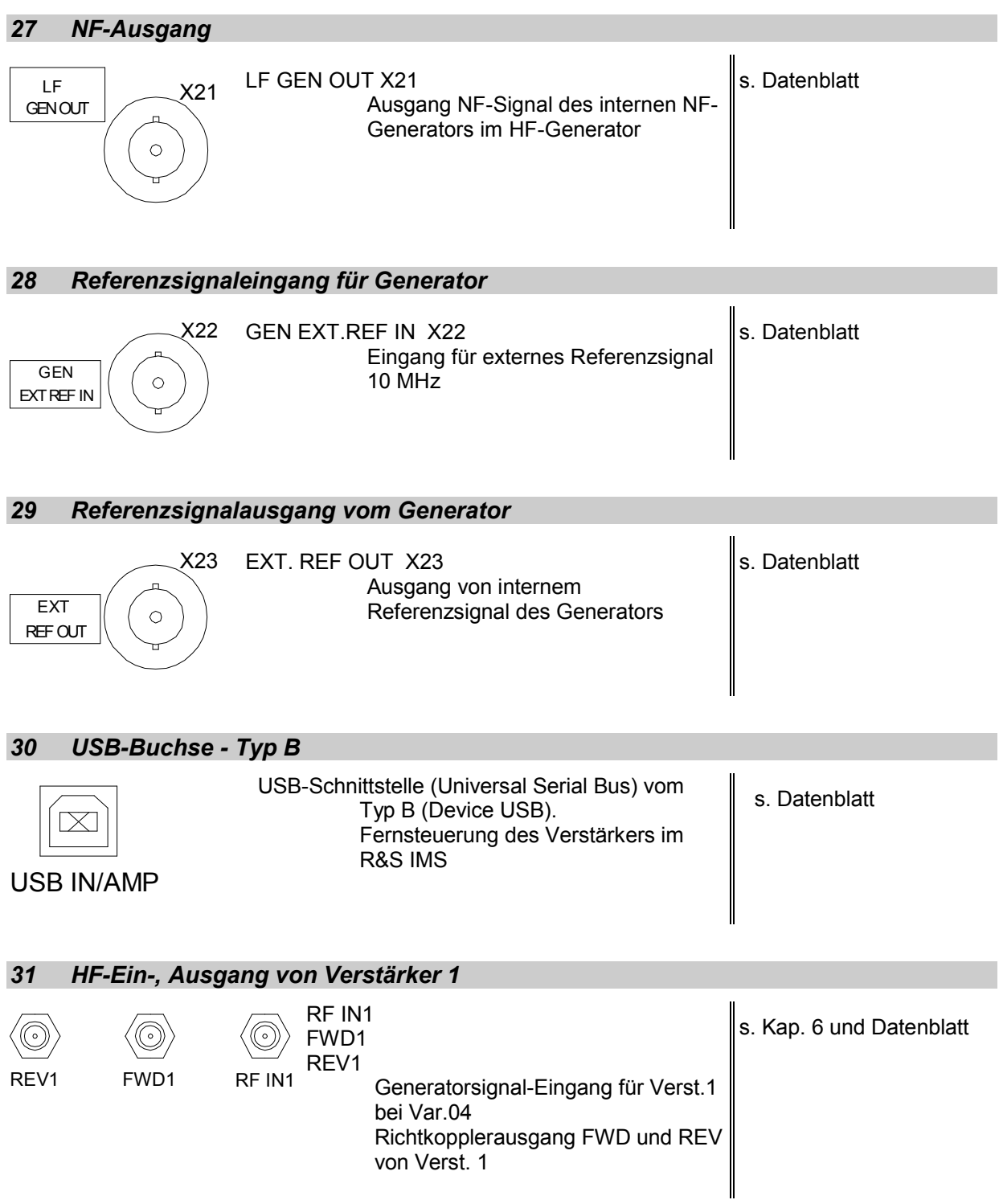

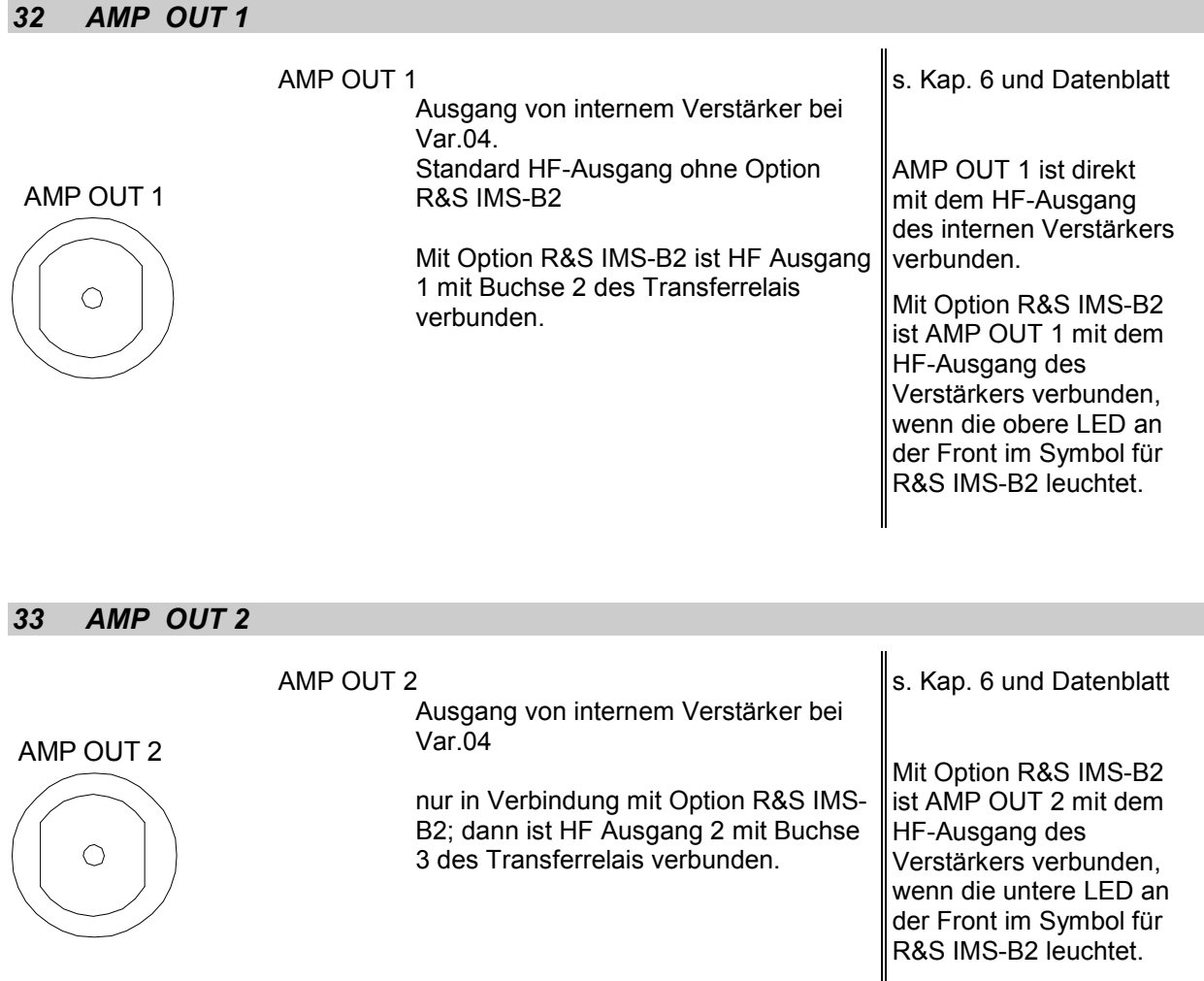

Der entsprechende R&S IMS-OS Gerätetreiber zum Schalten dieses Relais ist zu finden in der Geräteliste unter dem Namen "Switch Unit" und ist von Typ IMS RSU. Durch Doppelklick auf den Eintrag öffnet ein Dialog; in der Auswahlbox "Test" befinden sich Schaltkommandos, die mit Klick auf den Button "Schalten" ausgeführt werden.

Das Kommando zum Schalten des Verstärker-Ausganges auf AMP OUT 1 (obere LED) lautet "K5\_1" Das Kommando zum Schalten des Verstärker-Ausganges auf AMP OUT 2 (untere LED) lautet "K5\_2"

#### *34 REMOTE CONTROL / INTERLOCK CONTROL*

 REMOTE CONTROL SUB-D 15-polig Paralleler Ein-/Ausgang für Datensignale und Statusmeldungen sowie Interlocksteuerung. Die Pinbelegung ist in Kapitel 6 beschrieben

siehe Schnittstellenbeschreibung Kapitel 6

## **1.3 Inbetriebnahme**

Der folgende Abschnitt beschreibt die Inbetriebnahme des Gerätes sowie den Anschluss externer Geräte wie z.B. Verstärker und Leistungsmesskopf. Er gibt allgemeine Hinweise zur Sicherheit beim Betrieb des Gerätes.

Der Einbau der Software-Update ist in diesem Kapitel beschrieben.

Im Anschluss folgt die Beschreibung der Installation des Betriebssystems des R&S IMS. **Das Betriebssystem des R&S IMS basiert auf der Plattform der R&S EMC32 Software. Der notwendige iKey-Dongle zum Betreiben der Software ist im Gerät an einer USB-Schnittstelle angesteckt.**

### **1.3.1 Gerät auspacken**

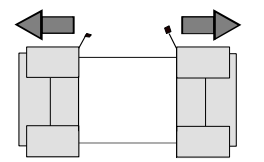

Schutzkappen abziehen

- Das Gerät aus der Verpackung nehmen und die Vollständigkeit der Lieferung anhand des Lieferscheins und der Zubehörlisten für die einzelnen Artikel prüfen.
- Die beiden Schutzkappen von Front- und Rückseite des Integriertes Messsystems abziehen und das Gerät sorgfältig auf eventuelle Beschädigungen überprüfen.
- Sollte eine Beschädigung vorhanden sein, bitte umgehend das Transportunternehmen verständigen, das das Gerät zugestellt hat. In diesem Fall unbedingt Karton und Verpackungsmaterial aufheben.
- Auch für einen späteren Transport oder Versand des Integrierten Messsystems ist die Originalverpackung von Vorteil. Zumindest sollten die beiden Schutzkappen für Front- und Rückseite aufgehoben werden, um eine Beschädigung der Bedienelemente und Anschlüsse zu vermeiden.

### **1.3.2 Gerät aufstellen oder in ein 19''- Gestell einbauen**

Das Gerät ist für den Gebrauch in Innenräumen bestimmt. Es kann entweder einzeln aufgestellt oder in ein 19''-Gestell eingebaut werden.

Der Einbau in ein 19"-Gestell erfolgt mit Hilfe eines Gestelladapters (Bestellnummern siehe Datenblatt). Die Einbauanleitung liegt den Adaptern bei.

### **1.3.3 Hinweise zur Sicherheit**

#### **Achtung!**

*Vor der Inbetriebnahme des Gerätes ist darauf zu achten, dass* 

- *die Abdeckhauben des Gehäuses aufgesetzt und verschraubt ist,*
- *die Belüftungsöffnungen frei sind, der Luftaustritt an der Rückseite und an der seitlichen Perforation darf nicht behindert sein. Der Abstand zur Wand soll daher mindestens 10 cm betragen.*
- *an den Eingängen keine Signalspannungspegel über den zulässigen Grenzen anliegen.*
- *die Ausgänge des Gerätes nicht überlastet werden oder falsch verbunden sind.*
- *Das Gerät darf nur in horizontaler Lage betrieben werden und die Aufstellfläche sollte eben sein.*
- *Die Umgebungstemperatur muss im Bereich liegen, der im Datenblatt angegeben ist.*

*Ein Nichtbeachten kann zur Beschädigung des Geräts führen.*

#### **1.3.3.1 Schutzmaßnahmen vor elektrostatischer Entladung**

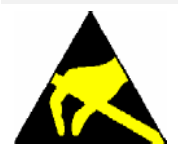

*Um die Beschädigung elektronischer Bauteile des Messobjekts durch elektrostatische Entladung bei Berührung zu vermeiden, wird die Verwendung entsprechender Schutzeinrichtungen empfohlen.* 

#### **1.3.3.2 Aufstellen des Gerätes**

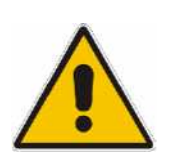

#### **Warnung!**

*Die Stellfüße müssen entweder vollständig eingeklappt oder vollständig ausgeklappt sein. Nur so ist die Stabilität des Gerätes und damit der sichere Betrieb gewährleistet. Die gleichmäßige Gesamtbelastung auf die ausgeklappten Stellfüße darf 500N (Eigengewicht und darauf abgestellte weitere Geräte) nicht überschreiten. Diese Geräte müssen gegen Verrutschen gesichert werden (z.B. durch Einrasten der Gerätefüße an der oberen Frontrahmenleiste).*

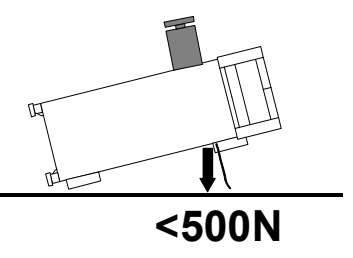

*Beim Verschieben des Gerätes mit ausgeklappten Stellfüßen kann es zum Zurückklappen der Stellfüße kommen. Um Verletzungen zu vermeiden, darf das Gerät daher bei ausgeklappten Stellfüßen nicht verschoben werden*

#### **1.3.3.3 EMV-Schutzmaßnahmen**

Um elektromagnetische Störungen zu vermeiden, dürfen nur gut abgeschirmte Signal- und Steuerkabel verwendet werden. Zusätzlich verwendete USB-Kabel müssen vom Typ USB 2.0 mit durchgehender Schirmung sein (ähnlich den mitgelieferten USB-Kabeln).

### **1.3.4 R&S IMS ans Netz anschließen**

Der R&S IMS ist mit einer Netzspannungserkennung ausgestattet und stellt sich somit automatisch auf die anliegende Netzspannung ein (siehe Rückwanne). Eine äußere Umschaltung oder ein Anpassen der Sicherungen entfällt. Die Netz-Anschlussbuchse befindet sich an der Geräterückseite (s.u.).

#### *Hinweis:*

*Bevor der PC mit dem R&S IMS über die USB-Schnittstelle verbunden wird, müssen unbedingt alle USB-Treiber der R&S IMS Applikation installiert sein.*

### **1.3.5 Gerät einschalten**

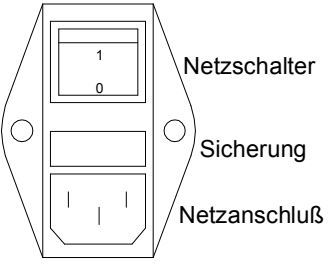

 Mit dem mitgelieferten Netzkabel das Integrierte Messsystem mit dem Stromversorgungsnetz verbinden.

Da das Gerät nach den Vorschriften für Schutzklasse EN61010-1 aufgebaut ist, darf es nur an eine Steckdose mit Schutzkontakt angeschlossen werden.

Netzhauptschalter an der Geräterückseite in Stellung I drücken.

Nach dem Einschalten befindet sich das Gerät in Betriebsbereitschaft (STBY) oder in Betrieb, abhängig von der Stellung des ON/STBY-Schalters an der Frontseite des Gerätes (s.u.).

 Ist das R&S IMS nach dem Netzeinschalten in STBY, leuchtet die gelbe LED.

Die USB-Hubverteiler und der INTERLOCK sind aktiv.

#### *Hinweis : Vom PC aus können im STBY-Mode alle USB-Geräte angesprochen werden außer Generator, Option R&S IMS-B1 Analysator und Switch Unit.*

 ON/STBY-Schalter an der Gerätevorderseite drücken; die grüne LED muss leuchten.

Das Gerät ist betriebsbereit. Alle Baugruppen des Gerätes werden mit Spannung versorgt.

*Hinweis: Ein Dialog mit den Geräten findet nur statt, wenn der Interlock geschlossen ist. Dazu muss an der 25 pol. D-SUB Buchse INTERLOCK am IMS-Gerät Kontakt 1 und 3 verbunden sein (siehe Anschlussbelegung Tabelle 1-2).* 

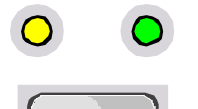

### **1.3.6 Einschaltaktionen des R&S IMS**

Da im R&S IMS kein Controller eingebaut ist, gibt es kein Booten**. Das Gerät kann nur mit einem PC mit USB-Fernsteuerschnittstelle und R&S IMS-Software bedient werden. Der iKey für diese Software ist im Gerät eingesteckt und wird bei einer USB-Verbindung R&S IMS mit PC von der R&S IMS-Software erkannt.** 

Wird das eingeschaltete R&S IMS mit einem gebootetem Rechner mit der USB-Schnittstelle verbunden, werden die USB-Hubverteiler im R&S IMS aktiviert, was ev. durch einen Klang am PC angezeigt wird.

Die aktiven USB-Schnittstellen können am PC mit Start\Einstellungen\Systemsteuerung\System\ Geräte-Manager\USB-Controller überprüft werden.

*Hinweis : Vor dem Start der R&S EMC32 sollte das R&S IMS in den ON-Betrieb gebracht werden und dann über USB-Kabel mit dem gebootetem Rechner verbunden werden, sodass Windows die USB-Treiber aktivieren kann. Erst dann sollte die R&S EMC32 gestartet werden.* 

### **1.3.7 Gerät ausschalten**

*Hinweis : Vor dem Ausschalten des R&S IMS sollte zuerst die R&S EMC32-Applikation geschlossen werden, dann das USB-Kabel vom Rechner getrennt werden und dann erst das R&S IMS in den STBY-Modus geschaltet oder über den Netzhauptschalter ganz vom Netz getrennt werden.* 

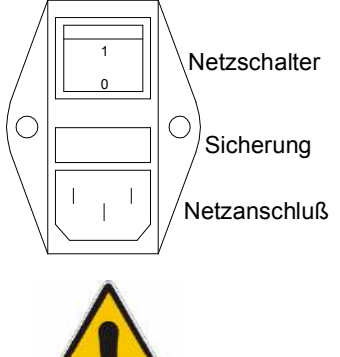

 ON/STBY-Schalter an der Gerätevorderseite für mindestens 2 Sekunden drücken.

Das Netzteil 1 wird auf STBY geschaltet.

Es werden nur über Netzteil 2 die USB-Hubverteiler und der INTERLOCK-Kreis mit Betriebsspannung versorgt.

Die gelbe LED 1 muss leuchten.

#### *Warnung:*

*Im STBY-Modus liegt die Netzspannung im Gerät noch an.*

Bei einer kompletten Trennung vom Netz :

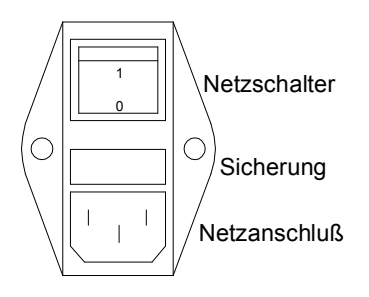

 Netzhauptschalter an der Geräterückseite in Stellung 0 drücken. Keine der LEDS an der Frontseite darf leuchten.

## **1.4 Funktion prüfen**

Das Integrierte Messsystem R&S IMS überwacht automatisch die Betriebsspannungen des Gerätes und zeigt ein Unter-/Überschreiten der Toleranzschwellen dieser Spannungen mit der POWER LED 4 in roter Farbe an.

Zusätzlich erfolgt im Fehlerfall bei einem Softwarestart und bei einem Teststart eine Fehlermeldung in der Software.

Weitere Funktionsprüfungen oder Fehleranzeigen stehen nicht zur Verfügung.

## **1.5 Leistungsmesskopf anschließen**

Das R&S IMS bietet die Möglichkeit, bis zu drei Powermessköpfe R&S NRP-Z91 mit USB-Schnittstelle anzuschließen.

Die Messköpfe werden an eine der USB-Schnittstellen vom Typ A an der Rückseite des Gerätes angeschlossen.

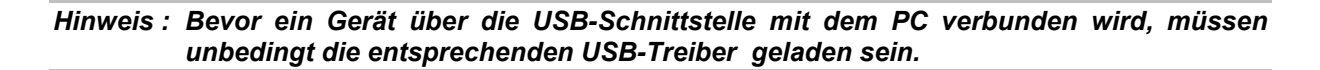

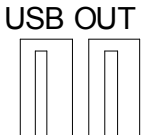

Nach dem Anschluss werden die Messköpfe automatisch erkannt. Der/die Messkopf/Messköpfe müssen nur noch in der Gerätekonfiguration der R&S EMC32 Software mit ihrer Seriennummer physikalisch geschaltet werden.

### **1.6 Verstärker anschließen**

Das R&S IMS bietet die Möglichkeit, bis zu drei Verstärker mit USB-Schnittstelle der Fa. Bonn anzuschließen, wobei einer davon auch im R&S IMS in der Var. 04 eingebaut sein kann.

Die Verstärker werden an eine der USB-Schnittstellen an der Rückseite des Gerätes angeschlossen.

*Hinweis : Bevor ein Gerät über die USB-Schnittstelle mit dem PC verbunden wird, müssen unbedingt die entsprechenden USB-Treiber geladen sein.* 

### *Datenblatt R&S IMS*

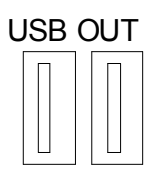

Nach dem Anschluss werden die Verstärker automatisch erkannt. Die Verstärker müssen nur noch in der Gerätekonfiguration der R&S EMC32 Software mit ihrer Seriennummer physikalisch geschaltet werden.

Die HF-Verkabelung ist entsprechend Blockschaltbild und der Rückwandbeschriftung vorzunehmen (siehe auch Kapitel 6).

Zusätzlich ist noch eine Verbindung vom D-SUB 25 pol. Buchse am R&S IMS "Interlock" zu den jeweiligen D-SUB 15 pol. Buchsen (Remote Control) an den Verstärkern nötig (s. auch Kapitel 6). Pinbelegung bitte folgender Tabelle entnehmen :

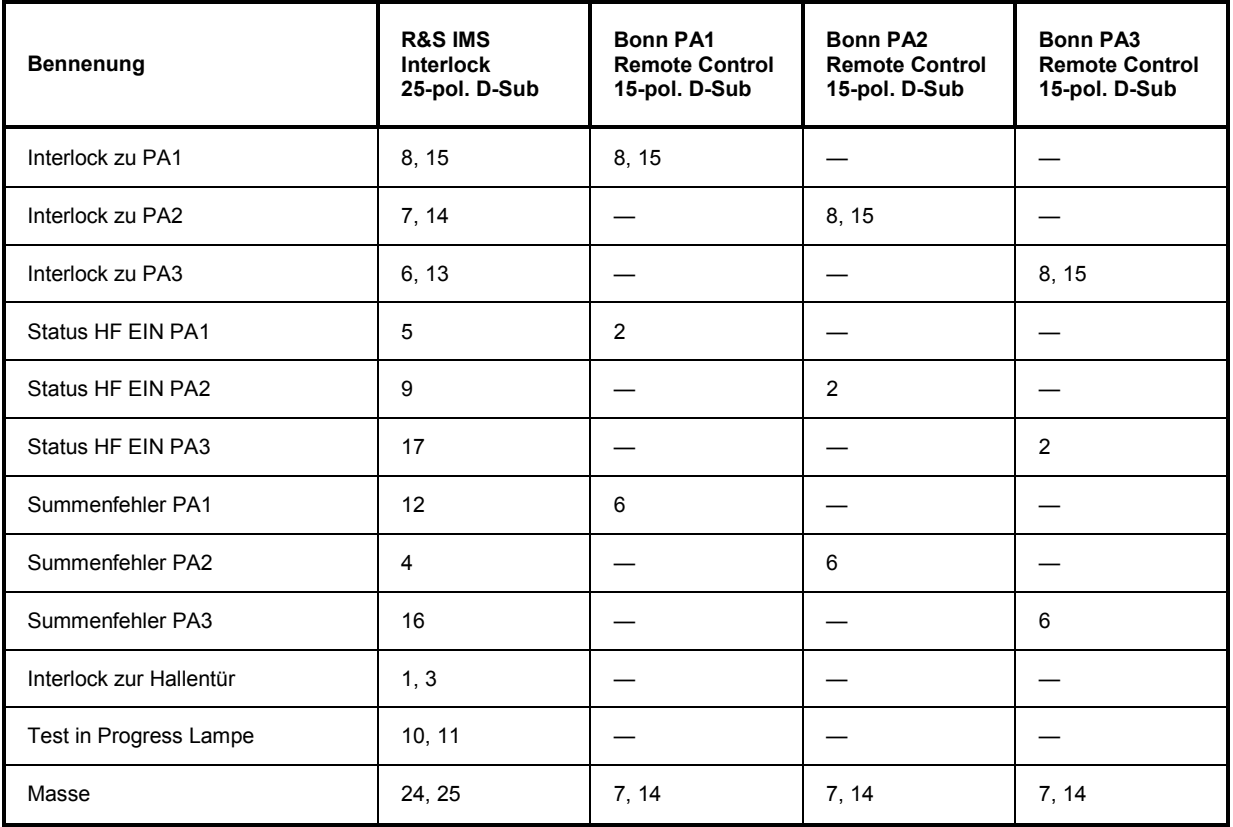

Tabelle 1-2 Belegung des Anschlusskabels für externe Verstärker der Fa. Bonn

## **1.7 EUT-Monitoring anschließen**

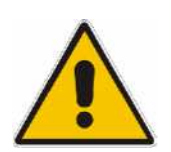

*Achtung:* 

*Die Pegel an dieser Schnittstelle dürfen 0V / +5 V nicht überschreiten. Sonst sind Beschädigungen der Schnittstelle und des R&S IMS nicht auszuschließen.* 

Das R&S IMS bietet die Möglichkeit, ein externes Monitoring mit TTL-Schnittstelle an die Buchse MONITORING an der Geräterückseite anzuschließen.

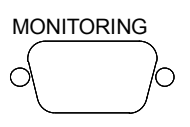

Kapitel 6.2 enthält die Schnittstellenbeschreibung der Anschlussbuchse.

Mit den 4 TTL-Eingängen und 4 TTL-Ausgängen bietet das R&S IMS die Möglichkeit, einen Prüfling während des Testes durch Berücksichtigung des Pegels an dieser Schnittstelle durch die R&S EMC32 zu überwachen.

Außerdem könnten bei EUT-NOGO Kommandos an den Prüfling abgegeben werden (z.B. Stimulus : Reset).

Das "Gerät" in der R&S EMC32 zum Dialog mit dem Prüfling heißt "DIO Monitoring" (siehe auch Kapitel 5.3.5 Prüflingstest mit Koppelnetzwerk und EUT-Monitoring).

## **1.8 Installation des Betriebssystems**

In diesem Abschnitt finden Sie Anweisungen für die Installation, das Update und den Start des R&S IMS-Betriebssystems, welches auf der R&S EMC32 Software Plattform basiert. Sie erhalten Informationen über die Installation, die Konfiguration der Software, das Starten des Programms und Hinweise bei Problemen.

Falls dennoch Probleme während der Installation auftreten, so wenden Sie sich an die Rohde & Schwarz Hotline:

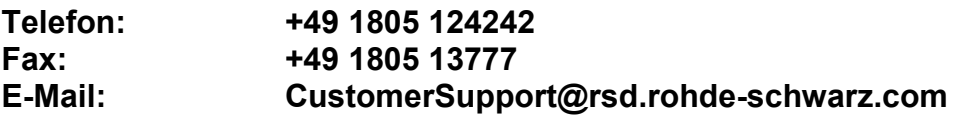

### **1.9 Registrierung der Lizenz**

Bevor Sie mit der Verwendung der R&S EMC32 starten, sollten Sie sich bei Rohde & Schwarz registrieren. Hierdurch stellen Sie sicher, dass Sie Unterstützung durch unsere Hotline und regelmäßig Informationen über Updates erhalten.

Die Registrierung kann aus der R&S EMC32 über den Aufruf des Eintrags ?  $\rightarrow$  R&S EMC32 im Internet  $\rightarrow$  Jetzt registrieren des Hilfe-Menüs gestartet werden. Voraussetzung hierzu ist, dass Ihr Rechner mit dem Internet verbunden ist.

Alternativ kann das Registrierformular auch über das Autostartprogramm der R&S EMC32-CD über den Menüpunkt Registration geöffnet werden.

Ihre Produkt-ID finden Sie im Info zu R&S EMC32 - Dialog, den Sie über das Hilfe-Menü öffnen können, oder auch im Begrüßungsdialog beim Start der R&S EMC32. Voraussetzung zur Anzeige Ihrer Produkt-ID ist, dass Sie die R&S EMC32 mit angeschlossenem iKey gestartet haben.

## **1.10 Installation der R&S EMC32**

### **1.10.1 Systemvoraussetzungen**

Vor der Installation der R&S EMC32 sollten Sie sicher stellen, dass Ihr Computer die folgenden minimalen Systemvoraussetzungen erfüllt:

- Betriebssystem Windows XP, SP2 oder Microsoft Patch KB822603 installiert
- Administratorrechte
- PC mit Pentium-Prozessor (2.4 GHz) oder vergleichbar
- 256 MB RAM (512 MB RAM empfohlen)
- 200 MB freier Festplattenspeicher
- Super VGA-Monitor, Bildschirmauflösung von mindestens 1024 x 768 Pixel, 65536 Farben, höhere Auflösung empfohlen
- Freie USB Schnittstelle

Wird eine der obigen minimalen Systemvoraussetzungen nicht erfüllt, kann eine einwandfreie Funktion des Produkts nicht garantiert werden.

### **1.10.2 Datensicherheit und Benutzerverwaltung**

Für die Datensicherheit der Software müssen die Schutzfunktionen des in den Systemvoraussetzungen aufgelisteten Betriebssystems eingesetzt werden. Die integrierte Benutzerverwaltung der R&S EMC32 dient nicht der Datensicherheit und verhindert nur, dass "Standard-Benutzer" wichtige Einstellungen innerhalb der R&S EMC32 verändern können.

#### *Hinweis:*

*System-Administratoren wird dringend empfohlen, das PDF-Dokument "Datensicherheit und Benutzerverwaltung" im* Documentation *Verzeichnis auf der CD zu lesen, bevor sie mit der Installation beginnen.* 

### **1.10.3 Vereinfachte Benutzerverwaltung**

Falls das EMV-System nur von wenigen Nutzer mit vergleichbaren Wissenstand bedient wird, mag die Anwendung der Sicherheitsfunktionen des Betriebssystems nicht erforderlich sein. Hier muss sich der Anwender entscheiden, ob ein Einloggen und eine Benutzerliste erforderlich sind und ob die Testdaten der verschiedenen Nutzer in unterschiedlichen Verzeichnissen gespeichert werden sollen.

Details zu den erforderlichen Einstellungen sind im Kapitel "**Datensicherheit und Benutzerverwaltung"** der Online-Hilfe enthalten.

### **1.11 Softwareinstallation**

*Hinweis:*

*Falls bereits eine Variante der R&S EMC32 installiert ist, so muss diese zunächst deinstalliert werden!* 

*Bitte beachten Sie auch die Erläuterungen in den Kapiteln "Update der R&S EMC32" und "Deinstallation der R&S EMC32".* 

### **1.11.1 R&S IMS-Betriebssystem Installation**

Die notwendigen Informationen zur Installation und der Installationsvorgang der R&S EMC32 werden über das **Autostartprogramm** der R&S EMC32 CD-ROM bereitgestellt. Führen Sie die folgenden Schritte durch und Sie haben die Software startbereit auf Ihrem Rechner installiert.

#### **Start der Installation:**

- 1. Schließen Sie alle laufenden Programme.
- 2. Legen Sie die **R&S EMC32-CD** in Ihr CD-ROM-Laufwerk ein. Falls die Autostartfunktion in Ihrem System aktiviert ist, dann startet das Installationsprogramm selbstständig und Sie können die Schritte 3 und 4 überspringen.
- 3. Wählen Sie **Ausführen** über das **Start** Menü.
- 4. Geben Sie **D:\HTMLVIEW.EXE** ein (ersetzen Sie **D:** durch den entsprechenden Laufwerksbuchstaben Ihres CD-ROM-Laufwerks).
- 5. Klicken Sie auf die **Install IMS OS Software** Schaltfläche und folgen Sie den Anweisungen auf dem Bildschirm.
- 6. Bei der Produktauswahl wählen Sie **IMS OS Software**.

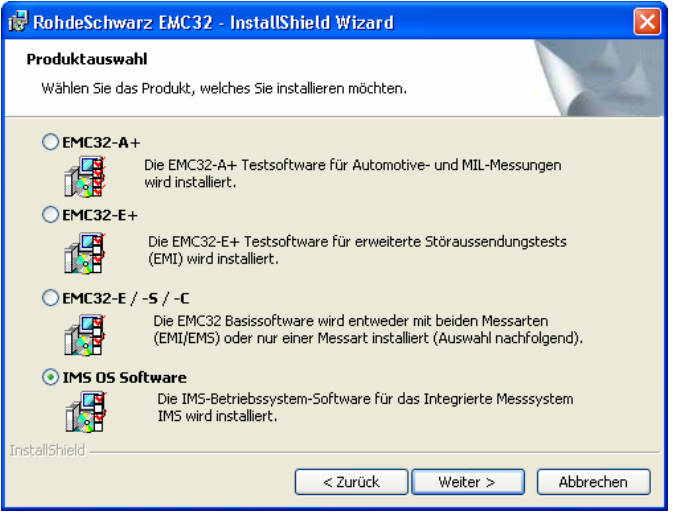

Bild 1-4 Produktauswahl im Installationsprogramm

7. Im nachfolgenden Dialog ist dann die Option R&S IMS-Betriebssystem-Software aktiv. Hier können Sie dann das Zielverzeichnis für die Installation gegebenenfalls ändern.

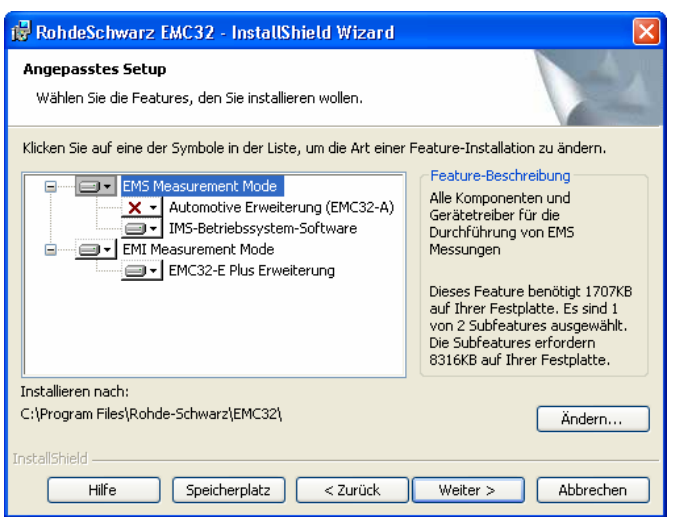

Bild 1-5 Auswahl des Installationspfades im Installationsprogramm

8. Alternativ kann der Installationsprozess direkt durch Aufruf von **D:\SETUP.EXE** gestartet werden (ersetzen Sie **D:** durch den entsprechenden Laufwerksbuchstaben Ihres CD-ROM-Laufwerks).

#### *Hinweis:*

*Es ist keine Mehrfachinstallation der R&S EMC32 auf dem Rechner möglich!*

### **1.11.2 USB-Gerätetreiber Installation**

Im nächsten Schritt werden alle notwendigen USB-Windows-Gerätetreiber installiert. Dieser Schritt ist bei der Installation einer Demoversion ohne Hardware nicht notwendig.

#### *Hinweis:*

*Verbinden Sie das R&S IMS erst nach der Installation der USB-Windows-Gerätetreiber, wenn Sie in der nachfolgenden Anleitung dazu aufgefordert werden!*

Der Installationsvorgang kann entweder über das **Autostartprogramm** der R&S EMC32 CD-ROM oder manuell über die nachfolgend aufgezeigten Schritte durchgeführt werden.

### *Datenblatt R&S IMS*

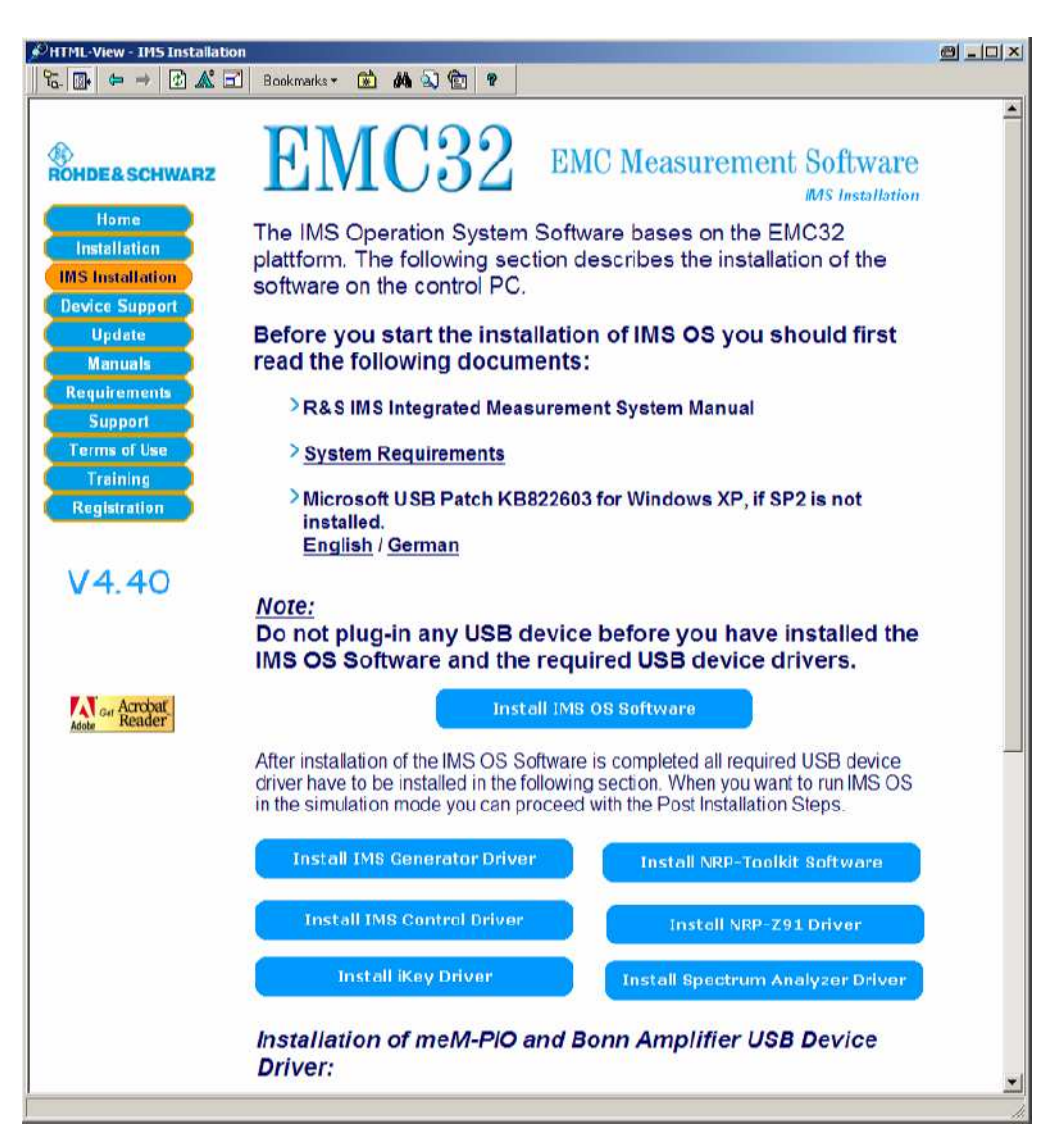

Bild 1-6 Anleitung zur Installation der USB-Treiber über das Autostartprogramm

Die folgenden Schritte zeigen die Installation der für das R&S IMS benötigten Gerätetreiber auf. Alle Treiber befinden sich auf der R&S EMC32 CD-ROM.

#### **Treiber für R&S IMS Generatormodul:**

- 1. Starten Sie das Programm "*D:\SystemDrivers\SM300\rssism\_vxipnp\_1\_4.exe*", wobei Sie "D:" durch den entsprechenden Laufwerksbuchstaben Ihres CD-ROM-Laufwerks ersetzen.
- 2. Folgen Sie den Anweisungen des Installationsprogramms.

#### **Treiber für R&S IMS Analysatormodul (nur für Option IMS-B1):**

- 1. Starten Sie das Programm "D*:\SystemDrivers\IMS Analyzer\rssifs\_vxipnp\_1\_9.exe*", wobei Sie "D:" durch den entsprechenden Laufwerksbuchstaben Ihres CD-ROM-Laufwerks ersetzen.
- 2. Folgen Sie den Anweisungen des Installationsprogramms.

#### **Treiber für R&S NRP-Z91 HF-Messkopf:**

Die Installation für den R&S NRP-Z91 HF-Messkopf besteht aus zwei Installationen:

- 1. Starten Sie das Programm "*D:\SystemDrivers\NRP-Zxx\Toolkit\Setup.exe*", wobei Sie "D:" durch den entsprechenden Laufwerksbuchstaben Ihres CD-ROM-Laufwerks ersetzen.
- 2. Folgen Sie den Anweisungen des Installationsprogramms.
- 3. Starten Sie das Programm "*D:\SystemDrivers\NRP-Zxx\NRPz\_vxipnp\_1\_18.exe*", wobei Sie "D:" durch den entsprechenden Laufwerksbuchstaben Ihres CD-ROM-Laufwerks ersetzen.
- 4. Folgen Sie den Anweisungen des Installationsprogramms.

#### **Treiber für meM-PIO I/O-Modul:**

- 1. Starten Sie das Programm "*D:\SystemDrivers\MemPio\mem-actx-3.4.148.exe*", wobei Sie "D:" durch den entsprechenden Laufwerksbuchstaben Ihres CD-ROM-Laufwerks ersetzen.
- 2. Folgen Sie den Anweisungen des Installationsprogramms.
- 3. Verbinden Sie jetzt das R&S IMS mit dem Steuerrechner und schalten Sie das Gerät über den Netzschalter auf der Rückseite ein.
- 4. Nun sollte der Windows-Dienst zur Erkennung von neuen USB-Geräten selbstständig starten und Ihnen anzeigen, dass eine neues Gerät vom Typ "meM-PIO (USB Interface)" gefunden wurde.
- 5. Wählen Sie hier die Installation von einer bekannten Quelle aus.
- 6. Im nachfolgenden Dialog wählen Sie entweder Suche von CD-ROM oder wählen als Verzeichnis den folgenden Pfad: "*D:\SystemDrivers\MemPio*", wobei Sie "D:" durch den entsprechenden Laufwerksbuchstaben Ihres CD-ROM-Laufwerks ersetzen.
- 7. Wenn Sie weiterfahren wird der Treiber installiert und Sie sollten eine Meldung von Windows erhalten, dass der Treiber erfolgreich installiert wurde.

#### **Treiber für Bonn USB Verstärkerfernsteuerung (nur für R&S IMS mit integriertem Verstärkermodul oder externen Bonn-Verstärker):**

- 1. Verbinden Sie jetzt das R&S IMS mit dem Steuerrechner und schalten Sie das Gerät über den Netzschalter auf der Rückseite ein, falls dies noch nicht im vorigen Schritt geschehen ist.
- 2. Nun sollte der Windows-Dienst zur Erkennung von neuen USB-Geräten selbstständig starten und Ihnen anzeigen, dass eine neues Gerät vom Typ "Bonn BSA 0125-25I" gefunden wurde.
- 3. Wählen Sie hier die Installation von einer bekannten Quelle aus.
- 4. Im nachfolgenden Dialog wählen Sie entweder Suche von CD-ROM oder wählen als Verzeichnis den folgenden Pfad: "*D:\SystemDrivers\BonnUsb*", wobei Sie "D:" durch den entsprechenden Laufwerksbuchstaben Ihres CD-ROM-Laufwerks ersetzen.
- 5. Wennn Sie weiterfahren wird der Treiber installiert und Sie sollten eine Meldung von Windows erhalten, dass der Treiber erfolgreich installiert wurde

#### **Treiber für iKey Softwareschutz**

Die R&S EMC32 ist durch einen im R&S IMS integrierten Hardware-Schlüssel **iKey**, der die Lizenzinformationen der Software enthält, geschützt. Um die R&S EMC32 mit dem R&S IMS betreiben zu können, muss der USB-Treiber vorher installiert werden.

1. Starten Sie das Programm "*D:\i\_Key\IKeyall.exe*", wobei Sie "D:" durch den entsprechenden Laufwerksbuchstaben Ihres CD-ROM-Laufwerks ersetzen.

2. Folgen Sie den Anweisungen des Installationsprogramms (wenn Sie das Installationsprogramm auffordert, den iKey zu verbinden, dann bestätigen Sie diese Meldung. Starten Sie den Rechner nach Abschluss der Installation neu ).

Die richtige Funktionalität können Sie wie folgt überprüfen:

Nach dem Neustart erscheint in der Taskleiste ein Hilfsprogramm "**iKey Token Utility**", mit welchem geprüft werden kann, ob der iKey erkannt wurde. Durch einen Doppelklick auf dieses Icon kann das Programm gestartet werden und es erscheint der folgende Dialog. Falls hierin die *Seriennummer* des iKey angezeigt wird, so wurde dieser richtig erkannt.

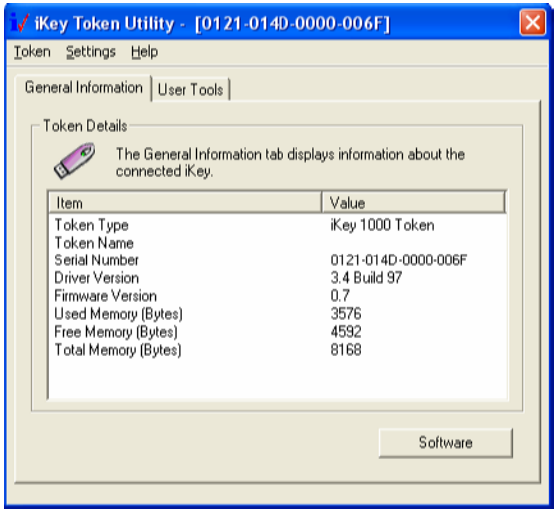

Bild 1-7 iKey Token Utility Programmdialog

### **1.12 Starten des Programms**

Nach der Installation des Programms finden Sie ein R&S EMC32 Icon auf Ihrem Desktop. Doppelklicken Sie darauf, um die Software zu starten. Sie können das Programm natürlich auch über die Start Schaltfläche auf dem Windows Desktop starten.

Starten des Programms über die Start-Schaltfläche:

- 1. Klicken Sie auf die **Start** Schaltfläche auf Ihrem Desktop.
- 2. Wählen Sie **Programme Rohde & Schwarz R&S EMC32 R&S EMC32**.

#### **Ändern der Sprache in der R&S EMC32:**

Die Sprache der R&S EMC32 ist zur Laufzeit änderbar, eine Änderung wird aber erst nach einem Neustart der Applikation wirksam. Gehen Sie hierzu in den Dialog zur Einstellung der aktuellen Sprachen über das *Extras Sprache...* Menü.

## **1.13 R&S EMC32 - IMS Konfiguration**

Bevor Sie eine Messung mit dem R&S IMS durchführen, muss die Software an Ihr System adaptiert werden, d.h. Sie müssen der R&S EMC32 mitteilen, welche Geräte in Ihrem System vorhanden sind, über welche Schnittstellen diese angesprochen werden sollen, wie die Geräte miteinander verschaltet sind und wie die Messungen unter Benutzung dieser Geräte durchgeführt werden sollen.

Dazu ist in der R&S EMC32 ein Assistent vorhanden (**Konfigurationsassistent**), der von Ihnen die gewünschten Messmodi (gestrahlt/leitungsgebunden) und die in Ihrem System vorhandenen Messgeräte abfrägt und dann aus diesen Angaben eine Standardkonfiguration für das System erstellt. Außerdem werden bereits Korrekturtabellen und Testvorlagen in die entsprechenden Verzeichnisse kopiert, so dass die R&S EMC32 nach diesem Schritt für den Start der ersten **Demo-Messung** bereit ist.

*Vor dem ersten Start einer realen Prüflingsmessung müssen noch die entsprechenden Kalibrierdaten für die Antennen bzw. Transducer als auch für die Signalwege eingegeben oder kalibriert werden (siehe hierzu auch das Kapitel Systemkalibrierung in der Online-Hilfe).* 

Nähere Hinweise zur Bedienung des Konfigurationsassistenten entnehmen Sie bitte dem Kapitel 5 "Messbeispiele".

## **1.14 Update der R&S EMC32**

#### *Zum Update der Software beachten Sie bitte folgenden Hinweis:*

Wenn Sie Updaten, dann bleiben die R&S EMC32 Systemdaten und Testergebnisse intakt – der Update ersetzt nur die Programmdateien (es ist keine Deinstallation notwendig). Trotzdem empfehlen wir zur Sicherheit, dass Sie eine Kopie aller Test und Kalibrierdaten anlegen, die Sie im R&S EMC32- Verzeichnis abgespeichert haben. Erzeugen Sie dazu mit Hilfe der Backup-Funktion im Datei-Menü eine Kopie der **SYSTEM, TESTS** und **CONFIGURATION** – Verzeichnisse in einen anderen Ort Ihrer Festplatte (wie zum Beispiel Ihren *Meine Dokumente* Ordner), bevor Sie den Update der R&S EMC32 durchführen.

#### **Zum Update der R&S EMC32 gehen Sie folgendermaßen vor (sofern Sie keine andere Anweisung zusammen mit dem Update erhalten):**

- 1. Schließen Sie alle Programme.
- 2. Legen Sie die **R&S EMC32-CD** in Ihr CD-ROM-Laufwerk ein. Falls die Autostartfunktion in Ihrem System aktiviert ist, startet das Installationsprogramm selbstständig und Sie können die Schritte 3 und 4 überspringen.
- 3. Wählen Sie **Ausführen** über das **Start** Menü.
- 4. Geben Sie **D:\HTMLVIEW.EXE** ein (ersetzen Sie **D:** durch den entsprechenden Laufwerksbuchstaben Ihres CD-ROM-Laufwerks).
- 5. Klicken Sie auf die **Update R&S EMC32 Software** Schaltfläche und folgen Sie den Anweisungen auf dem Bildschirm. Falls Sie beim Update einen vorher nicht installierten Messmodus mitinstallieren möchten, so aktivieren Sie diesen im Dialog des Installationsprogramm (siehe Kapitel Installation der R&S EMC32).
- 6. Starten Sie **nicht** den Konfigurationsassistenten nach dem erfolgreichen Update.
- 7. Eine Deinstallation und Neuinstallation der iKey-Software ist nicht notwendig.

## **1.15 Deinstallation der R&S EMC32**

**Zur Deinstallation der R&S EMC32 gehen Sie folgendermaßen vor:** 

- 1. Vom **Start** Menü wählen Sie **Einstellungen Systemsteuerung**.
- 2. Doppelklicken Sie auf das Symbol **Software.**
- 3. Klicken Sie auf **Programme ändern oder deinstallieren**.
- 4. Aus der Liste der Programme, die Sie deinstallieren können wählen Sie **Rohde & Schwarz R&S EMC32**.
- 5. Klicken Sie auf **Entfernen**.
- 6. Im sich öffnenden Windows Installer-Dialog wählen Sie **Entfernen** und bestätigen, dass Sie die R&S EMC32 Anwendung entfernen wollen (legen Sie gegebenenfalls die R&S EMC32-CD ein, wenn Sie vom Rechner dazu aufgefordert werden oder drücken Sie die **Abbrechen** Schaltfläche).

Das Deinstallationsprogramm löscht nun alle während der Installation erzeugten Programmeinträge, Verzeichnisse und Registrierdatenbankeinträge.

- 7. Wenn die Dateien gelöscht sind, dann erhalten Sie eine Meldung, dass der Installationsprozess beendet ist. Klicken Sie auf **OK**.
- 8. Löschen Sie den Rohde-Schwarz-Ordner im Programmeverzeichnis mit Hilfe des Windows Dateiexplorers.

#### **Zur Deinstallation der USB-Windows-Treiber gehen Sie folgendermaßen vor:**

- 1. Beenden Sie zuerst das Programm **iKey Token Utility**, falls dieses in der Taskbar aktiv ist.
- 2. Vom **Start** Menü wählen Sie **Einstellungen Systemsteuerung**.
- 3. Doppelklicken Sie auf das Symbol **Software.**
- 4. Klicken Sie auf **Programme ändern oder deinstallieren**.
- 5. Entfernen Sie gegebenenfalls den iKey und das R&S IMS vom USB-Port.
- 6. Aus der Liste der Programme, die Sie deinstallieren können, wählen Sie **Rainbow iKey Components**. Klicken Sie auf **Entfernen**.
- 7. Aus der Liste der Programme, die Sie deinstallieren können, wählen Sie **Rainbow iKey Driver**. Klicken Sie auf **Entfernen**.
- 8. Aus der Liste der Programme, die Sie deinstallieren können, wählen Sie **Bonn USB Drivers**. Klicken Sie auf **Entfernen**.
- 9. Aus der Liste der Programme, die Sie deinstallieren können, wählen Sie **R&S NRP Toolkit**. Klicken Sie auf **Entfernen**.
- 10. Aus der Liste der Programme, die Sie deinstallieren können, wählen Sie **Rohde & Schwarz, R&S NRP-Z Driver**. Klicken Sie auf **Entfernen**.
- 11. Aus der Liste der Programme, die Sie deinstallieren können, wählen Sie **Rohde & Schwarz, RSSISM Driver**. Klicken Sie auf **Entfernen**.
- 12. Nur bei Option IMS-B1, Analysatormodul: Aus der Liste der Programme, die Sie deinstallieren können, wählen Sie **Rohde & Schwarz, RSSIFS Driver**. Klicken Sie auf **Entfernen**.

## **Netzwerkinstallationstipps**

Die R&S EMC32 Applikation sollte normalerweise im Programme-Verzeichnis von Windows auf der lokalen Festplatte erfolgen. Es ist jedoch möglich die Systemdaten, wie Messergebnisse, Konfiguration und Korrekturtabellen auf einem Netzwerkserver abzulegen. Hierbei ist sicherzustellen, dass eine geeignete Netzwerkgeschwindigkeit vorhanden ist, da sonst Performanceprobleme beim Betrieb der R&S EMC32 auftreten können.

Installieren Sie daher zuerst die R&S EMC32 normal auf der lokalen Festplatte (es werden Administratorrechte benötigt). Danach können Sie die Pfade der R&S EMC32 Verzeichnisstruktur ändern. Nähere Informationen hierzu entnehmen Sie bitte dem Kapitel **OPTIONEN – Dateiablage** in der **R&S EMC32 Online-Hilfe**.

Es wird vorausgesetzt, dass Sie auf dem entsprechenden Netzlaufwerk die erforderlichen Rechte für den Schreib-/Lesezugriff besitzen.

Wenn Sie sich unsicher über die etwaigen Einstellungen dafür sind, dann kontaktieren Sie bitte Ihren zuständigen Netzwerkadministrator, damit er Ihnen bei der Installation der R&S EMC32 behilflich ist.

## **1.17 Hinweise zur Datensicherung**

Die Sicherung der Messdaten als auch der Systemkonfiguration wird in zyklischen Abständen empfohlen. Hierbei werden alle ausgewählten R&S EMC32 Dateien in eine komprimierte Datei im ZIP-Format geschrieben.

Über **Datei >> Backup/Restore ...** kann der Dialog zum Ausführen eines Backup bzw. Restore geöffnet werden. Hier stehen folgende Funktionen zur Verfügung:

- Auswahl des Modus: Backup / Restore (Wiederherstellung)
- Auswahl der R&S EMC32 Objekte die gesichert/wiederhergestellt werden sollen: System-Verzeichnis Tests-Verzeichnis Konfigurationsdateien
- Auswahl der Ausgabe-ZIP-Datei
- Auswahl eines temporären Verzeichnisses für den Backup / Restore Vorgang.

Nähere Informationen hierzu entnehmen Sie bitte dem Kapitel "Daten und Konfiguration sichern oder wiederherstellen" in the R&S EMC32-Onlinehilfe.

#### *Achtung:*

Sowohl das Zielverzeichnis für die ZIP-Datei als auch das temporäre Verzeichnis müssen über genügend freien Speicherplatz verfügen.

#### *Achtung:*

*Sie können natürlich auch einzelne Dateien oder gesamte Tests aus diesen Verzeichnissen archivieren (bzw. verschieben). Sie sollten jedoch dabei beachten, dass dann auf diese Dateien bzw. Tests nicht mehr von der R&S EMC32 zugegriffen werden kann. Das Verschieben von wichtigen Kalibrierdaten oder Konfigurationsdateien kann auch bewirken, dass ein Test nicht mehr geöffnet oder durchgeführt werden kann. Nähere Informationen zur Dateistruktur der R&S EMC32 finden Sie im entsprechenden Kapitel der Online-Hilfe.* 

## **1.18 Problembehandlung**

Von Fall zu Fall können während der Installation Probleme auftauchen. Hier sind einige Tipps zur Problembehebung, die Ihnen helfen die am häufigsten auftretenden Problem zu lösen. Wenn Sie weitere Fragen haben, so wenden Sie sich bitte an den Rohde & Schwarz Support bzw. lesen Sie die Readme-Datei.

- Vor dem Start der Installation schließen Sie bitte alle Programme insbesondere Virenschutzprogramme. Normalerweise besitzen Virenschutzprogramme wenig oder keinen Einfluss auf den Installationsprozess; trotzdem, wenn eine solche Software ausgeführt wird und Sie Probleme bei der Installation der R&S EMC32 erhalten, dann sollten Sie das Virenschutzprogramm beenden und die Installation wiederholen.
- Sollten Sie während der Installation eine Meldung erhalten, dass eine DLL von Windows benutzt wird und daher nicht aktualisiert werden kann, dann bestätigen Sie diese Meldung mit OK, so dass die Installation fortgesetzt wird. Normalerweise ergeben sich dadurch keine Folgeprobleme.
- Löschen Sie alle Dateien in Ihrem temporären Verzeichnis. (Dieses Verzeichnis wird durch die Umgebungsvariable TEMP festgelegt. Normalerweise besitzt sie den Wert C:\TEMP oder C:\WINDOWS\TEMP.)
- Führen Sie ein Festplattenprüfprogramm aus. Festplattenlaufwerksfehler können Problem beim Installationsprozess verursachen. (Einige Microsoft Windows Systeme enthalten ein Hilfsprogramm mit dem Namen ScanDisk. Falls Sie Fragen zu Festplattenprüfprogrammen haben, dann kontaktieren Sie bitte Ihren Systemadministrator.)
- Kopieren Sie die R&S EMC32-Installations-CD auf Ihre Festplatte und starten Sie SETUP.EXE von der Festplatte.
- Prüfen Sie, dass genügend freier Speicherplatz auf Ihrer Festplatte vorhanden ist. (Der Installationsprozess wird Sie informieren, falls nicht genügend Festplattenspeicher beim Start der Installation vorhanden ist.)
- Benutzen Sie in der Ländereinstellung in den Karteikarten Zahlen und Währung immer das Dezimaltrennzeichen "." anstatt von ",". Verwenden Sie für die Ziffergruppierung nicht das Symbol "," (verwenden Sie ein Leerzeichen hierfür).

# **2 Manuelle Bedienung**

## **2.1 Manuelle Bedienung**

Das Integrierte Messsystem R&S IMS hat keine Einstellmöglichkeiten an der Frontplatte. Alle Einstellungen müssen mit der Betriebssystem-Software durchgeführt werden, da auch keine Eigenintelligenz eingebaut ist.

Ein "manuelles" Bedienen der einzelnen Module mit der Software ist jedoch möglich.

*Hinweis: Ein Dialog mit den Geräten findet nur statt, wenn der Interlock geschlossen ist.Dazu muss an der 25 pol. D-SUB Buchse INTERLOCK am IMS-Gerät Kontakt 1 und 3 verbunden sein (siehe Anschlussbelegung Tabelle 1-2).* 

- 1. Rechner und R&S IMS mit USB-Kabel verbinden
- 2. Am PC R&S EMC32 Software starten
- 3. Im Menü EXTRAS *Selbsttest* aufrufen
- 4. Auf den Button Alle Testen klicken  $\rightarrow$  Alle Geräte werden physikalisch geschaltet, die in das System eingebunden sind
- 5. Das gewünschte Gerät mit linker Maustaste doppelklicken
- 6. Register Test auswählen
- 7. Nun können die vorgegebenen Einstellungen oder Schaltkommandos ausgewählt werden und mit linkem Mausklick auf die Felder

**Schalten**  Einstellen Ausführen Auswerten

ausgeführt werden.

*Hinweis: Es kann nur ein Gerätdialog geöffnet werden, zum Öffnen eines zweiten Dialoges muß der erste Dialog wieder geschlossen sein.* 

# **3 Gerätefunktionen**

## **3.1 Einführung**

Dieses Kapitel beschreibt die einzelne Funktionsblöcke des R&S IMS mit den Bezeichnungen lt. Blockschaltbild 1502.0009.01 S Bl 1+2 bzw. Stromlaufplan.

## **3.2 Gerätefunktionen.**

Das Integrierte Messsystem R&S IMS ist ein komplettes EMS-Testsystem für Abnahmeprüfungen nach zivilen, militärischen und Kfz-Normen von 9 kHz bis 3 GHz.

Es beinhaltet in einem 4 HE 19" Gerät folgende Funktionen :

- Signalquelle
- Signalumschaltung
- Leistungsmessung
- Steuerung und Umschaltung für bis zu drei Verstärker inklusive Interlock
- R&S IMS-Betriebssystem : Full-Compliant-Testsoftware für EMS- und EMI-Messungen
- Integrierter Verstärker
- Spektrumanalysator

Für EMI-Messungen werden zusätzlich die beiden Empfänger R&S ESCI und R&S ESPI unterstützt.

Zur internen Kommunikation zwischen diesen Funktionsblöcken sind noch zusätzlich folgende Baugruppen im R&S IMS untergebracht :

ein USB-Hub Verteiler mit 13 USB-Ausgängen (8 Stk. extern, 5 Stk. intern) eine I<sup>2</sup>C-Ansteuerung zum Schalten der Relais eine Spannungsüberwachung an der Frontplatte für 9 Betriebsspannungen ein USB/TTL-Interface Baustein (memPIO) für 3 Ports à 8-bit TTL IN/OUT

Die 8 Stk. USB-Ausgang extern sind vorgesehen für: 3 x Verst., 3 x R&S NRP-Z91, iKey Dongle, Reserve Die 5 Stk. USB-Ausgang intern sind vorgesehen für: Generator, Analysator, Netzteil, iKey Dongle, MemPIO.

#### **R&S IMS**

#### **Signalerzeugung**

Der Generator wird als Modul A4 in das R&S IMS eingebaut. Dazu kommt das dafür abgestimmte Netzteil A5, die beide mit interner USB-Schnittstelle ferngesteuert werden. Am Generatormodul stehen die analogen Modulationsarten AM, FM, PH und Puls zur Verfügung. Ein eingebauter NF-Generator stellt die Modulationsfrequenzen zur Verfügung, kann aber auch sein Signal an Extern abgeben. Mit der Option R&S IMS-B3 (Generator-Interlock Relais) kann im Falle eines offenen Interlockkreises statt des Generatorsignals ein 50-Ohm Abschluss in die HF-Leitung zur HF-Umschalteinheit geschaltet werden.

#### **Leistungsmessung**

Für die Messung der vor- und rücklaufenden Leistung sowie für das Monitoring z.B. des eingeprägten Stroms (BCI) wird der Leistungsmesskopf R&S NRP-Z91 verwendet. Über einen schnellen und verschleißfreien PIN-Diodenschalter K4 wird zwischen Vorlauf, Rücklauf und Monitoring umgeschaltet. Optional können zusätzliche Leistungsmessköpfe eingesetzt werden (Option R&S IMS-B7 erforderlich). Der /die Messkopf/köpfe sind über das Adapterkabel R&S NRP-Z4 mit den USB-Ausgängen extern verbunden.

#### **Spektrumanalysator**

Mit dem optionalen Spektrumanalysator R&S IMS-B1 wird eine frequenzselektive Leistungsmessung ermöglicht. So können beispielsweise die Oberwellenanteile des Verstärkers am 1-dB-Kompressionspunkt berücksichtigt werden. Eine weitere Anwendung ist das Strommonitoring bei der BCI-Methode im Kfz-Bereich (Überprüfung der ersten fünf Harmonischen). Die Fernbedienung des Analysatormoduls erfolgt wieder über einen internen USB-Anschluss. Das Generator-Netzteil versorgt auch das Analysatormodul mit den nötigen Spannungen.

#### **HF-Umschalteinheit**

Die HF-Umschalteinheit übernimmt mit den Relais K1 – K3 die Umschaltung aller R&S IMS-HF-Pfade für bis zu drei Verstärker. Die Fernsteuerung geschieht über das Generator-Netzteil mit I<sup>2</sup>-Bus. Alle drei Relais werden mit einem Kommando gleichzeitig umgeschaltet, sodass immer nur ein Verstärker mit HF-Eingang, Vorlaufleistung und Rücklaufleistung mit dem R&S IMS verbunden ist. Mit dem Transferrelais (Option R&S IMS-B2) können zwei Verstärkerausgänge auf zwei verschiedene Transducer (z.B. Antennen, Stromzangen) oder Anschlusspunkte (z.B. in Absorberhallen und Schirmräumen) geschaltet werden.

#### **Internes Verstärkermodul (R&S IMS, Modell 04)**

Für geleitete Messungen steht ein internes Verstärkermodul (R&S IMS Modell 04) mit einem Frequenzbereich von 9 kHz bis 250 MHz zur Verfügung. Die Verstärkerleistung von 25 W (CW lin) erlaubt Messungen mit Koppelnetz (CDN) bei 10 V Prüfspannung gemäß EN 61000-4-6. Der Verstärker arbeitet autark, hat sein eigenes Netzteil und wird über ext. USB-Anschluß ferngesteuert.

#### **Externe Verstärker**

Verstärker mit autorisierter USB-Ansteuerung (z.B. von Bonn Elektronik GmbH) lassen sich genauso mit den gleichen Anschlüssen wie der interne Verstärker in das System integrieren. Andere Verstärker können mit der GPIB-Erweiterung (Option R&S IMS-B4) angesteuert werden. Insgesamt können bis zu drei Verstärker gesteuert und geschaltet werden.

#### **Interlock**

Das R&S IMS-Betriebssystem unterstützt die Kontrolle eines Interlockkreises zur Überwachung von Sicherheitsfunktionen während der EMS-Messung wie z.B. Türkontakte und Verstärkerstatus. Mit einer kurzschlusssicheren +12V Versorgung wird über einen Türkontakt ein Relais K6 im R&S IMS gesetzt, das wiederum die Option R&S IMS-B3 (Generator-Interlock Relais) aktiviert, die Verstärker freigibt und eine Meldung zum R&S EMC32 Betriebssystem abgibt.

#### **Test-in-Progress Relais**

Ein Test-in-Progress Relais K7 schließt bei Teststart einen potentialfreien Relaiskontakt, mit dem z. B. eine Leuchtschrift am Hallentor eingeschaltet werden kann.

#### **EUT-Monitoring**

Zur Überwachung des Prüflings während des EMV-Tests besitzt das R&S IMS vier digitale Eingänge (D8 MemPIO). Diese können sowohl einzeln als auch gemeinsam abgefragt werden. Für die Prüflingsstimulation sind vier digitale Ausgänge vorhanden (statische Werte oder Impulssignal).

#### **USB-Hub-Verteiler**

Der USB-Hub-Verteiler wird über die 4-fach USB-Hub Bausteine D9, D11, D12, D13 und die Stromüberwachungsbausteine D14, D15, D16 realisiert. Die Stromüberwachungsbausteine begrenzen den Strom an der USB-Schnittstelle auf < 1 A. Die USB-Ports sind nur dann aktiviert, wenn eine Verbindung zu einem USB-Host (PC) besteht.

#### **Spannungsüberwachung**

Am LED-Board an der Frontplatte ist eine Spannungsüberwachung für die im System verwendeten 9 Betriebsspannungen eingebaut. Für jede Spannung ist über OPs eine +-Toleranzschwelle realisiert, die die Spannung permanent überwacht und im Fall einer Über-/Unterschreitung die LED "POWER" an der Frontplatte rot leuchten lässt. Gleichzeitig wird eine Statusmeldung über D8 (MemPIO) an das Betriebssystem abgegeben und bei der Initialisierung und beim Teststart ausgegeben.

#### **Erweiterung für EMI-Messungen**

Für EMI-Messungen werden die Rohde & Schwarz-Messempfänger R&S ESCI und R&S ESPI unterstützt. Hierfür ist ein GPIB-Interface erforderlich (R&S TS-PIEC2). Weitere Messempfänger und Spektrumanalysatoren können mit der Option R&S IMS-B4 (Upgrade des R&S IMS-Betriebssystems auf R&S EMC32-A+) eingebunden werden.
# **4 Applikationen**

# **4.1 Einführung**

Im folgendem Kapitel findet sich eine Übersicht über die möglichen Anwendungsbeispiele des R&S IMS, sortiert nach diversen Normen.

Ausgehend von einer Basiskonfiguration mit R&S IMS Var. 02 sind Gerätekonfigurationen (Hardware Setups) aufgezeigt und die zum Betrieb nötigen Zusatzkomponenten aufgelistet.

Das R&S IMS Var. 02 ohne internen Verstärker bietet im leeren, rechten Verstärkerschacht Platz für zusätzliche Erweiterungen wie z.B. für ein EUT-Monitoring.

# **4.2 Applikationen**

### **R&S IMS-Basiskonfiguration**

- Integriertes EMV-Messsystem R&S IMS Var. 02
- Leistungsmesskopf R&S NRP-Z91
- USB-Adapter R&S NRP-Z4
- Steuerrechner
- Kabelsatz (USB- und HF-Kabel)

## **4.2.1 Kommerzielle Normen**

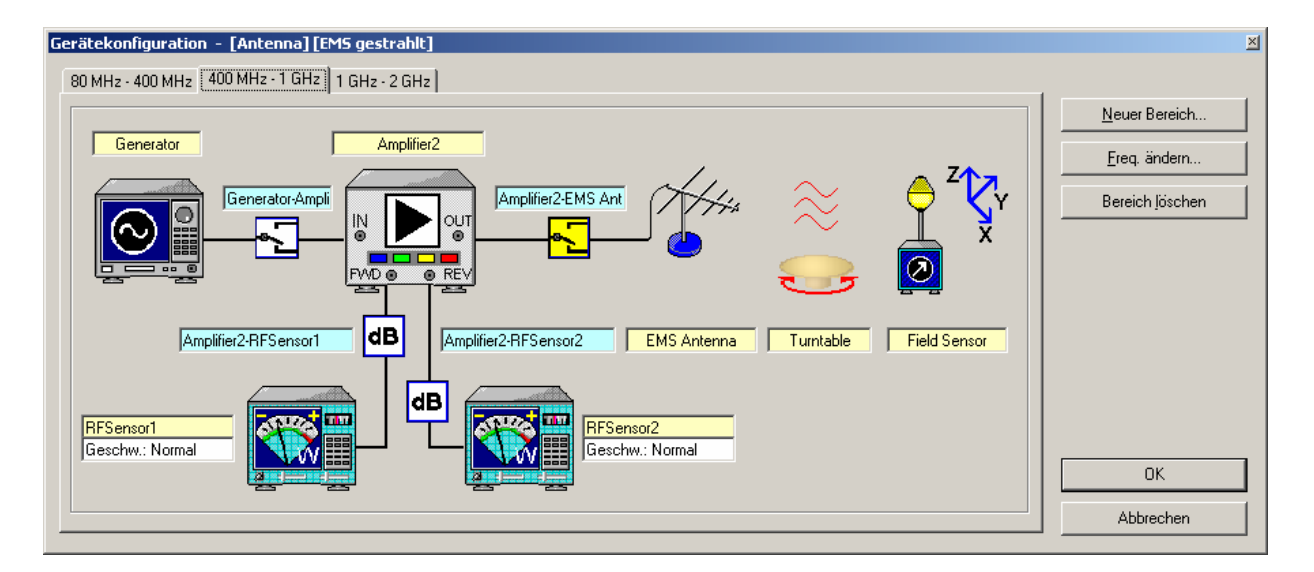

**EN 61000-4-3: Gestrahlte Störfestigkeit in Absorberhalle, 80 MHz bis 2 GHz, 10 V/m bei 80 % AM** 

- R&S IMS-Basiskonfiguration
- Antenne R&S HL046E
- Passender Verstärker
- Feldstärkemesssystem

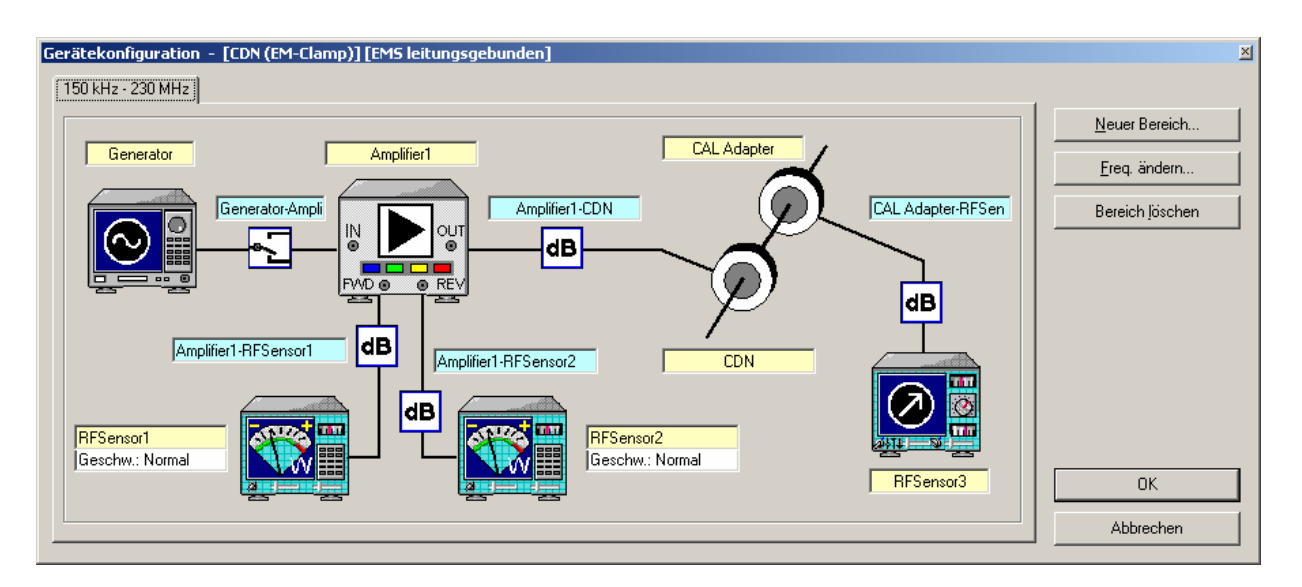

### **EN 61000-4-6: Geleitete Störfestigkeit mit CDN, 150 kHz bis 230 MHz, 10 V**

- R&S IMS-Basiskonfiguration mit R&S IMS Var. 04 mit internem Verstärker 9 kHz bis 250 MHz, 25 W
- CDN passend zum Prüfling

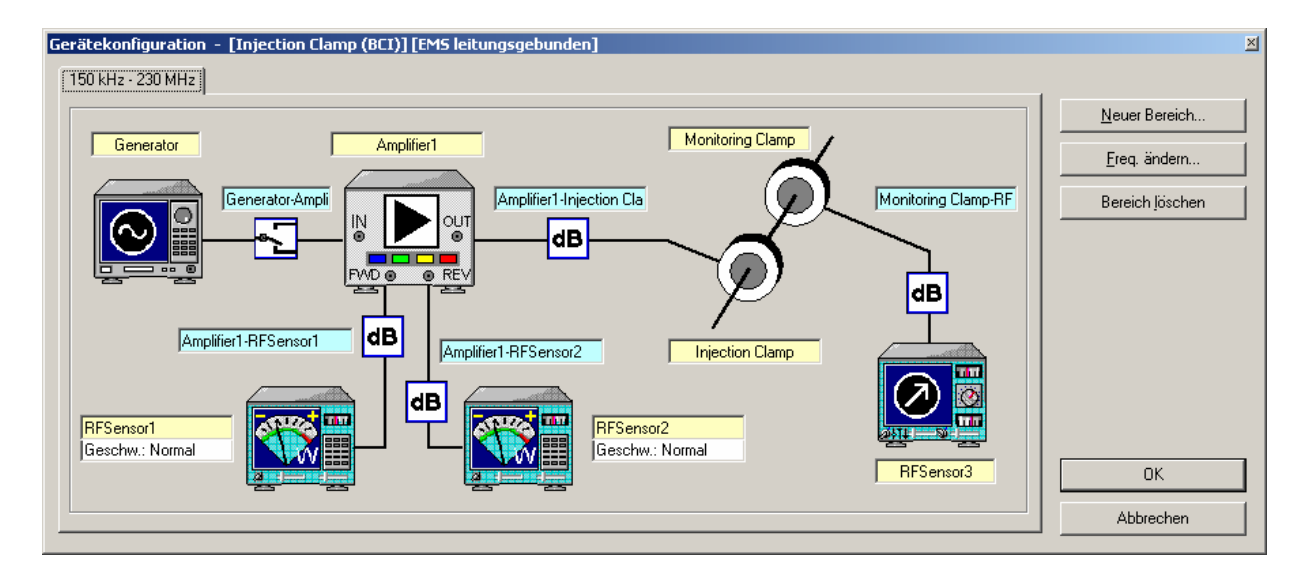

### **EN 61000-4-6: Geleitete Störfestigkeit mit EM-Clamp, 150 kHz bis 230 MHz, 10 V**

- R&S IMS-Basiskonfiguration
- EM-Clamp
- Passender Verstärker

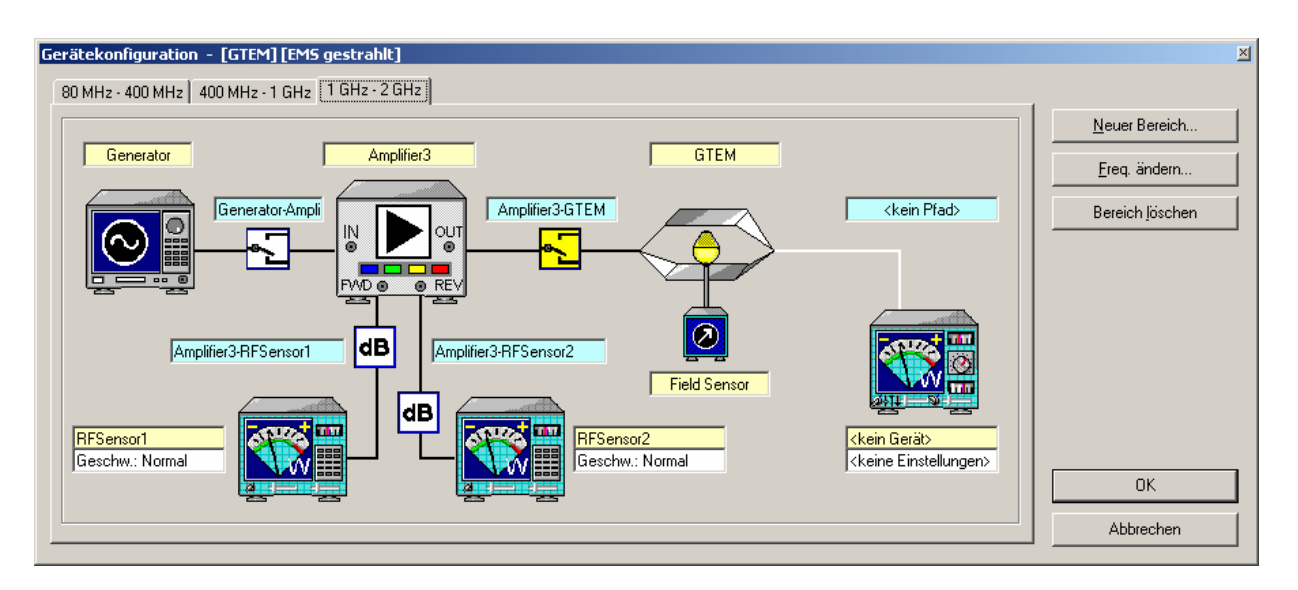

**EN 61000-4-20: Gestrahlte Störfestigkeit mit GTEM-Zelle, 80 MHz bis 2 GHz, 10 V/m bei 80 % AM** 

- R&S IMS-Basiskonfiguration
- GTEM-Zelle
- Passender Verstärker
- Feldstärkemesssystem

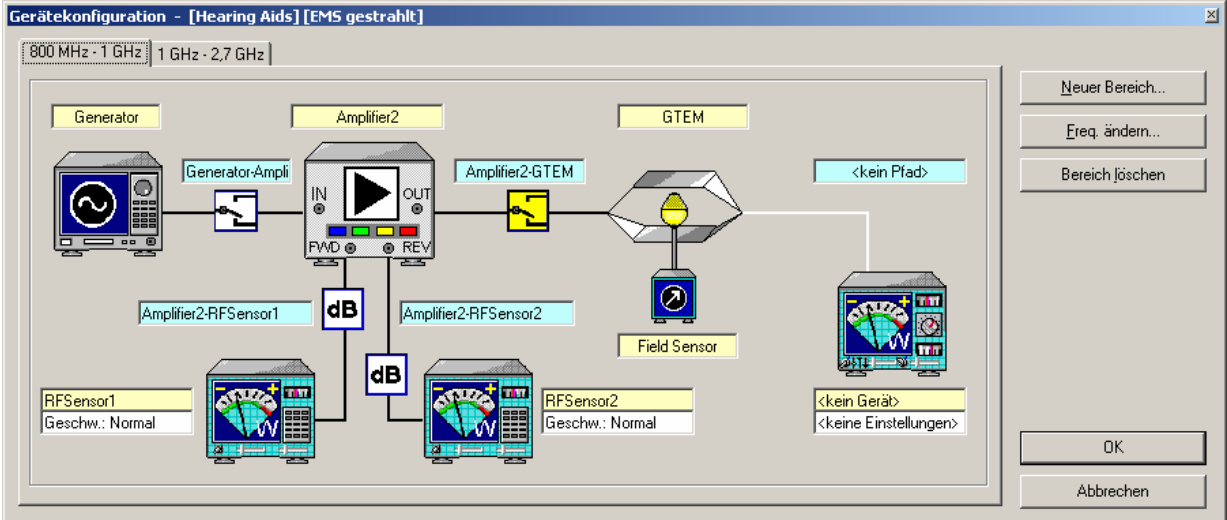

### **EN 60118-13: Störfestigkeit von Hörgeräten, Frequenzbereich 800 MHz bis 2,7 GHz**

- R&S IMS-Basiskonfiguration
- GTEM-Zelle mit Prüflingspositionierer
- Passender Verstärker
- Audio Analyzer R&S UPL
- R&S IMS-B4 Upgrade auf
- R&S EMC32-A+ inkl. GPIB Interface für USB
- Adapter
- **Mikrofon**

# **4.2.2 Militärische Normen**

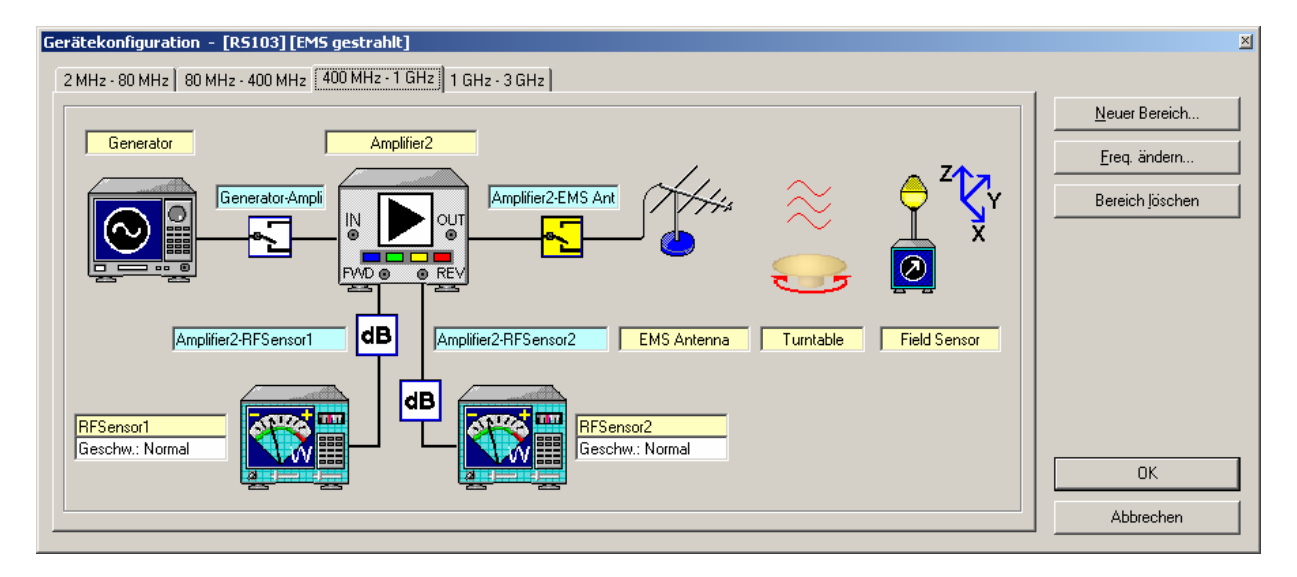

**MIL 461E: Gestrahlte Störfestigkeit RS103, 2 MHz bis 3 GHz** 

- R&S IMS-Basiskonfiguration
- Passender Verstärker
- Antenne
- Feldstärkemesssystem

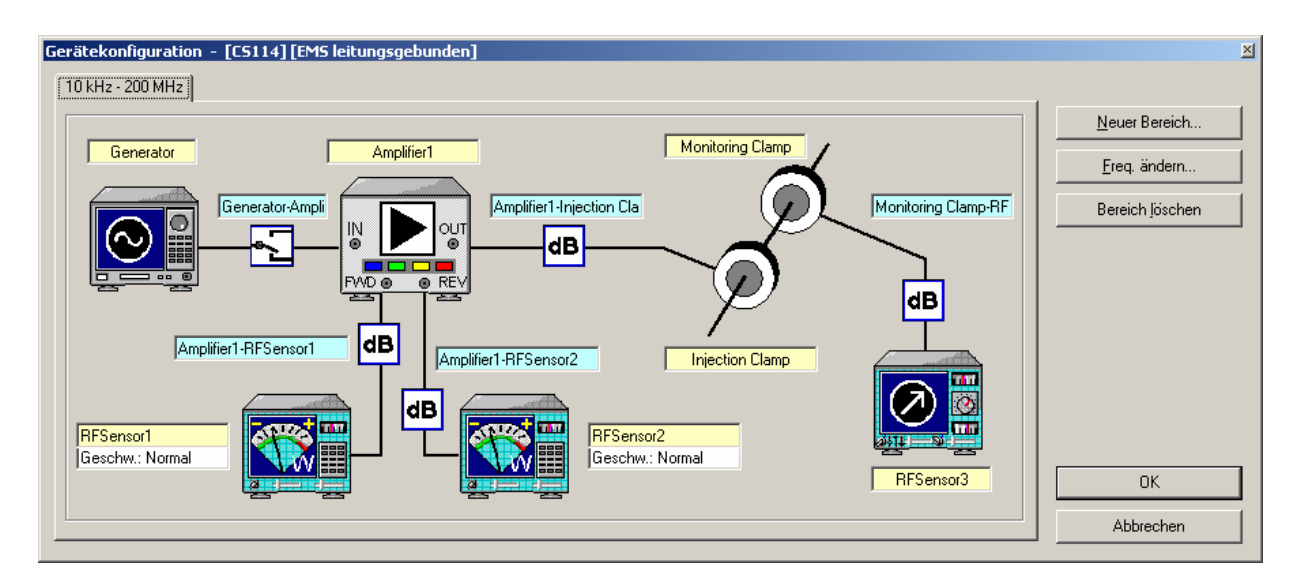

### **MIL 461E: Geleitete Störfestigkeit CS114 (Bulk Cable Injection), 10 kHz bis 200 MHz**

- R&S IMS-Basiskonfiguration
- Passender Verstärker
- Einkoppel– und Monitoringstromzangen

# **4.2.3 Kfz-Normen**

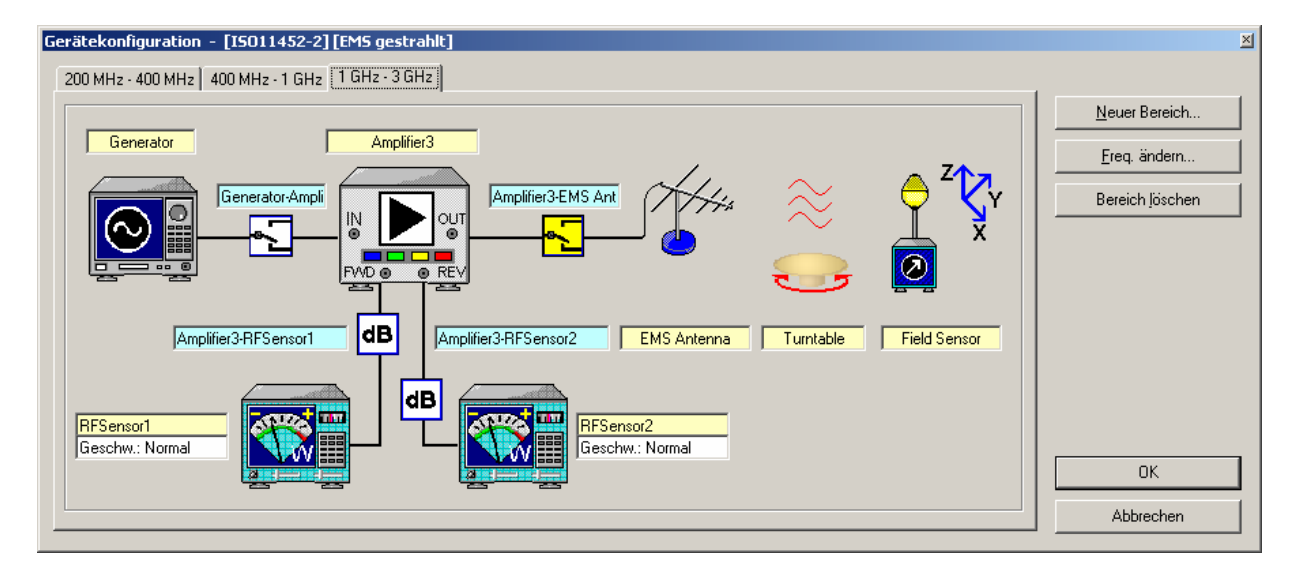

**ISO 11452-2: Gestrahlte Störfestigkeit in Absorberhalle, 200 MHz bis 3 GHz, 100 V/m** 

- R&S IMS-Basiskonfiguration
- Antenne
- Passender Verstärker
- Feldstärkemesssystem

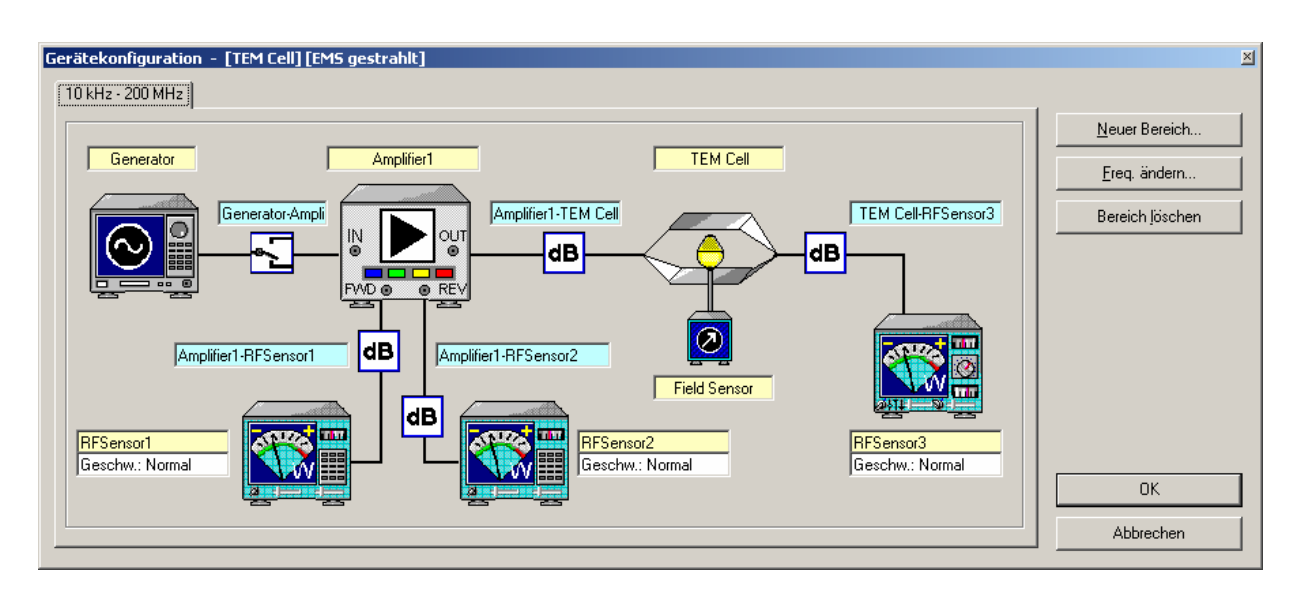

### **ISO 11452-3: Gestrahlte Störfestigkeit mit TEM-Zelle, 10 kHz bis 200 MHz, 200 V/m**

- R&S IMS-Basiskonfiguration
- TEM-Zelle
- Passender Verstärker
- Feldstärkemesssystem

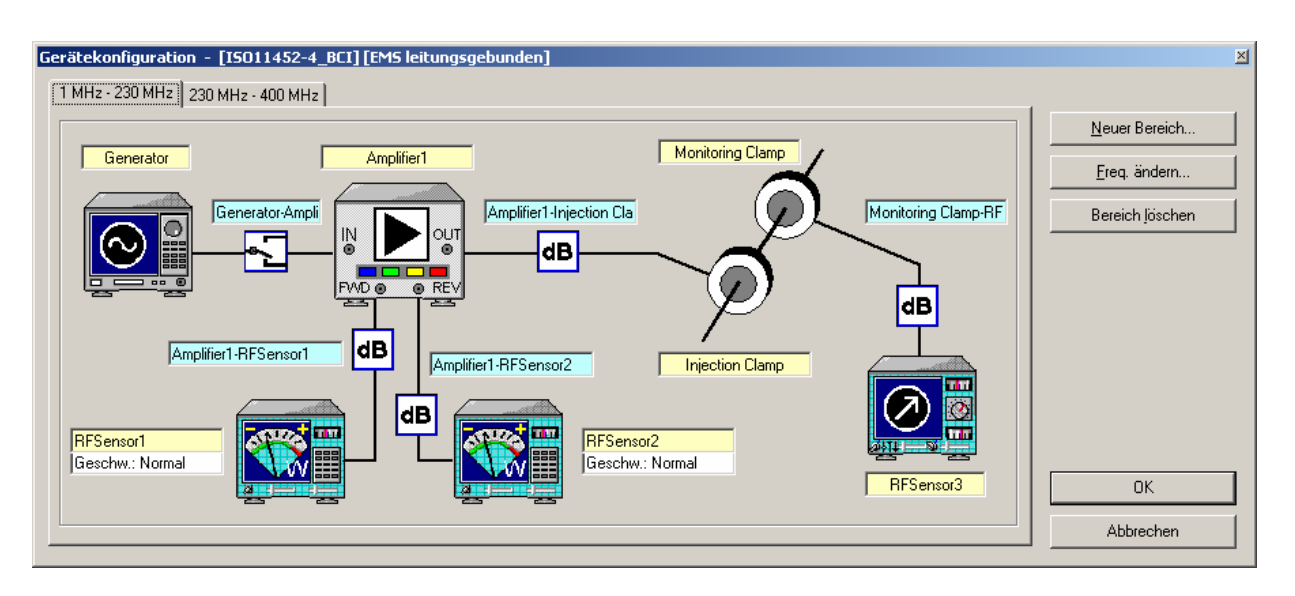

### **ISO 11452-4: Geleitete Störfestigkeit mit BCI-Methode, 1 MHz bis 400 MHz, 300 mA**

- R&S IMS-Basiskonfiguration
- Passender Verstärker
- Einkoppel- und Monitoringstromzangen

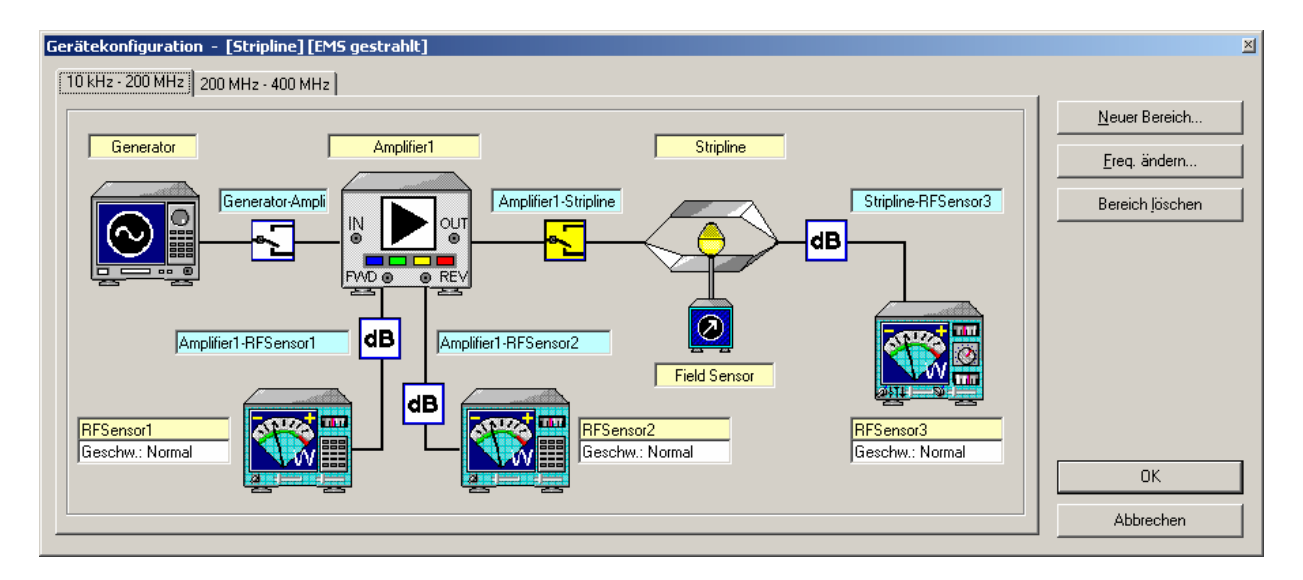

### **ISO 11452-5: Gestrahlte Störfestigkeit mit Stripline, 10 kHz bis 400 MHz, 200 V/m**

- R&S IMS-Basiskonfiguration
- **Stripline**
- Passender Verstärker
- Feldstärkemesssystem

# **5 Messbeispiele**

# **5.1 Einführung**

Dieses Kapitel beschreibt den Einsatz des R&S IMS für Messung der elektromagnetischen Störfestigkeit nach verschiedenen EMV-Normen. Dazu wird für jede Norm folgendes aufgezeigt:

- Messaufbau des Systems
- Konfiguration der Software
- Kalibrierung der Signalpfade
- Durchführung der Referenzkalibrierung
- Durchführung des Prüflingstests

Nähere Details zur Konfiguration als auch zur Bedienung der R&S EMC32 Software (Bedienung der Editoren und Teststeuerelemente) finden Sie auch in der Onlinehilfe der R&S EMC32, die Sie über das Hilfemenü **?** öffnen können. Darin finden Sie auch einen Verweis auf die *Applikationsschriften* der R&S EMC32 für die beschriebenen Normen mit weiteren detaillierten Hinweisen.

### *Hinweis:*

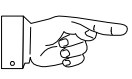

*Bevor der PC mit dem R&S IMS über die USB-Schnittstelle verbunden wird, müssen unbedingt alle USB-Treiber der R&S IMS Applikation installiert sein. Zusätzlich muss der Interlock geschlossen sein, bevor ein Dialog mit den Geräten stattfinden kann.Dazu muss an der 25 pol. D-SUB Buchse INTERLOCK am IMS-Gerät Kontakt 1 und 3 verbunden sein (siehe Anschlussbelegung Tabelle 1-2).*

# **5.2 Messung nach EN 61000-4-3 (gestrahlt)**

In diesem Abschnitt wird der Einsatz des R&S IMS für Messungen nach der Fachgrundnorm EN 61000- 4-3 beschrieben.

## **5.2.1 Messaufbau für externen Zwei-Band-Verstärker**

In dieser Applikation kommt das R&S IMS mit einem externen Zwei-Band-Verstärker zum Einsatz, der einen Frequenzbereich von 80 MHz bis 1 GHz abdeckt. Die Verstärkerleistung ist ausreichend, um zusammen mit der verwendeten log.-per.-Antenne Prüfungen mit einem Testpegel von 10 V/m in einem Abstand von 3 m durchzuführen.

Nachfolgend ist der Aufbau des Systems dargestellt, der mit wenigen zusätzlichen Komponenten durchgeführt werden kann :

- R&S HF-Messkopf R&S NRP-Z91 mit USB-Adapter R&S NRP-Z4
- Zwei-Band-Verstärker mit interner Eingangs- und Ausgangsschaltmatrix
- Log.-per.- Antenne im Frequenzbereich 80 MHz bis 1 GHz
- Feldsonde mit LWL-Übertragung und RS232-PC-Interface
- HF- und USB-Kabelsatz
- Steuerrechner mit R&S IMS Betriebssystem (R&S EMC32)

### Front

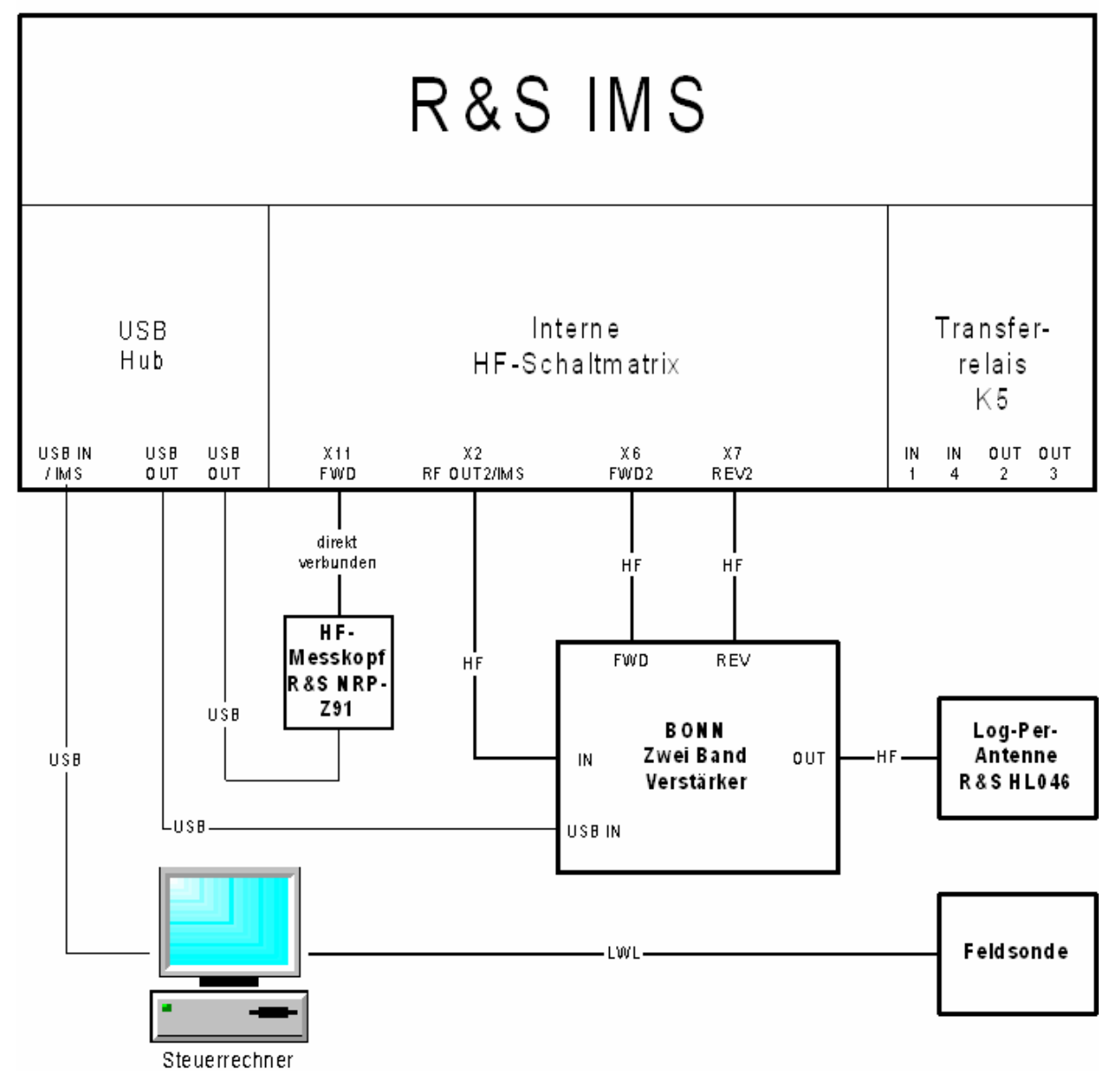

#### Bild 5-1 Messaufbau nach EN 61000-4-3 mit einem Zwei-Band-Verstärker in ein HF-Messkopf-Konfiguration

Das obige Bild zeigt den Messaufbau für die Durchführung der Kalibrierung und der späteren Prüflingsmessung. Hierbei wird die Feldsonde nicht benötigt, da die Substitutionsmethode verwendet wird.

Durch den im R&S IMS integrierten PIN-Diodenschalter kann das System unter Verwendung **eines** HF-Messkopfes betrieben werden. Dieser schaltet jeweils den Eingang für die vorlaufende HF-Leistung als auch den Eingang für die rücklaufende HF-Leistung auf den HF-Messkopf.

# **5.2.2 Konfiguration der Software für Zwei-Band-Verstärker**

Im ersten Schritt nach der Installation der R&S IMS Betriebssystemsoftware R&S EMC32 muss die Software an das System adaptiert werden, d.h. Sie müssen der R&S EMC32 mitteilen, welche Geräte in Ihrem System vorhanden sind, über welche Schnittstellen diese angesprochen werden sollen, wie die Geräte miteinander verschaltet sind und wie die Messungen unter Benutzung dieser Geräte durchgeführt werden sollen.

Dazu ist in der R&S EMC32 der **R&S IMS Konfigurationsassistent** vorhanden, der nach Festlegung der im System vorhandenen Geräte eine Standardkonfiguration für das System erstellt. Außerdem werden bereits Korrekturtabellen und Testvorlagen in die entsprechenden Verzeichnisse kopiert.

Zum Start des R&S IMS Konfigurationsassistenten gehen Sie folgendermaßen vor:

- 1. Starten Sie die R&S EMC32.
- 2. Falls der Startdialog aktiviert ist, so finden Sie darin ein Symbol, um den Assistenten zu starten.

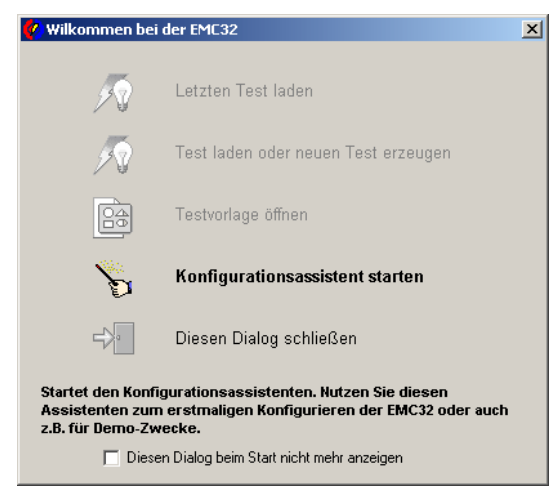

Bild 5-2 Startdialog der R&S EMC32

- 3. Ansonsten starten Sie den Assistenten über das Menü **Extras Assistenten IMS Konfiguration.**
- 4. Es erscheint der folgende Dialog, indem für EN 61000-4-3 die Messklasse *EMS gestrahlt* ausgewählt wird.

### *Messbeispiele R&S IMS*

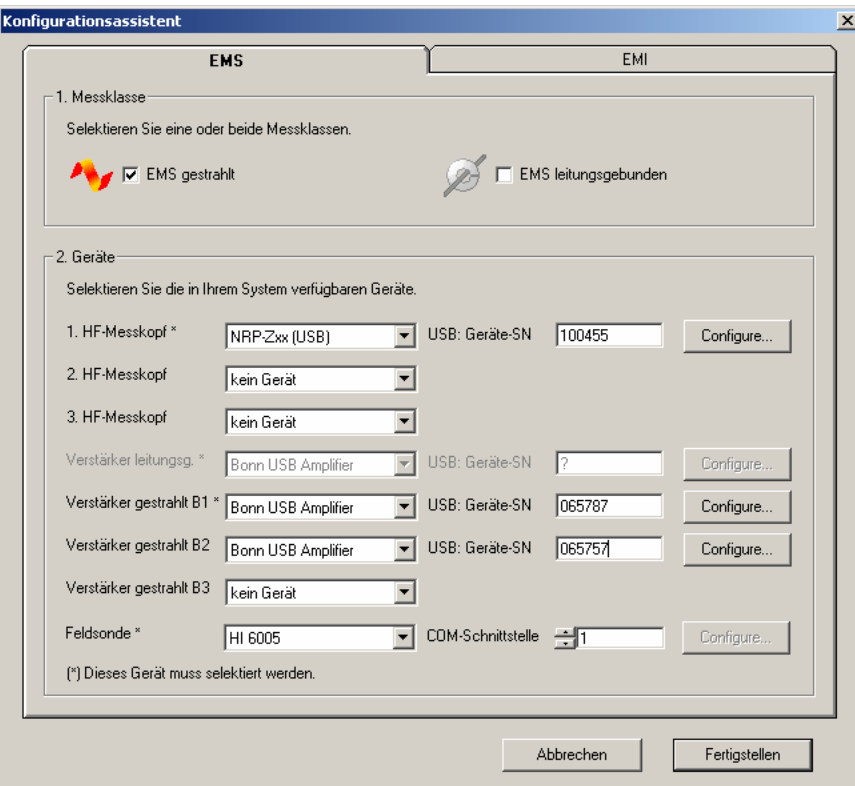

Bild 5-3 Dialog des R&S IMS Konfigurationsassistenten (EMS gestrahlt)

- 5. In diesem Applikationsbeispiel wird die Ein-HF-Messkopf-Konfiguration gewählt. Daher sind die beiden Messköpfe 2 und 3 nicht aktiviert. Im Feld *USB Geräte-SN* kann die Seriennummer des verwendeten R&S NRP-Z91 Messkopf eingegeben werden. Sollte diese nicht bekannt sein, so kann dafür ein '?' verwendet werden. Bei Verwendung eines anderen Messkopfes der R&S NRP-Zxx Gerätefamilie kann dies im Dialog *Configure...* geändert werden.
- 6. Jedes Band des Zwei-Band-Verstärkers wird als ein separater Verstärker behandelt. Abschließend kann noch die Seriennummer des externen Bonn Verstärkers eingetragen werden, der über die USB-Schnittstelle gesteuert wird. Wenn alternativ ein anderer Verstärker verwendet werden soll, dann muss statt des Gerätetreibers *Bonn USB Amplifier* ein Verstärker vom Type *Generic Amplifier* ausgewählt werden. Die Parameter des Verstärkers können im Dialog *Configure...* angepasst werden.

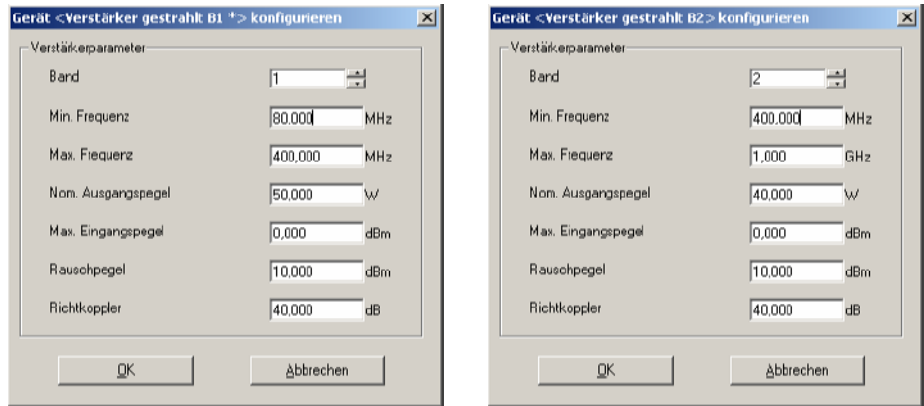

Bild 5-4 Dialog zur Konfiguration der beiden Bänder des Bonn Zwei-Band-Verstärkers

7. Nachdem Sie alle Eingaben getätigt haben, führen Sie den Konfigurationsvorgang durch Drücken der Schaltfläche **Fertigstellen** aus.

8. Wenn der Konfigurationsassistent beendet ist, muss die R&S EMC32 neu gestartet werden.

#### *Hinweis:*

*Die R&S EMC32-Software ist nun bereit für den ersten Start einer Demo-Messung. Bevor Sie die erste Prüflingsmessung durchführen können, ist eine Kalibrierung der Signalpfade und mit der log.-per. Antenne eine Feldhomogenitätsmessung notwendig.* 

9. Der Assistent legt zusätzlich zu der Konfiguration für die Messung mit EMS Antenne auch noch eine Konfiguration für einen Verstärkertest des Zwei-Band-Verstärkers an. Nähere Details zu diesen Konfigurationen finden Sie in den Applikationsschriften für *EN 61000-4-3* in der Onlinehilfe der R&S EMC32.

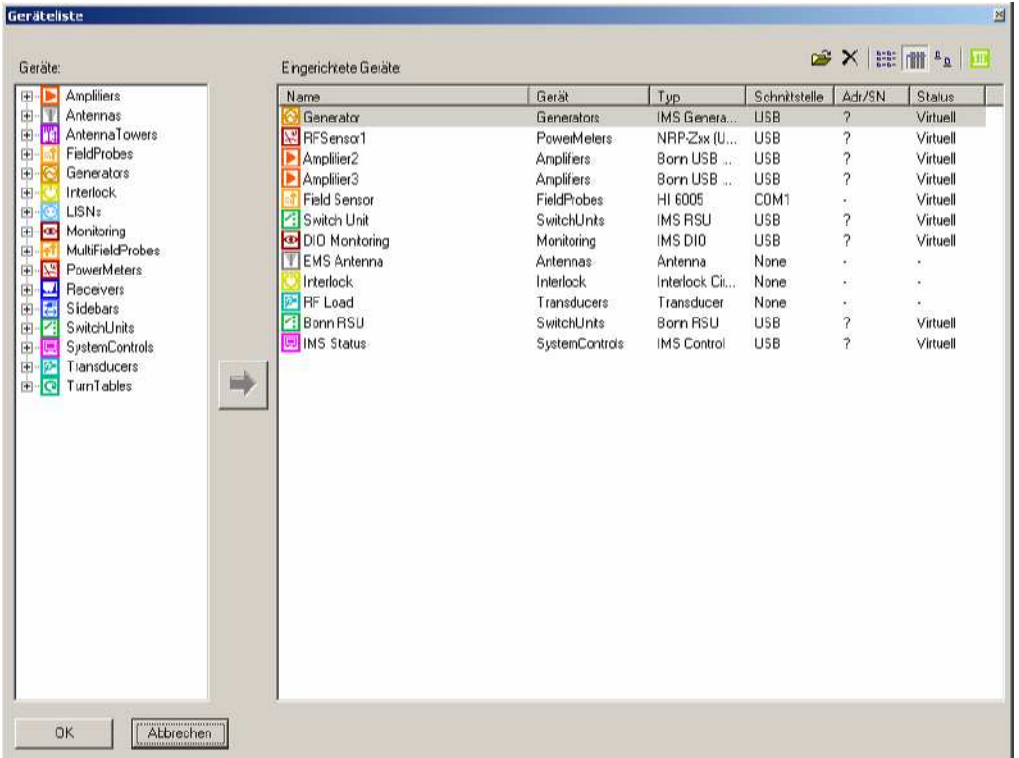

10. Folgende Geräte werden in der Geräteliste der R&S EMC32 angelegt:

Bild 5-5 Geräteliste erstellt vom Konfigurationsassistent für EMS gestrahlt

In der folgenden Tabelle wird die Funktion der Gerätetreiber kurz beschrieben :

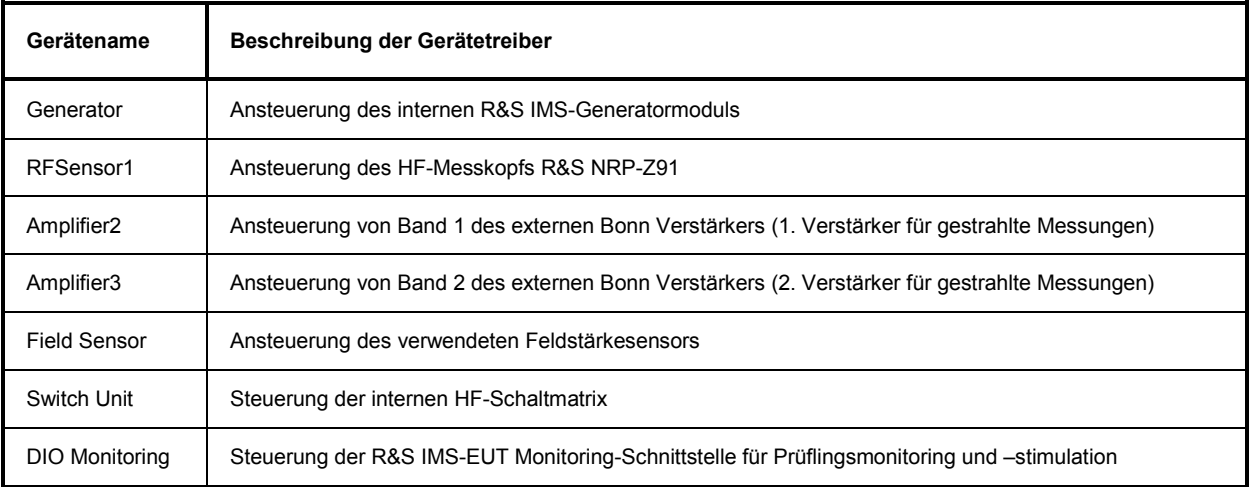

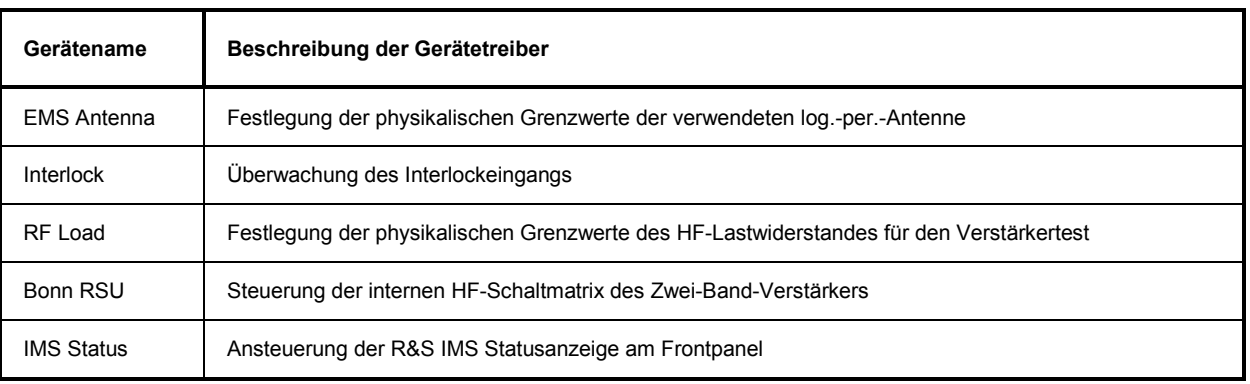

Tabelle 5-1 Liste der vom Konfigurationsassistent eingetragenen Geräte in die Geräteliste

# **5.2.3 Signalpfadkalibrierung für Zwei-Band-Verstärker**

Im zweiten Schritt müssen nun zur Erhöhung der Messgenauigkeit die zusätzlichen HF-Kabel kalibriert werden. Dies geschieht mit Hilfe des in der R&S EMC32 integrierten Signalpfadkalibriertools.

#### *Hinweis: Mit eingebauter Option R&S IMS-B3 muss zum Kalibrieren der Interlock geschlossen sein, da sonst kein Generatorsignal zu den Ausgängen RF OUT 1 – RF OUT 3/IMS gelangen kann.*

Bei einer Signalpfadkalibrierung wird das frequenzabhängige Dämpfungsverhalten eines Signalpfades im Testsystem ermittelt und in einer Datei vom Typ *Dämpfungskorrekturtabelle* abgespeichert. Die Einstellungen, mit denen ein Signalpfad vermessen wird, werden in einer Datei vom Typ *Kalibrierkonfiguration* abgelegt. Um diese Einstellungen festzulegen, ist ein eigener Einstelldialog implementiert.

Dieser Dialog kann auf zwei Arten geöffnet werden:

- Über den Datei-Explorer durch einen Doppelklick auf eine existierende Kalibrierkonfiguration oder durch einen Klick mit der rechten Maustaste auf den Ordner Kalibrierkonfigurationen und einen Klick auf **Neue Datei** im Kontextmenü.
- Durch einen Klick auf die Schaltfläche **Kalibrieren** im Eigenschaftendialog eines Signalpfades, der aus einer Gerätekonfiguration heraus aufgerufen wurde. Dieser Aufruf wurde implementiert, um eine Gerätekonfiguration in einem Arbeitsgang vollständig und konsistent erzeugen zu können. Falls mehrere Korrekturtabellen angegeben sind, dann erscheint zuerst ein Auswahldialog, um die zu kalibrierende Tabelle auszuwählen.

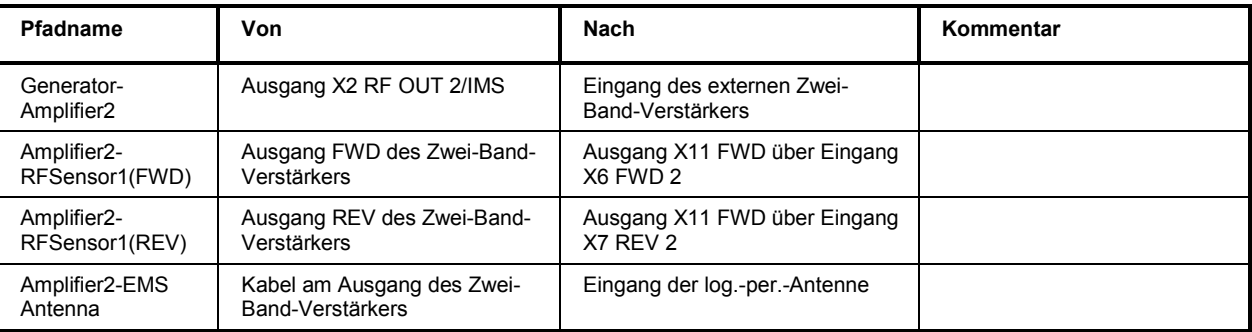

Für diese Messapplikation müssen folgende Signalpfade kalibriert werden :

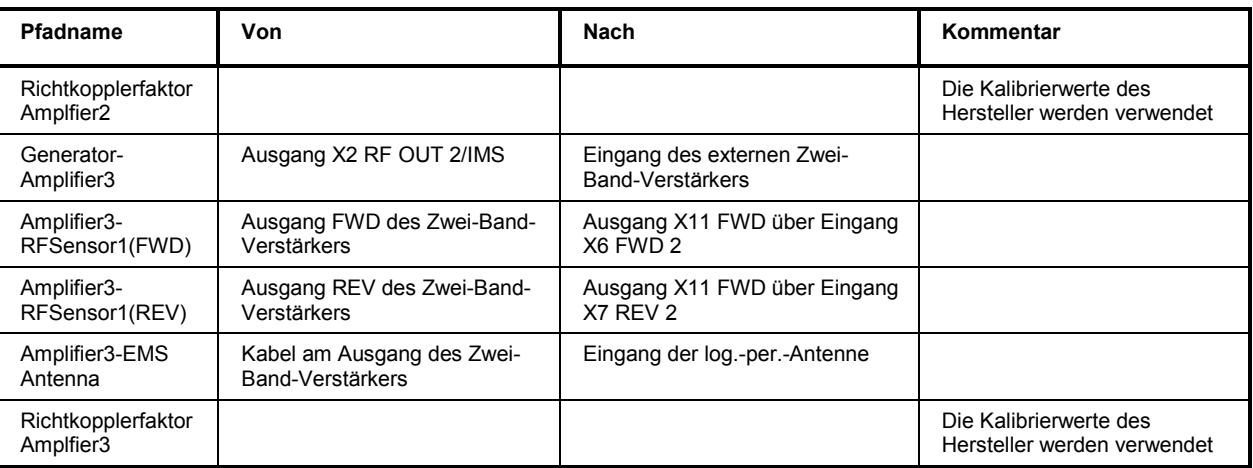

Tabelle 5-2 Liste der Signalpfade

Zur Kalibrierung der Signalpfade aus obiger Tabelle gehen Sie bitte wie folgt vor :

- 1. Öffnen Sie aus der Gerätekonfiguration EMS gestrahlt die Datei "IMS radiated".
- 2. Klicken Sie mit der linken Maustaste auf das Symbol des Signalpfades "Generator-Amplifier2", um den Eigenschaftendialog des Signalpfades zu öffnen.
- 3. Im Dialog starten Sie die Signalpfadkalibrierung durch Klicken auf den Schaltknopf Kalibrieren. Alle Einstellungen für die Kalibrierung im Editor Signalpfadkalibrierung sind bereits vorkonfiguriert. Die Kalibrierung wird durch Drücken der *Kalibrieren*-Schaltfläche gestartet.
- 4. Bei der Normalisierung verbinden Sie bitte den HF-Messkopf mit dem Ausgang X2 RF OUT 2/IMS.
- 5. Bei der Signalpfadmessung fügen Sie bitte das Kabel zwischen Ausgang X2 RF OUT 2/IMS und Verstärkereingang zwischen dem Ausgang X2 RF OUT 2/IMS und dem HF-Messkopf ein. Nähere Details zur Bedienung des Signalpfadkalibriertools in der R&S EMC32 finden Sie im Kapitel Systemkalibrierung – Signalpfadkalibrierung in der R&S EMC32 Onlinehilfe.
- 6. Gehen Sie bei der Kalibrierung der anderen Signalpfade analog vor.

Zur Eingabe der Richtkopplerfaktor-Kalibrierwerte gehen Sie bitte wie folgt vor (wenn RK meßbar ist !):

- 1. Erzeugen Sie eine neue Dämpfungskorrekturtabelle über Datei  $\rightarrow$  Tabelle neu.
- 2. Geben Sie die Korrekturwerte ein oder importieren diese aus einer Datei.
- 3. Speichern Sie die Datei ab.
- 4. Öffnen Sie aus der Gerätekonfiguration EMS gestrahlt die Datei "IMS radiated".
- 5. Klicken Sie mit der linken Maustaste auf das Symbol des Verstärkers "Amplifier2", um den Eigenschaftendialog des Verstärkers zu öffnen.
- 6. Ändern Sie im Feld Richtkoppler die Dämpfungskorrektur von festem Wert auf Datei.
- 7. Führen Sie die Schritte 1 6 für den Verstärker 3 aus.

### **5.2.4 Messaufbau für zwei externe Verstärker**

In dieser Applikation kommt das R&S IMS mit eingebautem Transferrelais zusammen mit zwei externen Verstärkern zum Einsatz, die zusammen einen Frequenzbereich von 80 MHz bis 1 GHz abdecken. Die Verstärkerleistung sollte ausreichen, um zusammen mit der verwendeten log.-per.-Antenne Prüfungen mit einem Testpegel von 10 V/m in einem Abstand von 3 m unter Berücksichtigung der Feldhomogenität zu erzeugen.

Nachfolgend ist der Aufbau des Systems dargestellt, der mit wenigen zusätzlichen Komponenten durchgeführt werden kann :

- 2 Stück HF-Messkopf R&S NRP-Z91 mit USB-Adapter R&S NRP-Z4
- Externer Verstärker mit einem Frequenzbereich von 80 MHz bis 400 MHz
- Externer Verstärker mit einem Frequenzbereich von 400 MHz bis 1 GHz
- Log.-per.-Antenne im Frequenzbereich 80 MHz bis 1 GHz
- Feldsonde mit LWL-Übertragung und RS232-PC-Interface
- HF- und USB-Kabelsatz
- Steuerrechner mit R&S IMS Betriebssystem (R&S EMC32)

Front R&S IMS USB Interne Transfer-Hub HF-Schaltmatrix relais K5 RF<br>OUT2 X6 X7<br>/lMS FWD2 REV2 **USB IN USB USB**  $X+1$  $X12$  $X8$  $X9$ IN. IN OUT OUT OUT3 7 lia s  $0.11$  $011$ **FWD REV** FWD3 REV3 **TIM S** .<br>HF direkt<br>verbunden direkt<br>verbunden нF HF **HF** HF. HF-HF Log-Per-Messkopt Messkopf **Antenne** R&S R&S HF нīв **R&S HL046** USB NRP-Z91 NRP-Z91 Verstärker HE **USE** Band 2 OUT IN + Richtkoppler US B **HF Feldsonde** 'w n **RFV** Verstärker IN. B and 1  $n\mathbf{H}$ + Richtkoppler Steuerrechner Bild 5-6 Messaufbau nach EN 61000-4-3 mit zwei externe Verstärker in Zwei-HF-Messkopf-

Konfiguration

Das obige Bild zeigt den Messaufbau für die Durchführung der Kalibrierung und der späteren Prüflingsmessung. Hierbei wird die Feldsonde nicht benötigt, da die Substitutionsmethode verwendet wird.

Im R&S IMS in Zwei-Messkopf-Konfiguration sind die Eingänge für die vorlaufende Leistung über ein Relais fest auf den Ausgang X11 FWD geschaltet. Der integrierte PIN-Diodenschalter dient für die Signalumschaltung zwischen der rücklaufenden Leistung und dem Monitoringeingang für leitungsgebundene Messungen. In unserem Applikationsbeispiel ist er jedoch fest auf die rücklaufende Leistung geschaltet.

## **5.2.5 Konfiguration der Software für zwei externe Verstärker**

Im ersten Schritt nach der Installation der R&S IMS Betriebssystemsoftware R&S EMC32 muss die Software an das System adaptiert werden, d.h. Sie müssen der R&S EMC32 mitteilen, welche Geräte in Ihrem System vorhanden sind, über welche Schnittstellen diese angesprochen werden sollen, wie die Geräte miteinander verschaltet sind und wie die Messungen unter Benutzung dieser Geräte durchgeführt werden sollen.

Dazu ist in der R&S EMC32 der **R&S IMS Konfigurationsassistent** vorhanden, der nach Festlegung der im System vorhandenen Geräte eine Standardkonfiguration für das System erstellt. Außerdem werden bereits Korrekturtabellen und Testvorlagen in die entsprechenden Verzeichnisse kopiert.

Zum Start des R&S IMS Konfigurationsassistenten gehen Sie folgendermaßen vor:

1. Starten Sie die R&S EMC32.

Falls der Startdialog aktiviert ist, so finden Sie darin ein Symbol, um den Assistenten zu starten.

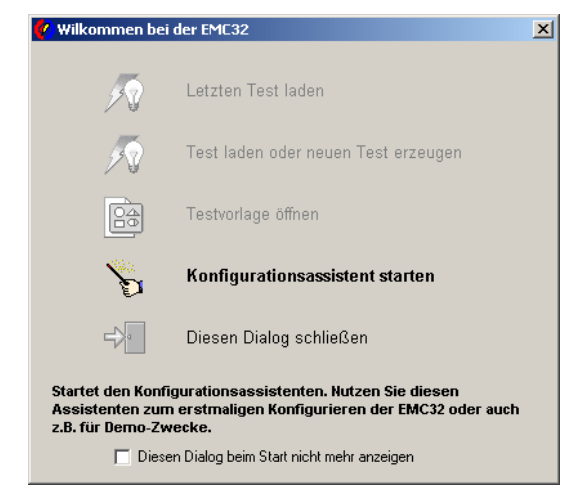

Bild 5-7 Startdialog der R&S EMC32

- 2. Ansonsten starten Sie den Assistenten über das Menü **Extras Assistenten IMS Konfiguration.**
- 3. Es erscheint der folgende Dialog, indem für EN 61000-4-3 die Messklasse *EMS gestrahlt* ausgewählt wird.

### *Messbeispiele R&S IMS*

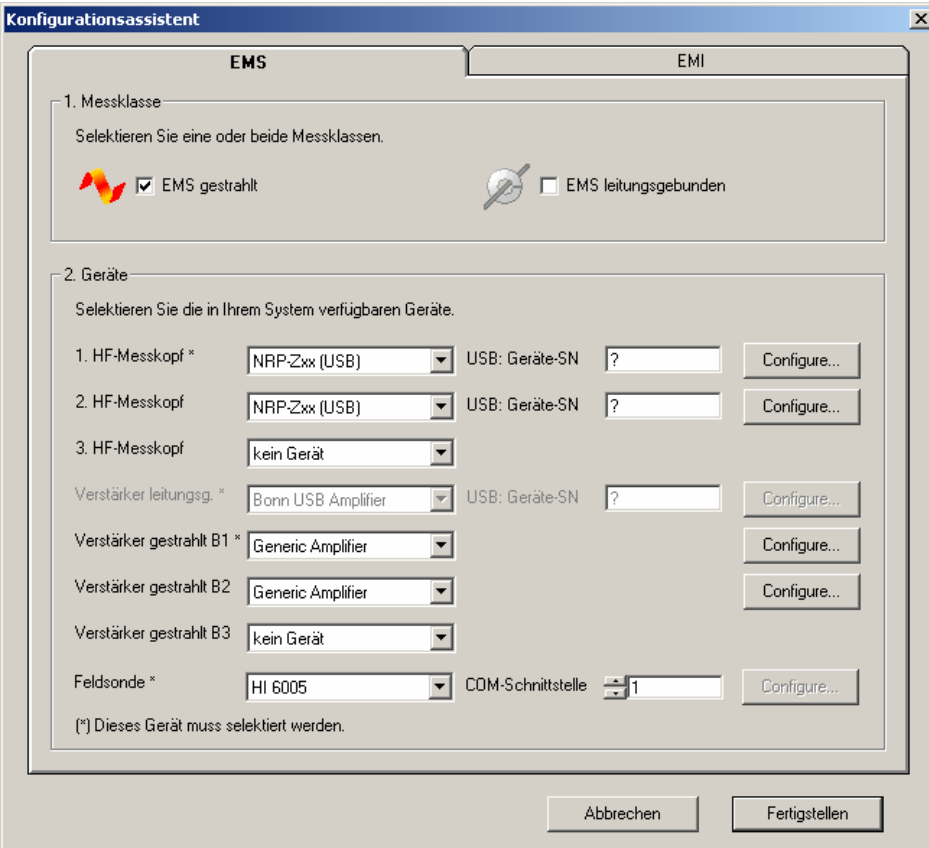

Bild 5-8 Dialog des R&S IMS Konfigurationsassistenten (EMS gestrahlt)

- 4. In diesem Applikationsbeispiel wird eine zwei HF-Messkopf-Konfiguration gewählt. Daher sind die beiden Messköpfe 1 und 2 aktiviert. Im Feld *USB Geräte-SN* wird die Seriennummer der verwendeten R&S NRP-Z91 Messköpfe eingegeben. Bei Verwendung eines anderen Messkopfes der R&S NRP-Zxx Gerätefamilie kann dies im Dialog *Configure...* geändert werden.
- 5. Für die beiden externen Verstärker wird als Gerätetreiber "Generic Amplifier" ausgewählt. Die Parameter der Verstärker können im Dialog *Configure...* angepasst werden.

| Gerät <verstärker *="" b1="" gestrahlt=""> konfigurieren</verstärker> |                            | $\vert x \vert$<br>Gerät <verstärker b2="" gestrahlt=""> konfigurieren</verstärker> | $\vert x \vert$ |
|-----------------------------------------------------------------------|----------------------------|-------------------------------------------------------------------------------------|-----------------|
| Verstärkerparameter                                                   |                            | Verstärkerparameter                                                                 |                 |
| Bard                                                                  | ÷<br>1                     | Bard                                                                                | ÷<br>$\sqrt{2}$ |
| Min. Frequenz                                                         | 80.000<br>MHz              | Min. Frequenz                                                                       | 400,000<br>MHz  |
| Max. Fiequerz                                                         | 400,000<br>MH <sub>z</sub> | Max. Fiequerz                                                                       | 1,000<br>GHz    |
| Nom. Ausgangspegel                                                    | 50,000<br>W                | Nom. Ausgangspegel                                                                  | 40,000<br>W     |
| Max. Eingangspegel                                                    | 0,000<br>dBm               | Max. Eingangspegel                                                                  | 0,000<br>dBm    |
| Rausohpegel                                                           | 10,000<br>dBm              | Rauschpegel                                                                         | 10,000<br>dBm   |
| Richtkoppler                                                          | 40,000<br>dB               | Richtkoppler                                                                        | 40,000<br>dB    |
|                                                                       |                            |                                                                                     |                 |
| <u>υ</u> κ                                                            | Abbrechen                  | <b>OK</b>                                                                           | Abbrechen       |

Bild 5-9 Dialog zur Konfiguration der Verstärker für gestrahlte Messung

- 6. Nachdem Sie alle Eingaben getätigt haben, führen Sie den Konfigurationsvorgang durch Drücken der Schaltfläche **Fertigstellen** aus.
- 7. Wenn der Konfigurationsassistent beendet ist, muss die R&S EMC32 neu gestartet werden.

### *Hinweis:*

*Die R&S EMC32-Software ist nun bereit für den ersten Start einer Demo-Messung. Bevor Sie die erste Prüflingsmessung durchführen können, ist eine Kalibrierung der Signalpfade und mit der log.-per. Antenne eine Feldhomogenitätsmessung notwendig.* 

- 8. Der Assistent legt zusätzlich zu der Konfiguration für die Messung mit EMS Antenne auch noch eine Konfiguration für einen Verstärkertest der zwei Verstärker an. Nähere Details zu diesen Konfigurationen finden Sie in den Applikationsschriften für EN 61000-4-3 in der Onlinehilfe der R&S EMC32.
- Geräteliste **2× 田田 4 回** Eingerichtete Geräte Geräte E Amplifiers<br>E Antennas Typ Schn<br>IMS Genera... USB Gelät Schnittstelle Adr/SN Status Name Generator Generators Virtuell **Ta** AntennaTowers<br>Ta FieldProbes NRPZa(U. I del **AN** RFSensor PowerMeters USB Virtuell FieldPiobes  $\frac{1}{2}$ **WREServer2** PowerMeters **HSR** Virk tell Amplifier2 Amplifiers Generic Am... None **C** Interlock I+ Amplifier3 Generic Am...<br>HI 6005 None<br>COM1 Amplifiers De C LISNs<br>E <mark>O Monitoring</mark><br>E <mark>o MultiFieldProbes</mark> FieldProbes Virtuell  $\frac{1}{7}$ Switch Unt SwitchUnits IMS RSU USB Virtuell MultiFieldProt<br>
MultiFieldProt<br>
Call Receivers<br>
Sidebars<br>
Call SwitchUnits DIO Monitoring Monitoring IMS DIO **USB** ż Virtuell 国画 Antennas Antenna Nane Interlock Interlock Interlock Cir. None 田田 RF Load Transducers Transducer None Bonn RSU SwitchUnits Bonn RSU USB Virtuell ED SystemControls<br>ED Transducers<br>ED TurnTables  $\frac{1}{2}$ MS Status SystemControlo IMS Control **USB** Virtuell D Abbreohen  $\Box K$
- 9. Folgende Geräte werden in der Geräteliste der R&S EMC32 angelegt:

Bild 5-10 Geräteliste erstellt vom Konfigurationsassistent für EMS gestrahlt

|  |  | In der folgenden Tabelle wird die Funktion der Gerätetreiber kurz beschrieben: |
|--|--|--------------------------------------------------------------------------------|
|  |  |                                                                                |

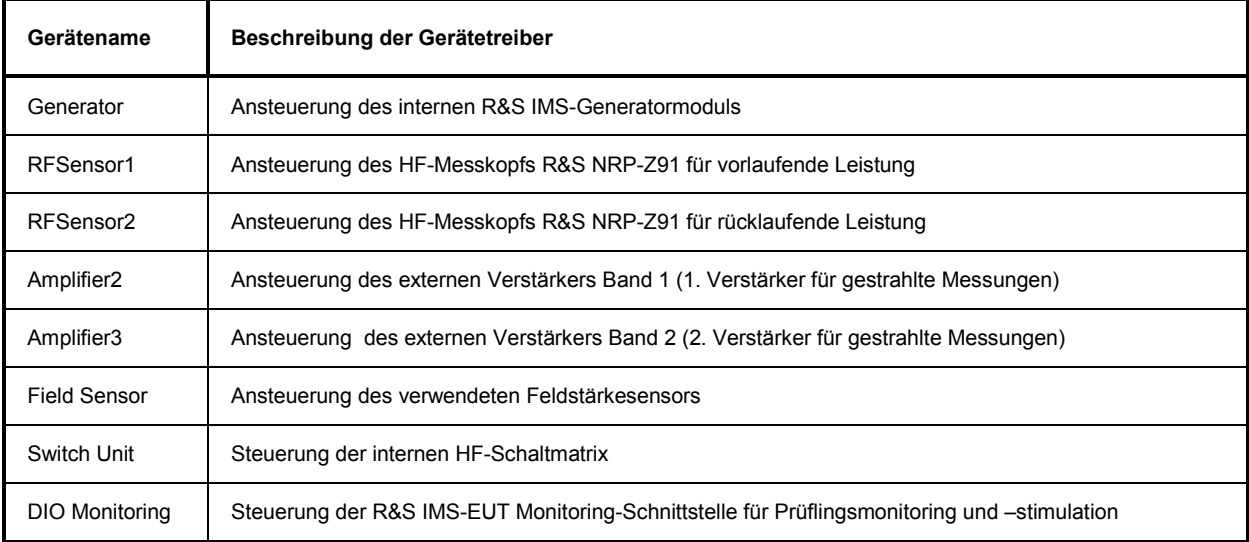

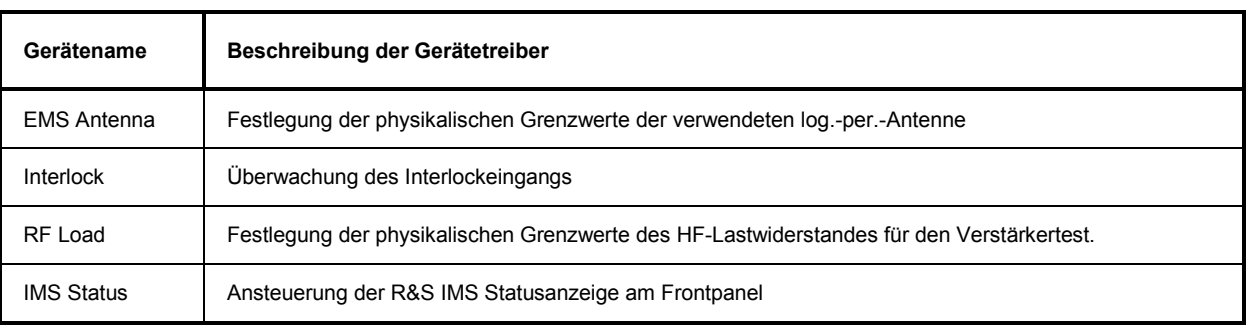

Tabelle 3-3 Liste der vom Konfigurationsassistent eingetragenen Geräte in die Geräteliste

# **5.2.6 Signalpfadkalibrierung für zwei externe Verstärker**

Im zweiten Schritt müssen nun zur Erhöhung der Messgenauigkeit die zusätzlichen HF-Kabel kalibriert werden. Dies geschieht mit Hilfe des in der R&S EMC32 integrierten Signalpfadkalibriertools.

#### *Hinweis: Mit eingebauter Option R&S IMS-B3 muss zum Kalibrieren der Interlock geschlossen sein, da sonst kein Generatorsignal zu den Ausgängen RF OUT 1 – RF OUT 3/IMS gelangen kann.*

Bei einer Signalpfadkalibrierung wird das frequenzabhängige Dämpfungsverhalten eines Signalpfades im Testsystem ermittelt und in einer Datei vom Typ *Dämpfungskorrekturtabelle* abgespeichert. Die Einstellungen, mit denen ein Signalpfad vermessen wird, werden in einer Datei vom Typ *Kalibrierkonfiguration* abgelegt. Um diese Einstellungen festzulegen, ist ein eigener Einstelldialog implementiert.

Dieser Dialog kann auf zwei Arten geöffnet werden:

- Über den Datei-Explorer durch einen Doppelklick auf eine existierende Kalibrierkonfiguration oder durch einen Klick mit der rechten Maustaste auf den Ordner Kalibrierkonfigurationen und einen Klick auf **Neue Datei** im Kontextmenü.
- Durch einen Klick auf die Schaltfläche **Kalibrieren** im Eigenschaftendialog eines Signalpfades, der aus einer Gerätekonfiguration heraus aufgerufen wurde. Dieser Aufruf wurde implementiert, um eine Gerätekonfiguration in einem Arbeitsgang vollständig und konsistent erzeugen zu können. Falls mehrere Korrekturtabellen angegeben sind, dann erscheint zuerst ein Auswahldialog, um die zu kalibrierende Tabelle auszuwählen.

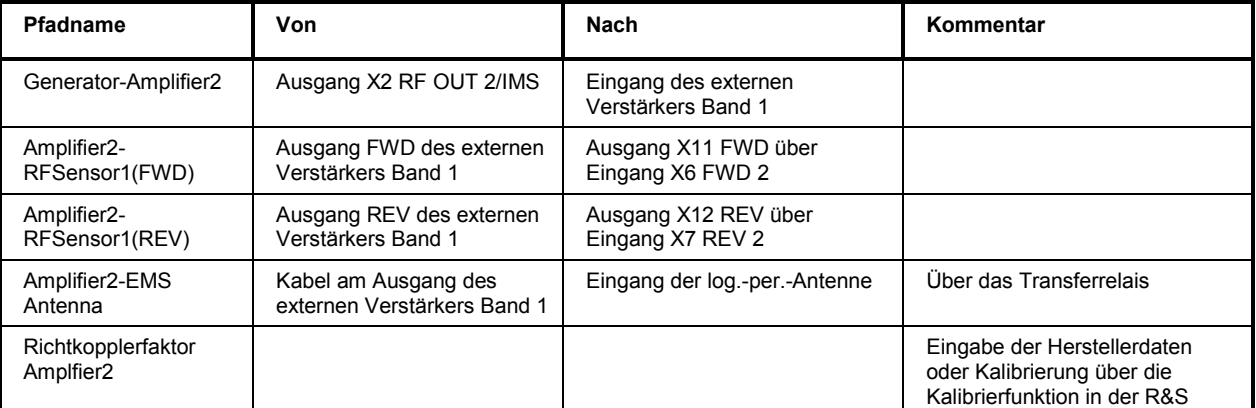

Für diese Messapplikation müssen folgende Signalpfade kalibriert werden:

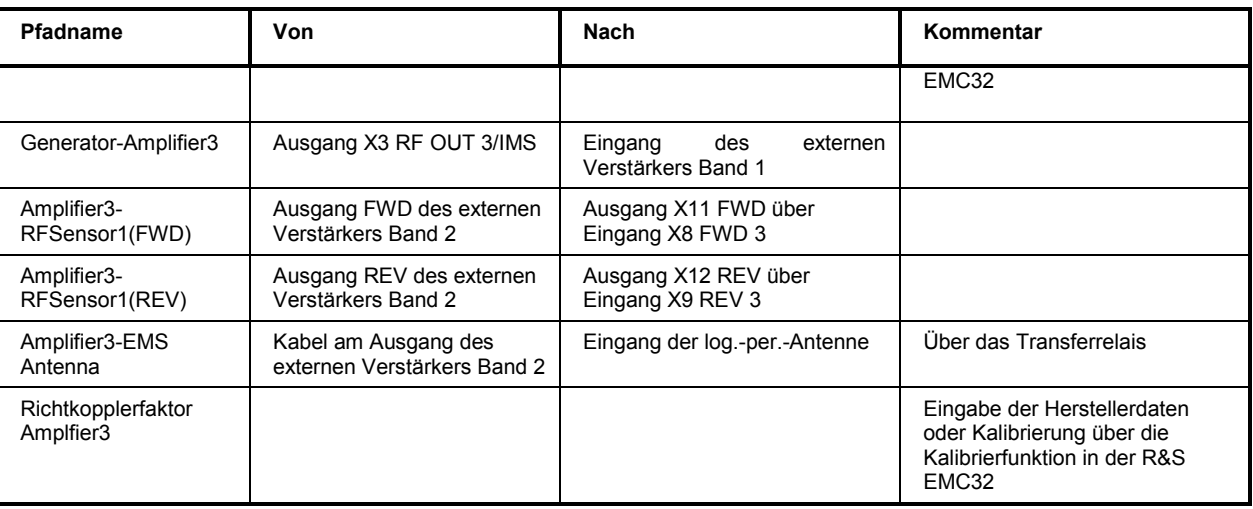

Tabelle 5-4 Liste der Signalpfade

Zur Kalibrierung der Signalpfade aus obiger Tabelle gehen Sie bitte wie folgt vor :

- 1. Öffnen Sie aus der Gerätekonfiguration EMS gestrahlt die Datei "IMS radiated".
- 2. Klicken Sie mit der linken Maustaste auf das Symbol des Signalpfades "Generator-Amplifier2", um den Eigenschaftendialog des Signalpfades zu öffnen.
- 3. Im Dialog starten Sie die Signalpfadkalibrierung durch Klicken auf den Schaltknopf *Kalibrieren*. Alle Einstellungen für die Kalibrierung im Editor *Signalpfadkalibrierung* sind bereits vorkonfiguriert. Die Kalibrierung wird durch Drücken der *Kalibrieren*-Schaltfläche gestartet.
- 4. Bei der Normalisierung verbinden Sie bitte den HF-Messkopf mit dem Ausgang X2 RF OUT 2/IMS.
- 5. Bei der Signalpfadmessung fügen Sie bitte das Kabel zwischen Ausgang X2 RF OUT 2/IMS und Verstärkereingang zwischen dem Ausgang X2 RF OUT 2/IMS und dem HF-Messkopf ein. Nähere Details zur Bedienung des Signalpfadkalibriertools in der R&S EMC32 finden Sie im Kapitel Systemkalibrierung – Signalpfadkalibrierung in der R&S EMC32 Onlinehilfe.
- 6. Gehen Sie bei der Kalibrierung der anderen Signalpfade analog vor.

Zur Aufnahme der Richtkopplerfaktor-Kalibrierwerte gehen Sie bitte wie folgt vor (wenn RK messbar ist !):

- 1. Öffnen Sie aus der Gerätekonfiguration EMS gestrahlt die Datei "IMS radiated".
- 2. Klicken Sie mit der linken Maustaste auf das Symbol des Verstärkers "Amplifier2", um den Eigenschaftendialog des Verstärkers zu öffnen.
- 3. Geben Sie einen Namen für den Richtkoppler ein und ändern Sie im Feld *Richtkoppler* die Dämpfungskorrektur von festem Wert auf Datei.
- 4. Schließen Sie den Eigenschaftendialog.
- 5. Klicken Sie mit der linken Maustaste auf das Symbol des Verstärkers "Amplifier2" und wählen Sie die Funktion "Richtkoppler kalibrieren".
- 6. Es wird der Kalibrierkonfigurationseditor geöffnet. Die Kalibrierung kann wie die Kalibrierung eines Signalpfades durchgeführt werden. Es ist zu beachten, dass ein genügend großer Signalgeneratorpegel (> 10 dBm) verwendet wird, um außerhalb des Rauschpegel des HF-Messkopf zu arbeiten. Außerdem müssen alle Ports des Richtkopplers mit 50 Ohm abgeschlossen werden.
- 7. Führen Sie die Schritte 1 6 für den Verstärker 3 aus.

### **5.2.7 Referenzkalibrierung mit Feldhomogenitätsauswertung der log.-per.-Antenne**

Während der Referenzkalibrierprozedur wird bestimmt, welche Antenneneingangsleistung und welcher Generatorpegel für die Erzeugung der gewünschten Feldstärke am Feldsensor für jeden Frequenzpunkt notwendig ist. Dieses Ergebnis wird dann in einer Datei vom Typ Referenzkalibriertabelle gespeichert.

Zur Messung der Feldhomogenität wird der Feldsensor auf 16 verschiedene vordefinierte Positionen in einer Ebene von 1.5m x 1.5m gesetzt, die sich in einem Abstand von 3m vor der Antennenspitze befindet. Für jede einzelne Sensorposition wird ein Referenzkalibrierungsdurchlauf ausgeführt. Diese Messung muss außerdem für jede Antennenpolarisation durchgeführt werden.

Eine detaillierte Anleitung zur Durchführung der Referenzkalibrierung finden Sie in der Onlinehilfe "*Applikationsschriften M EN 61000-4-3 M Feldhomogenitätskalibrierung"*.

Als Ergebnis der Feldhomogenitätsauswertung erhält man eine Referenzkalibrierdatei, die die benötigte Antenneneingangsleistung für den gewünschten Störpegel enthält und beim nachfolgenden Prüflingstest verwendet wird.

## **5.2.8 Prüflingstest mit EUT-Monitoring**

Vor der Durchführung der Prüflingsmessung wird nun der Prüfling in die Mitte der Feldhomogenitätsfläche platziert und der Feldsensor entfernt.

Eine detaillierte Anleitung zur Durchführung der Prüflingstests finden Sie im "Erste Schritte Handbuch" der R&S EMC32 bzw. in der Onlinehilfe im Kapitel *EMS Messung* oder in der Onlinehilfe "*Applikationsschriften M EN 61000-4-3 M Prüflingstest"*.

Bei der Prüflingsmessung wird die im vorherigen Schritt erzeugte Referenzkalibrierung (Ergebnis der Feldhomogenitätsauswertung) verwendet. Soll während der Prüfung auch noch der Prüfling über die im R&S IMS integrierte EUT Monitoring-TTL-Schnittstelle überwacht werden, so kann dafür die vom R&S IMS Konfigurationsassistent erzeugte EUT Monitoringkonfiguration "DIO Monitoring" verwendet werden.

Hierbei wird auf Leitung 1 (Pin 1) des Ausgangsports (Port 4 im R&S EMC32 IMS DIO-Treiber) ein Puls von 10 ms an jeder Testfrequenz erzeugt. Zusätzlich wird der Status von Leitung 3 (Pin 8) des Eingangsports (Port 3 im R&S EMC32 IMS DIO-Treiber) überwacht. Die physikalische Belegung der EUT-Monitoringschnittstelle finden Sie im Kapitel 6.2 Geräteschnittstellen.

Nähere Details zum Thema EUT Monitoring finden Sie im Kapitel "*Grundlagen – Testvorlagen-Editoren – EUT Monitoring*" der R&S EMC32 Onlinehilfe.

# **5.3 Messung nach EN 61000-4-6 (leitungsgebunden) mit CDNMessung nach EN 61000-4-6 (leitungsgebunden) mit CDN**

In diesem Kapitel wird der Einsatz des R&S IMS für Messungen nach der Fachgrundnorm EN 61000-4- 6 beschrieben. In Abhängigkeit vom verwendeten Prüfling fordert die Norm die Einkoppelung des Störpegels mit einem der nachfolgend aufgelisteten Transducergeräte:

- Koppelnetzwerk (CDN)
- EM-Koppelzange
- Stromeinspeisezange (BCI)

Nähere Informationen über die Auswahlregeln für das geeignete Einkoppelgerät finden Sie im entsprechenden Kapitel der Normendokumentation.

Nachfolgend wird die Prüfung unter Verwendung von Koppelnetzwerken beschrieben. Dabei wird die zu verwendende Type des Koppelnetzwerkes durch die Schnittstellen des Prüflings bestimmt (z.B. M2, M3, AF). Die Konfiguration der Software und des Messaufbaus ist jedoch für alle Typen identisch.

Für die Durchführung von EMS-Tests mit der EM-Koppelzange oder einer Stromeinspeisezange wird ein externer Verstärker benötigt, da die Leistung des internen Verstärkers von 25 W für Störpegel von 10 V nicht ausreicht.

*Hinweis: Ein Dialog mit den Geräten findet nur statt, wenn der Interlock geschlossen ist.Dazu muss an der 25 pol. D-SUB Buchse INTERLOCK am IMS-Gerät Kontakt 1 und 3 verbunden sein (siehe Anschlussbelegung Tabelle 1-2).* 

### **5.3.1 Messaufbau**

In dieser Messung kommt das R&S IMS Gerät mit dem integrierten 25 W Verstärker zum Einsatz, der einen Frequenzbereich von 9 kHz bis 250 MHz abdeckt. Die Verstärkerleistung ist ausreichend, um Prüfungen mit einem Testpegel von 10 V durchzuführen.

Nachfolgend ist der Aufbau des Systems dargestellt, der mit wenigen zusätzlichen Komponenten durchgeführt werden kann :

- R&S HF-Messkopf R&S NRP-Z91 mit USB-Adapter R&S NRP-Z4
- 6 dB HF-Dämpfungsglied mit einer Leistungsaufnahme von 25W minimal
- CDN mit entsprechendem Kalibrieradapter (können auch mehrere Typen sein)
- HF- und USB-Kabelsatz
- Steuerrechner mit R&S IMS Betriebssystem (R&S EMC32)

### Front

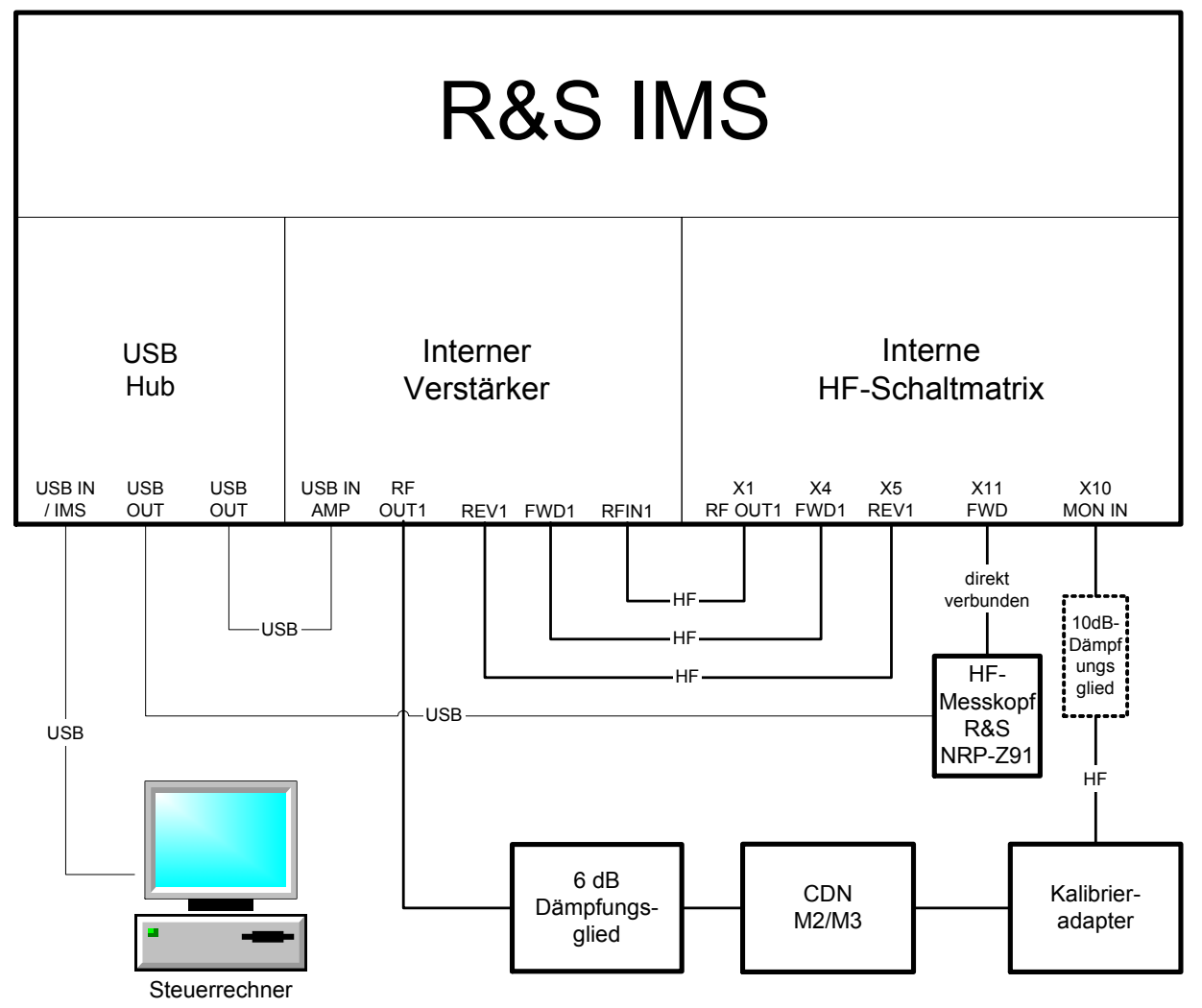

Bild 5-11 Messaufbau nach EN 61000-4-6 mit Koppelnetzwerk in Ein-HF-Messkopf-Konfiguration

Das obige Bild zeigt den Messaufbau für die Durchführung der Kalibrierung des Koppelnetzwerkes CDN. Bei der späteren Prüflingsmessung wird der Kalibrieradapter durch den Prüfling selbst ersetzt. Durch den im R&S IMS integrierten PIN-Diodenschalter kann das System unter Verwendung eines HF-Messkopfes betrieben werden. Dieser schaltet jeweils den Eingang für die vorlaufenden HF-Leistung den Eingang für die rücklaufenden HF-Leistung als auch den Eingang für das HF-Signal des Monitoringeingang auf den HF-Messkopf.

## **5.3.2 Konfiguration der Software**

Im ersten Schritt nach der Installation der R&S IMS Betriebssystemsoftware R&S EMC32 muss die Software an das System adaptiert werden, d.h. Sie müssen der R&S EMC32 mitteilen, welche Geräte in Ihrem System vorhanden sind, über welche Schnittstellen diese angesprochen werden sollen, wie die Geräte miteinander verschaltet sind und wie die Messungen unter Benutzung dieser Geräte durchgeführt werden sollen.

Dazu ist in der R&S EMC32 der **R&S IMS Konfigurationsassistent** vorhanden, der nach Festlegung der im System vorhandenen Geräte eine Standardkonfiguration für das System erstellt. Außerdem werden bereits Korrekturtabellen und Testvorlagen in die entsprechenden Verzeichnisse kopiert.

Zum Start des R&S IMS Konfigurationsassistenten gehen Sie folgendermaßen vor:

- 1. Starten Sie die R&S EMC32.
- 2. Falls der Startdialog aktiviert ist, so finden Sie darin ein Symbol, um den Assistenten zu starten.

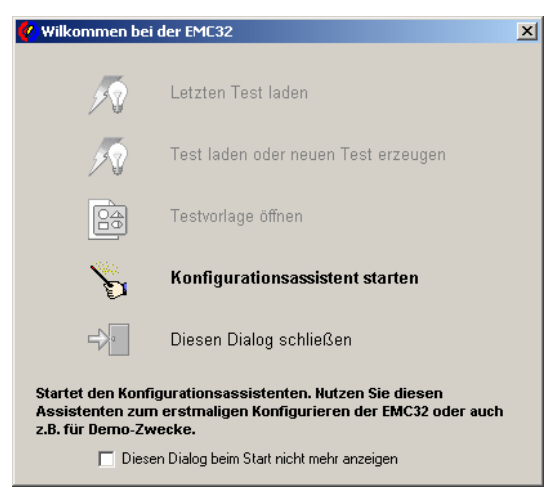

Bild 5-12 Startdialog der R&S EMC32

- 3. Ansonsten starten Sie den Assistenten über das Menü **Extras Assistenten IMS Konfiguration.**
- 4. Es erscheint der folgende Dialog indem für EN 61000-4-6 die Messklasse *EMS leitungsgebunden* ausgewählt wird.

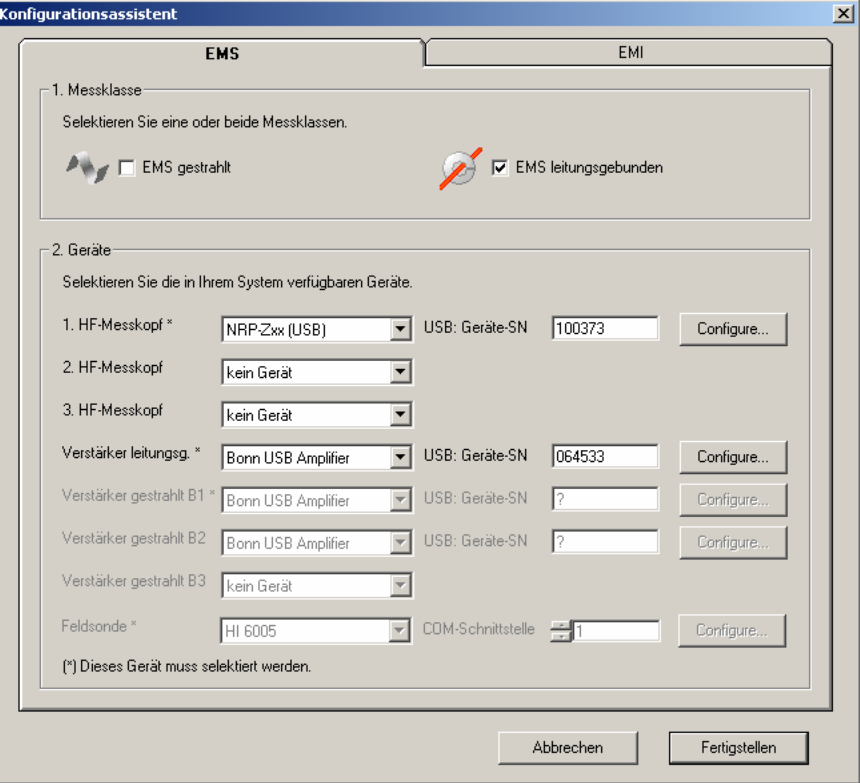

Bild 5-13 Dialog des R&S IMS Konfigurationsassistenten (EMS leitungsgebunden)

### *Messbeispiele R&S IMS*

- 5. In diesem Applikationsbeispiel wird die Ein-HF-Messkopf-Konfiguration gewählt. Daher sind die beiden Messköpfe 2 und 3 nicht aktiviert. Im Feld USB Geräte-SN kann die Seriennummer des verwendeten R&S NRP-Z91 Messkopf eingegeben werden. Sollte diese nicht bekannt sein, so kann dafür ein '?' verwendet werden. Bei Verwendung eines anderen Messkopfes der R&S NRP-Zxx Gerätefamilie kann dies im Dialog *Configure...* geändert werden.
- 6. Abschließend kann noch die Seriennummer des internen Verstärkers eingetragen werden, der über die USB-Schnittstelle gesteuert wird. Wenn alternativ ein externer Verstärker verwendet werden soll, dann muss statt des Gerätes Bonn USB Amplifier ein Verstärker vom Type Generic Amplifier ausgewählt werden. Die Parameter des Verstärkers können im Dialog *Configure...* angepasst werden.

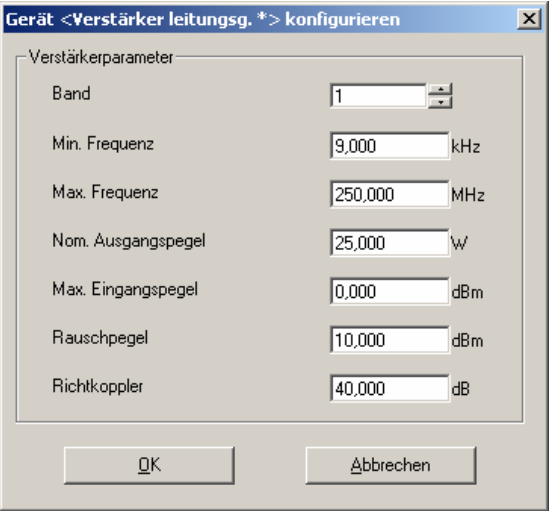

Bild 5-14 Dialog zur Konfiguration des leitungsgebundenen Verstärkers

- 7. Nachdem Sie alle Eingaben getätigt haben, führen Sie den Konfigurationsvorgang durch Drücken der Schaltfläche **Fertigstellen** aus.
- 8. Wenn der Konfigurationsassistent beendet ist, muss die R&S EMC32 neu gestartet werden.

#### *Hinweis:*

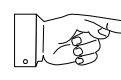

*Die R&S EMC32-Software ist nun bereit für den ersten Start einer Demo-Messung. Bevor Sie die erste Prüflingsmessung durchführen können, ist eine Kalibrierung der Signalpfade und des Koppelnetzwerk notwendig.* 

- 9. Der Assistent legt zusätzlich zu der Konfiguration für die Messung mit Koppelnetzwerken auch noch eine Konfiguration zur Kalibrierung einer Einspeisestromzange, der Messung mit der Stromzange sowie für einen Verstärkertest des leitungsgebundenen Verstärkers an. Nähere Details zu diesen Konfigurationen finden Sie in den "Applikationsschriften für EN 61000-4-6" in der Onlinehilfe der R&S EMC32.
- 10. Folgende Geräte werden in der Geräteliste der R&S EMC32 angelegt :

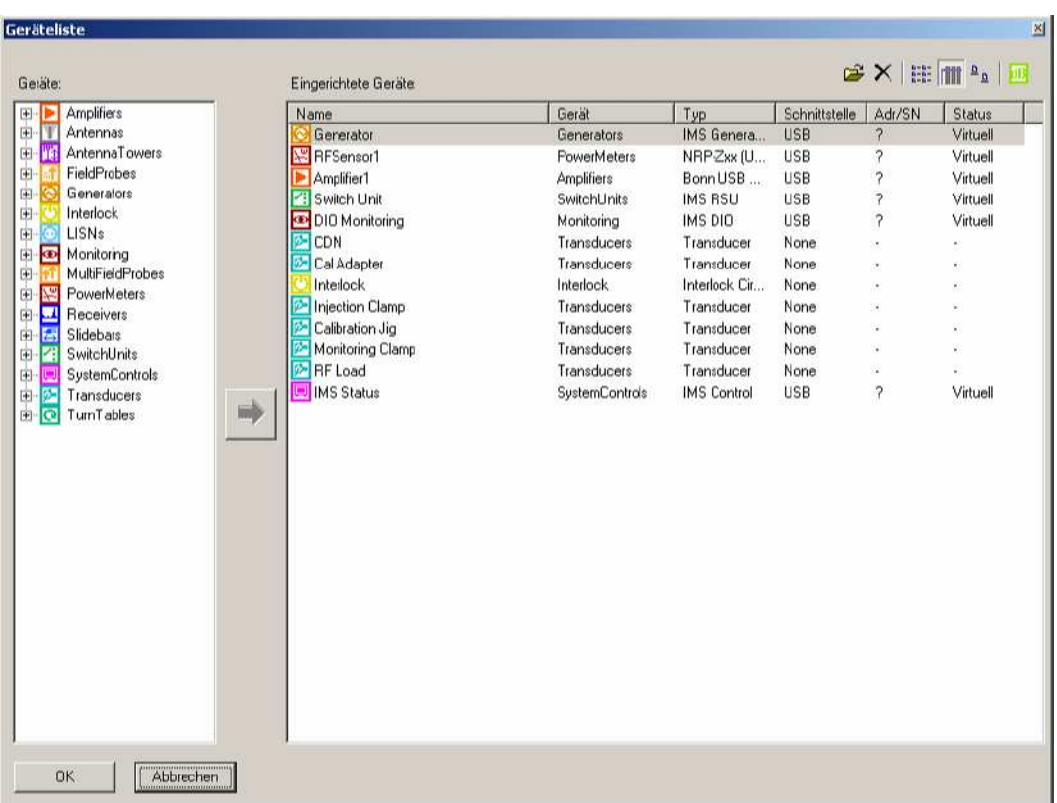

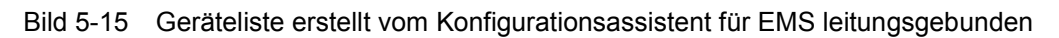

In der folgenden Liste wird die Funktion der Gerätetreiber kurz beschrieben :

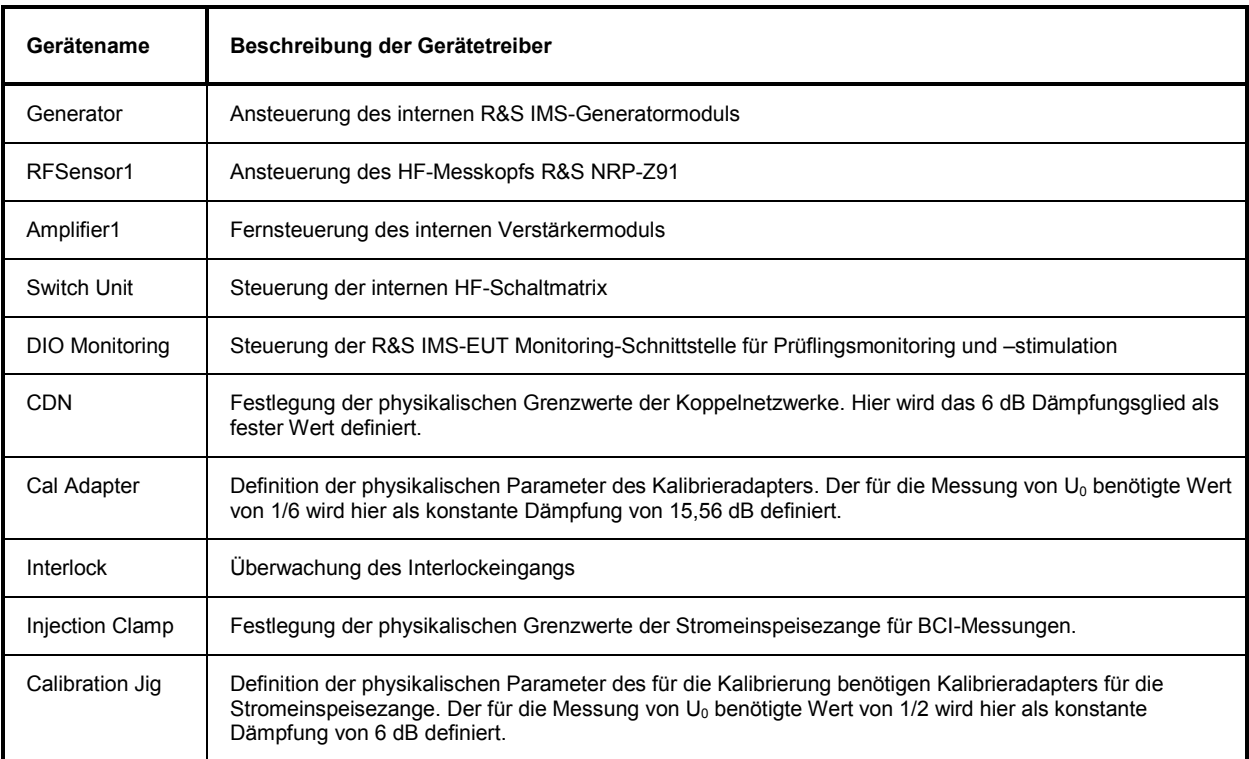

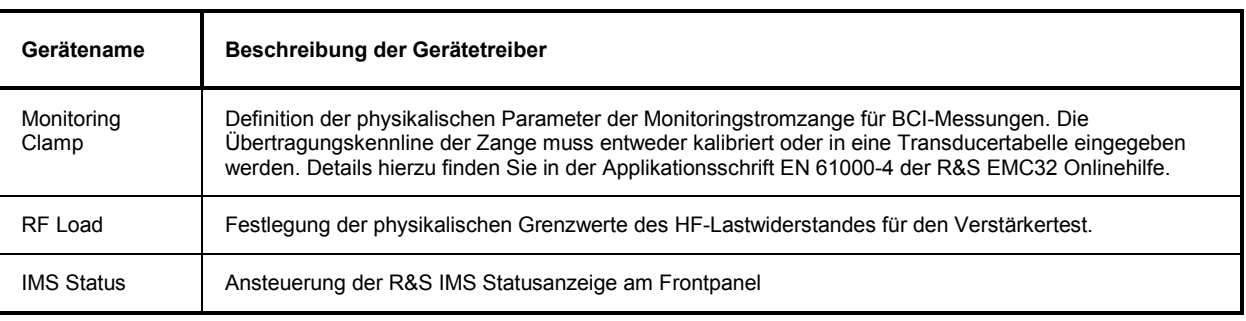

Tabelle 5-5 Liste der vom Konfigurationsassistent eingetragenen Geräte in die Geräteliste

# **5.3.3 Signalpfadkalibrierung**

Im zweiten Schritt müssen nun zur Erhöhung der Messgenauigkeit die zusätzlichen HF-Kabel kalibriert werden. Dies geschieht mit Hilfe des in der R&S EMC32 integrierten Signalpfadkalibriertools.

#### *Hinweis: Mit eingebauter Option R&S IMS-B3 muss zum Kalibrieren der Interlock geschlossen sein, da sonst kein Generatorsignal zu den Ausgängen RF OUT 1 – RF OUT 3/IMS gelangen kann.*

Bei einer Signalpfadkalibrierung wird das frequenzabhängige Dämpfungsverhalten eines Signalpfades im Testsystem ermittelt und in einer Datei vom Typ *Dämpfungskorrekturtabelle* abgespeichert. Die Einstellungen, mit denen ein Signalpfad vermessen wird, werden in einer Datei vom Typ *Kalibrierkonfiguration* abgelegt. Um diese Einstellungen festzulegen, ist ein eigener Einstelldialog implementiert.

Dieser Dialog kann auf zwei Arten geöffnet werden:

- Über den Datei-Explorer durch einen Doppelklick auf eine existierende Kalibrierkonfiguration oder durch einen Klick mit der rechten Maustaste auf den Ordner Kalibrierkonfigurationen und einen Klick auf **Neue Datei** im Kontextmenü.
- Durch einen Klick auf die Schaltfläche **Kalibrieren** im Eigenschaftendialog eines Signalpfades, der aus einer Gerätekonfiguration heraus aufgerufen wurde. Dieser Aufruf wurde implementiert, um eine Gerätekonfiguration in einem Arbeitsgang vollständig und konsistent erzeugen zu können. Falls mehrere Korrekturtabellen angegeben sind, dann erscheint zuerst ein Auswahldialog, um die zu kalibrierende Tabelle auszuwählen.

Für diese Messapplikation müssen folgende Signalpfade kalibriert werden :

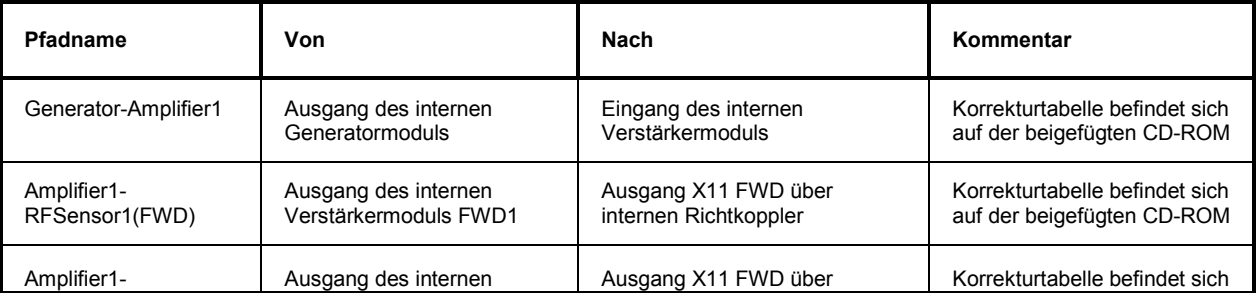

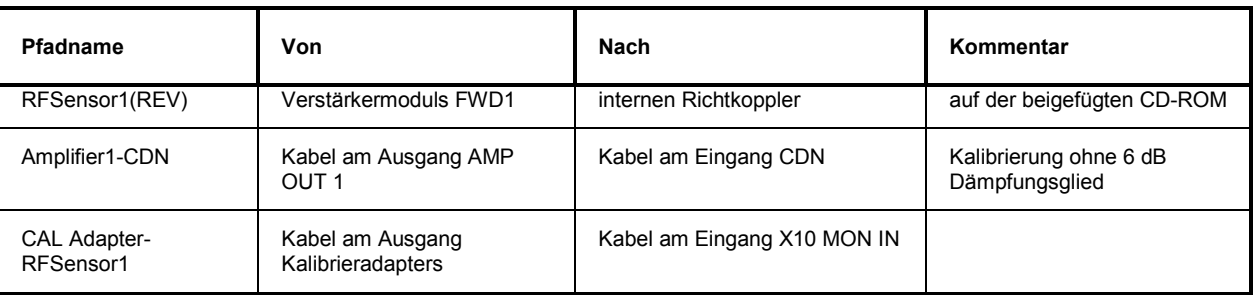

Tabelle 5-6 Liste der Signalpfade

Die ersten drei Signalpfade in der obigen Tabelle können nicht kalibriert werden ohne das R&S IMS zu öffnen. Daher sind die Dämpfungskorrekturtabellen auf der beigefügten CD-ROM als Dateien beigelegt. Zum Importieren dieser Tabellen gehen Sie bitte wie folgt vor :

- 1. Erweitern Sie im R&S EMC32 Explorer den Baum System Korrekturtabellen, so dass Sie den Eintrag Dämpfung sehen.
- 2. Klicken Sie mit der rechten Maustaste auf den Eintrag Dämpfung und wählen Sie aus dem Popup-Menü den Eintrag Importieren aus.
- 3. Wählen Sie im sich öffnenden Dateiauswahldialog die gewünschte Tabelle aus und importieren diese durch Drücken der Schaltfläche Öffnen.
- 4. Führen Sie die Schritte 2 und 3 für alle drei oben genannten Tabellen durch.

Zur Kalibrierung der beiden letzten Signalpfade aus obiger Tabelle (enthalten externe HF-Kabel) gehen Sie bitte wie folgt vor :

- 5. Öffnen Sie aus der Gerätekonfiguration EMS leitungsgebunden die Datei "CDN (EM-Clamp)".
- 1. Klicken Sie mit der linken Maustaste auf das Symbol des Signalpfades "Amplfiier1-CDN", um den Eigenschaftendialog des Signalpfades zu öffnen.
- 2. Im Dialog starten Sie die Signalpfadkalibrierung durch Klicken auf den Schaltknopf Kalibrieren. Alle Einstellungen für die Kalibrierung im Editor Signalpfadkalibrierung sind bereits vorkonfiguriert. Die Kalibrierung wird durch Drücken der *Kalibrieren*-Schaltfläche gestartet.
- 3. Bei der Normalisierung verbinden Sie bitte den HF-Messkopf mit dem Ausgang X1 RF OUT 1/IMS.
- 4. Bei der Signalpfadmessung fügen Sie bitte das Kabel zwischen Ausgang AMP OUT 1 und CDN-Eingang ohne das 6 dB bzw 3 dB-Dämpfungsglied zwischen dem Ausgang X1 RF OUT 1/IMS und dem HF-Messkopf ein. Dieses Dämpfungsglied ist unter Eigenschaften CDN in der Geräteliste als fester Dämpfungswert eingetragen. Bei anderen Dämpfungswerten ist dieser Eintrag unbedingt anzupassen ! Nähere Details zur Bedienung des Signalpfadkalibriertools in der R&S EMC32 finden Sie im Kapitel *Systemkalibrierung – Signalpfadkalibrierung* in der R&S EMC32 Onlinehilfe.
- 5. Bei der Kalibrierung des Signalpfades "CAL Adapter-RFSensor1" gehen Sie wie folgt vor :
- 6. Die Normalisierung erfolgt wie in Schritt 3.

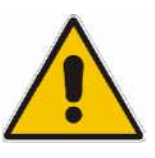

Bei Prüflingstests mit 6 V und 10 V kann der PIN-Diodenschalter über den MON-IN-Eingang X10 bei der Referenzkalibrierung mit dem CDN Kalibrieradapter durch zu hohem Pegel zerstört werden, Abhilfe schafft hier ein 10 dB-Dämpfungsglied, das am X10 MON IN angeschlossen und einkalibriert werden muss (siehe Bild 5.11).

**ACHTUNG!**  Bei der Kalibrierung des Signalpfades "CAL Adapter-RFSensor1" wird zusätzlich zum Kabel noch das Dämpfungsglied an X10 angesteckt.

7. Bei der Kalibrierung wird das Kabel zwischen dem Ausgang X10 MON IN und dem Kalibrieradapter vermessen, indem es an Ausgang X1 RF OUT1/IMS und über das empfohlene 10 dB-Dämpfungsglied und X10 MON IN an den HF-Messkopf angeschlossen wird, der an X11 angesteckt ist..

### **Referenzkalibrierung der Koppelnetzwerke**

Während der Referenzkalibrierprozedur wird bestimmt, welche CDN Eingangsleistung und welcher Generatorpegel für die Erzeugung der gewünschten Spannung am CDN Ausgang für jeden Frequenzpunkt notwendig ist. Dieses Ergebnis wird dann in einer Datei vom Typ Referenzkalibriertabelle gespeichert.

Die Referenzkalibrierung muss für jeden verwendeten HF-Koppelnetzwerktyp separat durchgeführt werden und eine eigene Referenzkalibriertabelle abgespeichert werden. Für die Kalibrierung wird die vom Konfigurationsassistent vorbereitete Testvorlage "EN61000-4-6 CDN" verwendet.

Eine detaillierte Anleitung zur Durchführung der Referenzkalibrierung finden Sie in der Onlinehilfe "*Applikationsschriften M EN 61000-4-6 M Messung mit CDNs M Referenzkalibrierung"*.

### **5.3.5 Prüflingstest mit Koppelnetzwerk und EUT-Monitoring**

Vor der Durchführung der Prüflingsmessung wird nun der Prüfling am Ausgang des Koppelnetzwerk CDN angeschlossen. Der Kalibrieradapter wird nun nicht mehr benötigt und kann mit dem HF-Kabel entfernt werden.

Eine detaillierte Anleitung zur Durchführung der Referenzkalibrierung finden Sie in der Onlinehilfe "*Applikationsschriften M EN 61000-4-6 M Messung mit CDNs M Prüflingstest"*.

Bei der Prüflingsmessung wird die im vorherigen Schritt erzeugte Referenzkalibrierung für das jeweilige Koppelnetzwerk verwendet. Soll während der Prüfung auch noch der Prüfling über die im R&S IMS integrierte EUT Monitoring-TTL-Schnittstelle überwacht werden, so kann dafür die vom R&S IMS Konfigurationsassistent erzeugte EUT Monitoringkonfiguration "DIO Monitoring" verwendet werden. Hierbei wird auf Leitung 1 (Pin 1 der MONITORING-Buchse) des Ausgangsports (Port 4 im R&S EMC32 IMS DIO-Treiber) ein Puls von 10 ms an jeder Testfrequenz erzeugt. Zusätzlich wird der Status von Leitung 3 (Pin 8 der MONITORING-Buchse) des Eingangsports (Port 3 im R&S EMC32 IMS DIO-Treiber) überwacht. Die physikalische Belegung der EUT-Monitoringschnittstelle finden Sie im Kapitel 6.2 Geräteschnittstellen.

Nähere Details zum Thema EUT Monitoring finden Sie im Kapitel "*Grundlagen – Testvorlagen-Editoren – EUT Monitoring*" der R&S EMC32 Onlinehilfe.

# **6 Geräteschnittstellen, Wartung, Fehler**

# **6.1 Einführung**

In diesem Kapitel wird die Geräteschnittstelle angeführt und eine Übersicht über die Fehleranzeigen am R&S IMS gegeben.

# **6.2 Geräteschnittstellen**

**Eintragung in der Spalte R (Richtung) :** O **= Ausgang** I **= Eingang** B **= Bidirektional Eintragung in der Spalte A (Art) :** A **= Analog** D **= Digital** P **= Power Eintragung in der Spalte PT** P **= Prüfwert** T **= Trimmwert (Prüf- und Trimmplan)** D **= Designwert** E **= Einstellwert** 

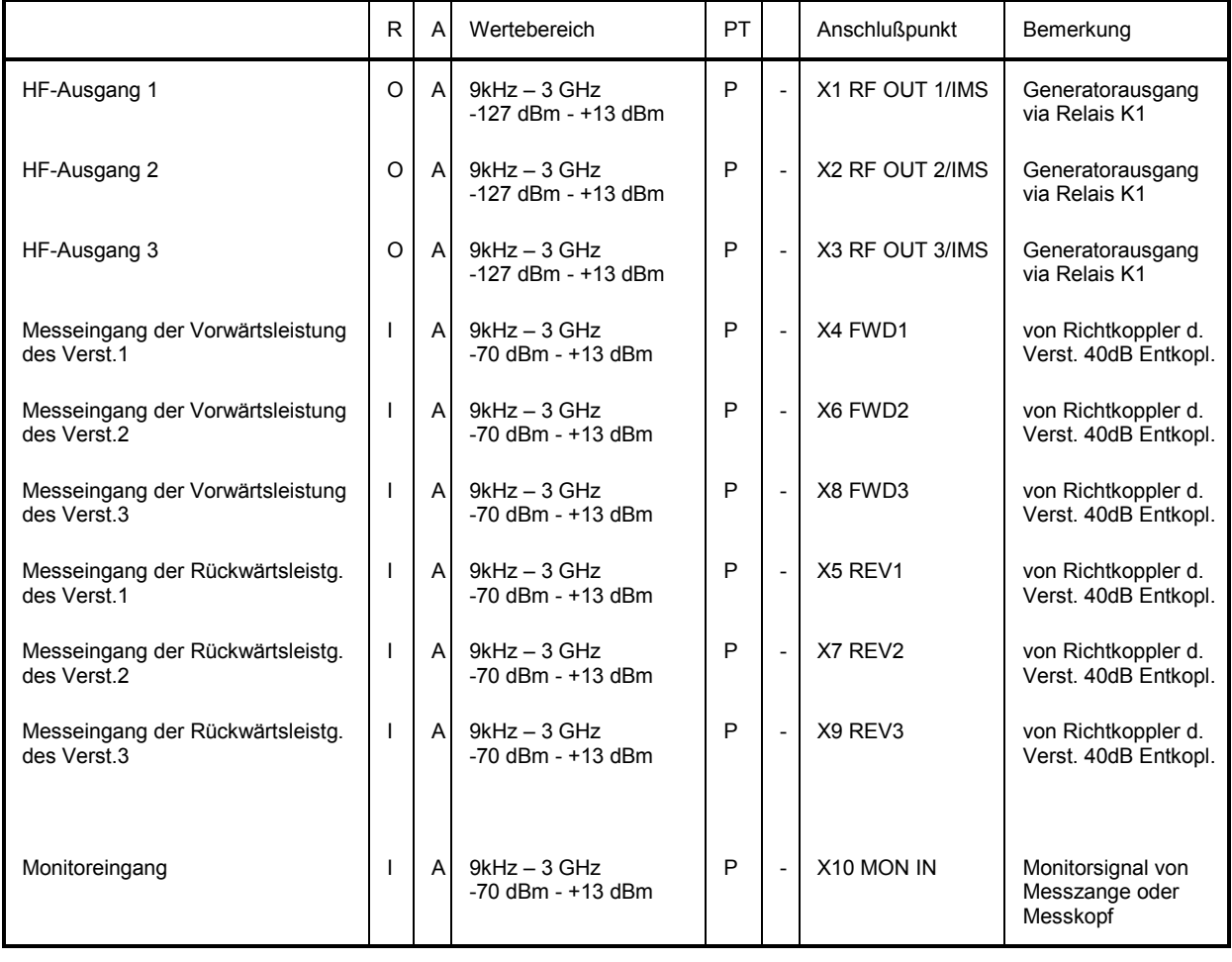

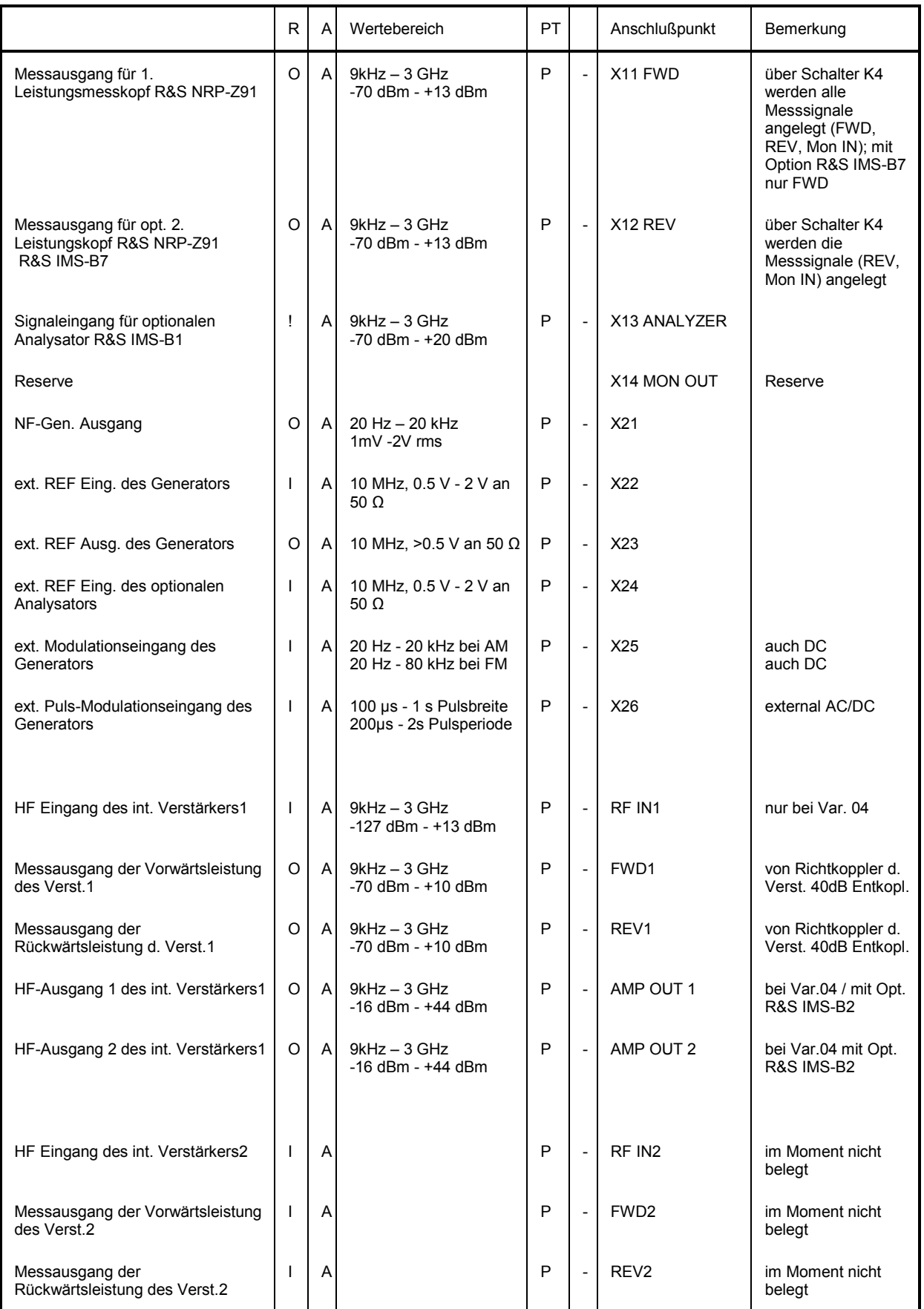

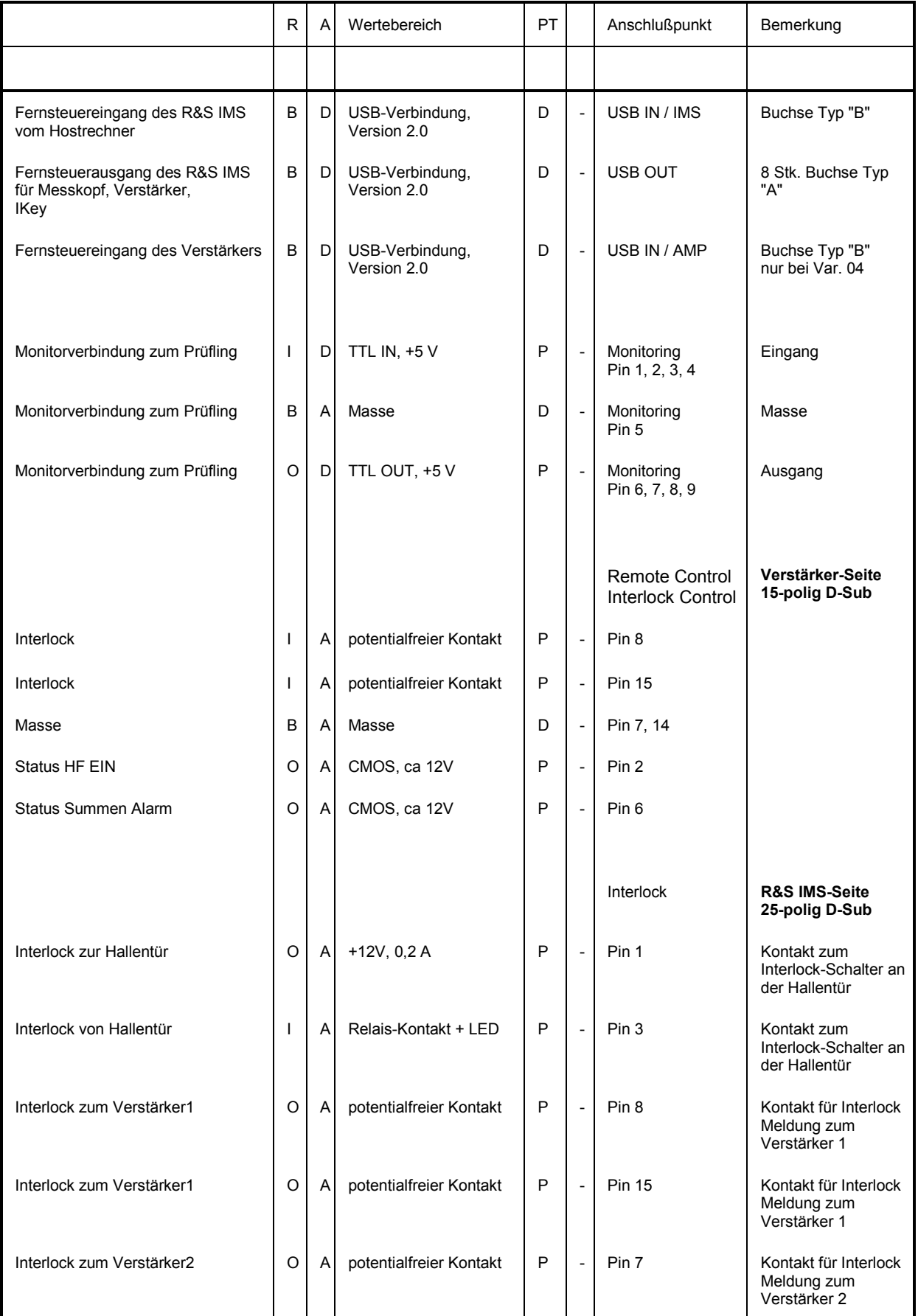

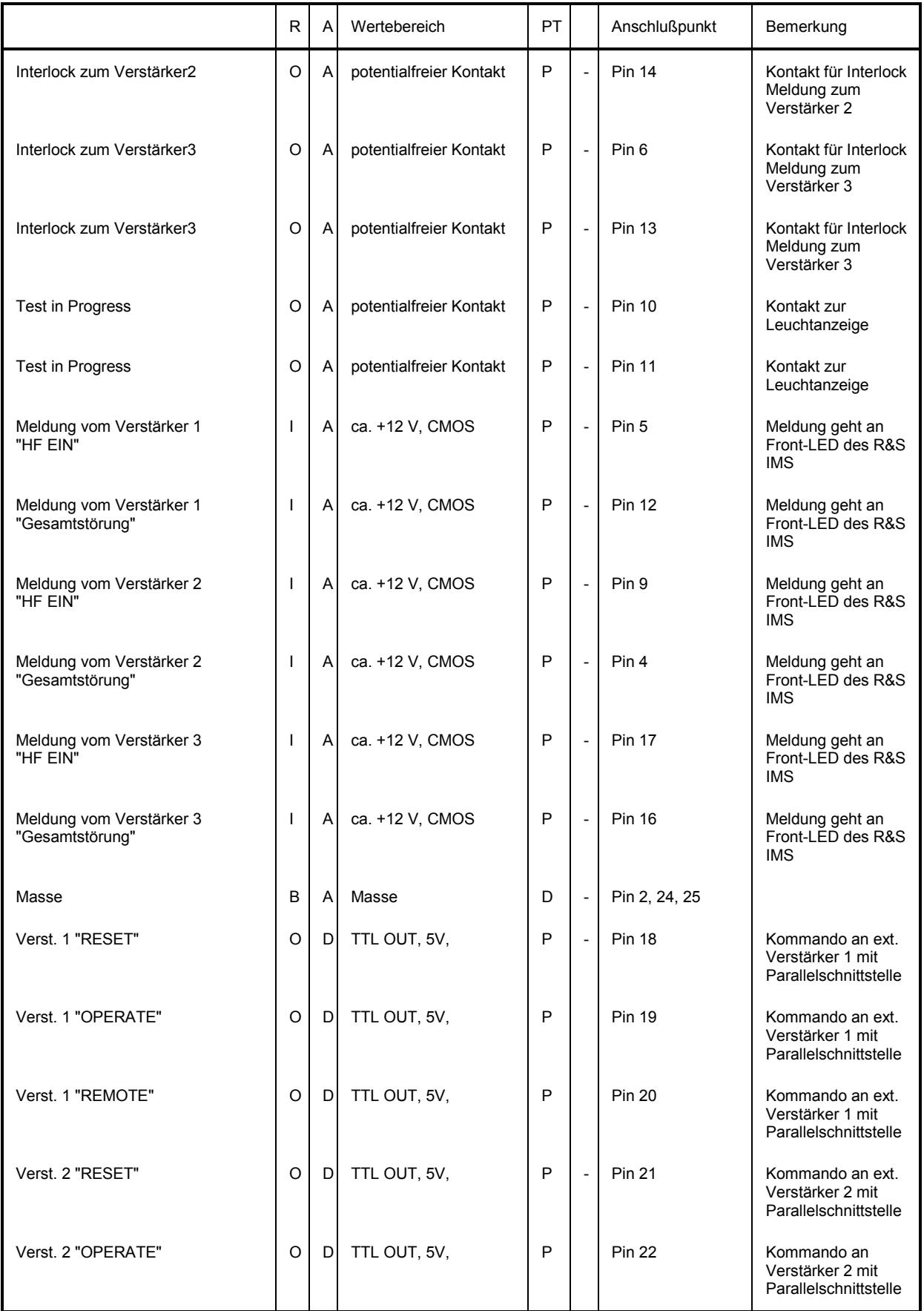

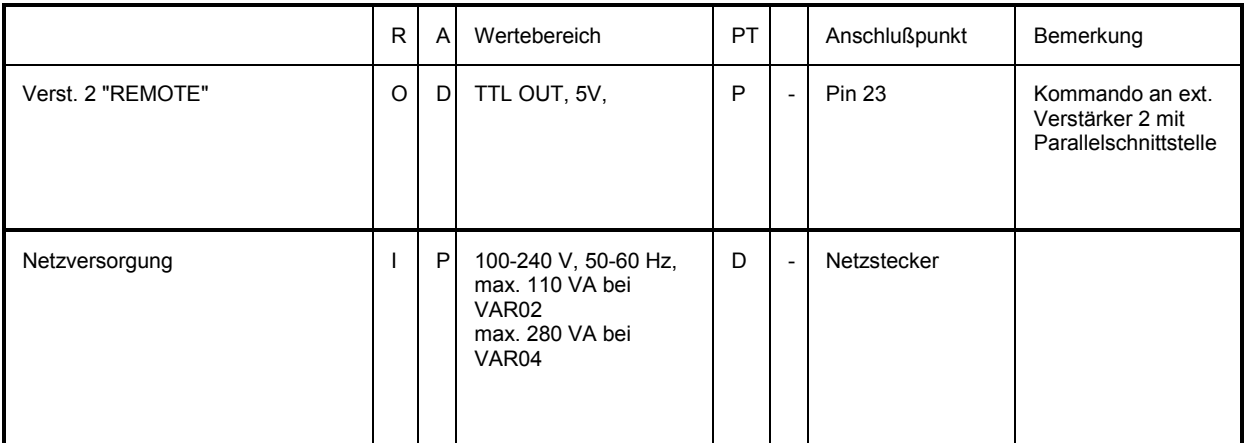

# **6.3 Wartung**

Spezielle Wartungsaktionen sind am R&S IMS nicht nötig.

**Mechanisch** ist dafür zu sorgen, dass die Ventilatoren ungehindert die Kühlluft befördern können. Deshalb ist von Zeit zu Zeit die Lufteintrittsöffnung seitlich links vorne, von vorne betrachtet, am Gehäuse auf aufgenommene Verunreinigungen zu prüfen und ggf. zu befreien. Ebenso sind die Lüfteraustrittsöffnungen von angesammelten Verunreinigungen zu säubern.

Am eingebauten Verstärker ist der Luftkanal als Ganzes leicht zu kontrollieren und ggf. mit Bürsten zu reinigen. Filtermatten sind im R&S IMS nicht verbaut.

**Elektrisch** ist nur auf korrekten Sitz aller Anschlusskabel sowohl steuerungsseitig als auch HF-seitig zu achten und ggf. zu korrigieren.

# **6.4 Fehleranzeigen**

Fehleranzeigen am R&S IMS sind durch die Hardware gesteuert und haben folgende Bedeutung (s. Bild 1-1):

### **4 LED POWER**

**leuchtet grün**, wenn alle Betriebsspannungen im Toleranzfeld sind **leuchtet rot**, wenn eine oder mehrere Betriebsspannungen außerhalb des Toleranzfeldes sind.

### **5 LED INTERLOCK**

**leuchtet grün**, wenn der Interlockkreis geschlossen ist; alle angeschlossenen Verstärker sind betriebsbereit.

Eingebaute Option R&S IMS-B3 ist aktiviert, d.h. der Verstärkereingang ist mit dem Generatorausgang verbunden.

**leuchtet rot**, wenn der Interlockkreis geöffnet ist; kein angeschlossener Verstärker kann auf Operate geschaltet werden.

Eingebaute Option R&S IMS-B3 ist deaktiviert, d.h. der Verstärkereingang sieht einen 50 Ohm Abschluß.

Die LED-PAx leuchtet ebenfalls rot bei angeschlossenem Verstärker im Fall eines offenen Interlocks.

### **9 LED PAx** (nur mit Verstärkern der Firma Bonn)

**leuchtet grün**, wenn der Verstärker das Kommando HF-Ein bekommen hat und auch in Operate schaltet

**leuchtet rot**, wenn es eine Summenstörung am Verstärker gibt (schließt auch offenen Interlock mit ein).

# **7 Verstärkerhandbuch**

Dieses Kapitel trifft nur für das R&S IMS Var. 04 mit eingebautem Verstärker zu.

# **7.1 Betriebsvorbereitung**

### *Bedienungsanweisung beachten!*

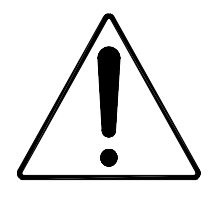

*Im Betrieb kann eine Gefährdung durch elektromagnetische Felder auftreten. (entsprechend VDE 0848, Teil 2)* 

*Gefährliche elektrische Spannung!* 

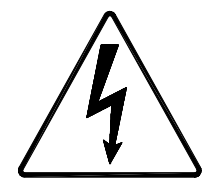

*Im Leerlauf kann die Spannung am Innenleiter des Ausgangssteckers mehr als 50 V AC betragen.* 

*Warnung! Dieses Gerät erzeugt Hochfrequenzleistung, die bei Nichtbeachtung der Bedienungsanweisung und der allgemeinen Sicherheitsbestimmungen ungewollt abgestrahlt werden kann!* 

> *Dieser Verstärker entspricht der Klasse 1A entsprechend VDE 0800. Die Wechselspannung am Ausgang ist kleiner als 60 Vrms*

> *Gemäß der Anlage 1 zur Amtsblattverfügung Nr. 243/1991 vom 11. Dezember 1991, Allgemeingenehmigung nach dem Gesetz über den Betrieb von Hochfrequenzgeräten, muss berücksichtigt werden:*

> *Mess- und Prüfsender, deren über Steckverbinder maximal auskoppelbare Hochfrequenzleistung einen Spitzenwert (PEP- Peak Envelope Power) von 4 W überschreitet, dürfen nur innerhalb geschirmter Räume betrieben werden.*

### **7.1.1 Aufstellen des Verstärkers**

Beim Aufstellen des Verstärkers ist darauf zu achten, dass der Kühlluftstrom weder beim Eintritt an der Frontplatte noch beim Austritt an der Rückseite behindert wird. Der zulässige Arbeitstemperaturbereich ist 0 ... +45 °C, bei maximal 95 % Luftfeuchtigkeit.

*Achtung! Die Temperatur der angesaugten Kühlluft darf +45 °C nicht überschreiten. Die Ablufttemperatur liegt maximal 20 ° über der Temperatur der angesaugten Luft.* 

## **7.1.2 Gestelleinbau**

Zur ausreichenden Belüftung ist an der Frontplatte für den Lufteintritt und den rückwärtigen Lüfteröffnungen genügend Abstand vom Gestellgehäuse zu halten.

Im Gestell ist für genügend Luftzufuhr zu sorgen (Zwangsbelüftung) und sicherzustellen, dass nicht durch andere Geräte unter oder über dem Verstärker eine Überhitzung erfolgen kann.

*Achtung! Die Temperatur der angesaugten Kühlluft darf +45 °C nicht überschreiten.* 

### **7.1.3 Netzanschluss**

Der Verstärker ist mit einem Netzteil ausgerüstet, das ohne Umstellung in einem Spannungsbereich von 100 ... 240 V AC betrieben werden kann.

*Hinweis: Beim Netzanschluss ist auf eine vorschriftsmäßige Schutzleiterverbindung zu achten.* 

### **7.1.4 HF-Stecker**

Der Verstärker ist am Ein- und Ausgang mit Steckverbindern der Serie N- oder SMA-weiblich ausgerüstet. Die Überwurfmuttern bitte nur mit dem zulässigen Drehmoment anziehen.
# **7.1.5 Anschluss einer Interlock Sicherheitsschleife**

Dieser Verstärker hat einen Anschluss für eine Sicherheits-Interlock-Schleife, die für die Inbetriebnahme des Verstärkers unbedingt geschlossen sein muss. Die Interlock-Funktion schützt den Anwender vor dem ungewollten Aussenden von HF-Leistung.

Es ist dazu erforderlich, den beiliegenden Gegenstecker zum Fernsteuer- und Interlock Stecker auf der Rückwand des Gerätes, wie in Bild 7-1 gezeigt, zu verdrahten. Dazu werden Pin 8 und Pin 15 mit dem Sicherheitsschalter des Messraumes verbunden.

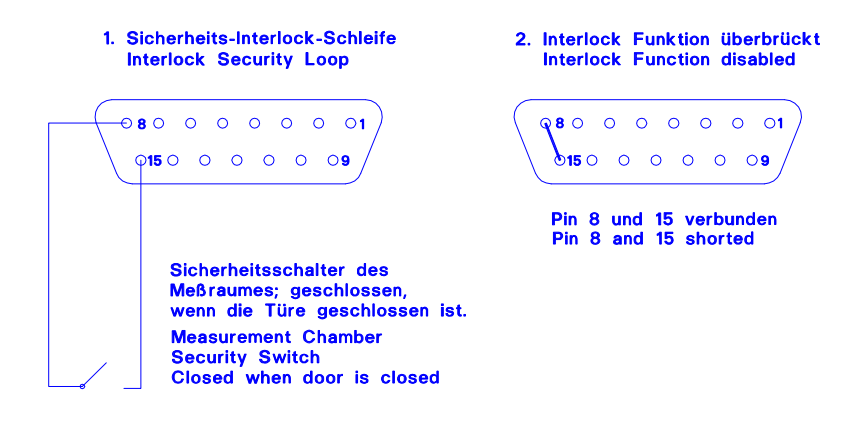

Bild 7-1 Pinbelegung des Fernsteuer- und Interlock Steckers

Damit wird gewährleistet, dass der Verstärker erst dann eingeschaltet werden kann, wenn der Sicherheitskontakt, und damit die Türe des Messraumes, geschlossen ist.

Die Kontakte EXTERNER INTERLOCK und EXTERNER INTERLOCK RETURN sind als potentialfreie Kontakte ausgelegt. Somit können mehrere Verstärker an eine Interlockschleife mit gemeinsamen Schaltern angeschlossen werden.

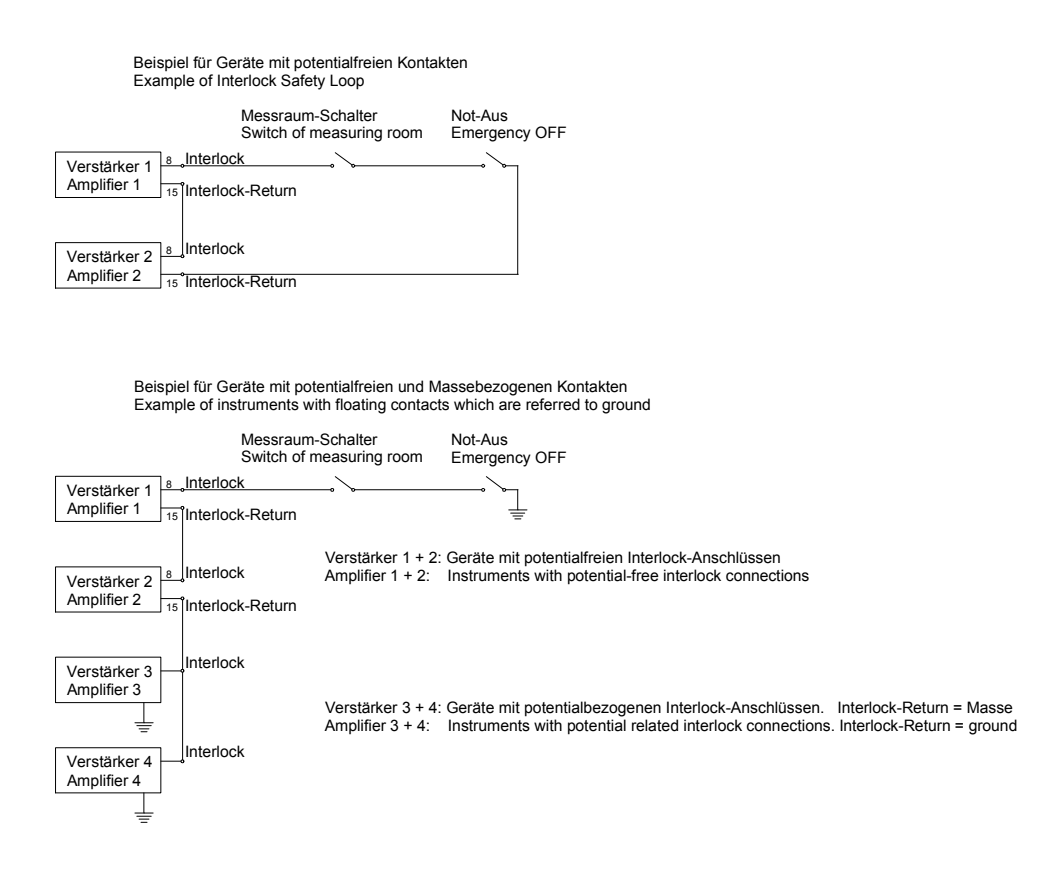

#### Bild 7-1 Beispiel einer Interlock Sicherheitsschleife

Sollte nach eingehender Prüfung diese Schutzfunktion nicht verwendet werden, kann der Interlock-Kontakt im Fernsteuer- und Interlock Stecker überbrückt werden. Dies geschieht durch eine Brücke von EXTERNER INTERLOCK Pin 8 nach EXTERNER INTERLOCK RETURN Pin 15.

#### *Hinweis: Das Fehlen der Interlock-Verbindung verhindert den Betrieb des Verstärkers!*

Nun muss sichergestellt werden, dass kein Fehlerstatus im Display gemeldet wird. Damit ist der Verstärker betriebsbereit und kann entweder manuell über die Frontplatte oder über eine der Fernsteuer-Schnittstellen bedient werden.

# **7.2 Funktionsbeschreibung**

# **7.2.1 HF-Verstärker**

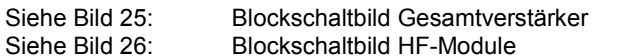

(im Anhang)  $\widetilde{\mathsf{F}}$  (im Anhang)

Der Leistungsverstärker BSA 0125-25I liefert über einen Frequenzbereich von 9 kHz bis 250 MHz eine Ausgangsleistung von 25 W.

Der fünfstufige Halbleiterverstärker ist in einem Modul integriert.

Im Vorverstärker werden MIC-Bausteine (Microwave Integrated Circuits) eingesetzt. Sie gewährleisten eine hohe Übersteuerungsfestigkeit und Linearität. Drei MIC-Bausteine verstärken das HF-Signal linear mit ebenem Frequenzgang. Das Signal der Eingangsstufe wird mit einem Leistungsteiler den Treiberstufen zugeführt.

Die Eingangsstufe ist mit einem Koppelkondensator vom Eingang entkoppelt. Um eine gute Linearität über den gesamten Frequenzbereich zu erhalten, sind MIC Verstärkerbausteine in der Vorstufe eingesetzt. Eine frequenzabhängige Gegenkopplung ist bei diesen Bausteinen nicht erforderlich. Im Gegensatz dazu ist bei den folgenden Stufen eine individuelle Gegenkopplung für jede einzelne Stufe erforderlich. Dies ermöglicht einen ebenen Frequenzgang.

Die vierte Stufe arbeitet mit MIC Verstärkerbausteinen im A-Betrieb, um Verzerrungen im Übertragungsbereich zu reduzieren. Sie steuert die Gegentakt-Endstufe an, die mit einem FET Push-Pull Transistor im A-Betrieb arbeitet. Die beiden Transistorhälften werden dabei mit 180° Phasenverschiebung angesteuert, und das Signal wird nach der Endstufe mit einer Transformationsschaltung wieder zusammengeführt.

Die Arbeitspunkte aller Verstärkerstufen sind mit speziellen Bias-Schaltungen thermisch stabilisiert.

Die erforderliche Eingangsleistung zum Erreichen der nominalen Ausgangsleistung beträgt maximal 0 dBm entsprechend 1 mW bzw. 0.224 V an  $50\Omega$ . Durch die Verstärkungsreserven erreicht der Verstärker in der Regel schon bei einer Ansteuerleistung von -5 dBm seine volle Ausgangsleistung.

Die Endverstärkerstufe ist durch eine Strombegrenzung vor Überlast geschützt. Der Verstärker ist am Ausgang leerlauf- und kurzschlussfest. Durch die Verwendung eines geeigneten Transistors und einer speziellen Schaltungstechnik in der Endstufe führt selbst eine völlige Fehlanpassung am Ausgang zu keiner Zerstörung. Für ein VSWR < 2:1 kann die maximale Leistung abgegeben werden, wobei alle spezifizierten Werte eingehalten werden.

Zum Schutz vor Störeinstrahlung und zur Vermeidung von Störausstrahlung ist der gesamte Verstärker HF-dicht aufgebaut. Die Versorgung der einzelnen Module und Stufen mit Gleichspannung erfolgt über HF-Durchführungsfilter.

Um den Verstärker bei Ausfall des Lüfters oder bei zu hoher Umgebungstemperatur vor thermischer Überlastung zu schützen, ist im Endstufen-Modul in der Nähe der Endstufe ein Temperatursensor angebracht.

# **7.2.2 Netzteil**

Siehe Bild 27: Blockschaltbild Netzteil (im Anhang)

Die Stromversorgung besteht aus einem Eingangsteil mit Netzfilter, dem Hauptnetzteil und Hilfsnetzteilmodulen.

#### **Eingangsteil**

Die Netzphase und der Neutralleiter werden über die Netzsicherung und den Netzschalter dem Netzeingangsfilter zugeführt.

Störstrahlung wird durch eine konsequente Abschirmung der Netzteilmodule und ein entsprechendes Leitungsdesign vermieden und die leitungsgebundenen Störungen werden durch eine zweistufige Filterung im Hauptnetzteil und dem vorgeschalteten Netzfilter unterdrückt.

Die Funkentstörung der gesamten Stromversorgung erfüllt die Anforderungen der Amtsblattverfügung 243/1991 und der Klasse B nach VDE 0871.

#### **Hauptnetzteil**

Aus der gefilterten Netzspannung von 100 ... 240 V AC wird mit einem Gleichrichter Gleichspannung erzeugt und mit Kondensatoren gesiebt. Diese Gleichspannung wird den nachfolgenden Spannungswandlern zugeführt.

Das Netzteil ist als Leistungs-Schaltregler in Resonanzwandler-Technik ausgeführt und hat einen Wirkungsgrad von  $\geq$  85%. Auf der Netzteilseite des Leistungs-Schaltreglers ist die erforderliche Korrektur des Leistungsfaktors integriert, sowie die Einschaltstrombegrenzung und der Überspannungsund Transientenschutz.

Nach dem Einschalten des Verstärkers über den Netzschalter wird die Hilfsspannungsversorgung aktiviert und versorgt die Kontrolleinheiten des Netzteils und des Verstärkers auch dann, wenn die Ausgänge des Hauptnetzteils abgeschaltet sind.

Durch die Kommunikation zwischen der Steuerung und dem Mikrocontroller auf den Netzteilplatinen, die über das Bussystem erfolgt, werden sämtliche Betriebs- und Fehlerzustände auf den Netzteilplatinen ständig abgefragt und ausgewertet.

Die Netzteilsteuerung überwacht die Zustände aller Spannungswandlerausgänge im Hauptnetzteil. Ein Fehlerzustand wird durch eine entsprechende Fehlermeldung auf dem Display angezeigt.

Durch kontinuierliche Messwerterfassung von Ausgangsspannung und Ausgangsstrom jedes einzelnen DC-DC Wandlerausganges kann intern eine detaillierte Fehlerdiagnostik erstellt werden.

Alle Spannungswandlermodule sind sowohl mit einer Spannungsüberwachung (Überspannungsschutz) als auch mit einer Strombegrenzung ausgerüstet

Zur optimalen Anpassung an die Endstufentransistoren kann, durch den integrierten Mikrocontroller auf den Netzteilplatinen, die Strombegrenzung, individuell für jeden Endstufentransistor, automatisch eingestellt werden.

#### **Hilfsnetzteilmodule**

Zusätzlich beinhaltet das Netzteil noch Hilfsnetzteilmodule die ebenso wie die Ausgänge des Hauptnetzteils funktionieren und überwacht werden.

Soweit möglich sind die Leitungen für Netzspannung, Gleichspannung, Steuersignale und HF-Leitungen konsequent getrennt voneinander verlegt. Dies stellt eine maximale Entkopplung der Signale voneinander sicher, wodurch Störungen und Nebenwellen minimiert werden können.

# **7.2.3 Monitorausgang (Option A)**

Für den Monitorausgang wird intern ein breitbandiger Doppelrichtkoppler verwendet. An den Ausgängen VORLAUF und RÜCKLAUF (standardmäßig auf der Rückplatte) stehen die Ausgekoppelten Signale der vorlaufenden und der rücklaufenden Leistung zur Verfügung.

# **7.2.4 USB Fernsteuerschnittstelle (Option U)**

Die USB Fernsteuerschnittstelle ist auf einer separaten Steuerungsplatine integriert, die direkt mit der Hauptsteuerungsplatine kommuniziert.

# **7.2.5 Steuerung**

Die Steuerung besteht aus einem Bussystem mit differentieller Übertragung. Alle im System befindlichen Platinen sind mit dem Steuerungsbus verbunden. Von der Hauptsteuerungsplatine werden alle Status- und Fehlermeldungen zentral ausgewertet und alle anderen Steuerungs- und Netzteilplatinen gesteuert und überwacht.

# **7.3 Wartung und Fehlersuche**

# **7.3.1 Wartung**

Durch Aufbau in Halbleitertechnik und Überdimensionierung aller thermisch beanspruchten Bauelemente bedarf der Verstärker im allgemeinen keiner Wartung.

Die Lebensdauer der Lüfter beträgt ≥40.000 h; daraus ergibt sich selbst bei Dauerbetrieb eine Lebensdauer von 5 Jahren.

Die Reinigung und Pflege der HF-Steckverbindungen sind entsprechend den für die N- bzw. SMA-Serie geltenden Vorschriften durchzuführen. Die Einhaltung der mechanischen und elektrischen Eigenschaften ist für mindestens 500 Steckzyklen garantiert.

Eine Reinigung der Frontplatte erfolgt am besten mit einem angefeuchteten, weichen Tuch, gegebenenfalls mit einem milden Reinigungsmittel. Die Anwendung von Lösungsmitteln ist nicht zulässig.

# **7.3.2 Fehlersuche**

Leuchtet nach dem Betätigen des Netzschalters die grüne Kontrollleuchte im Netzschalter nicht auf, ist folgendes zu überprüfen.

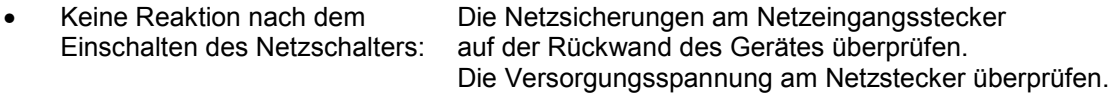

Bei Fehlermeldungen sollte folgendes geprüft werden:

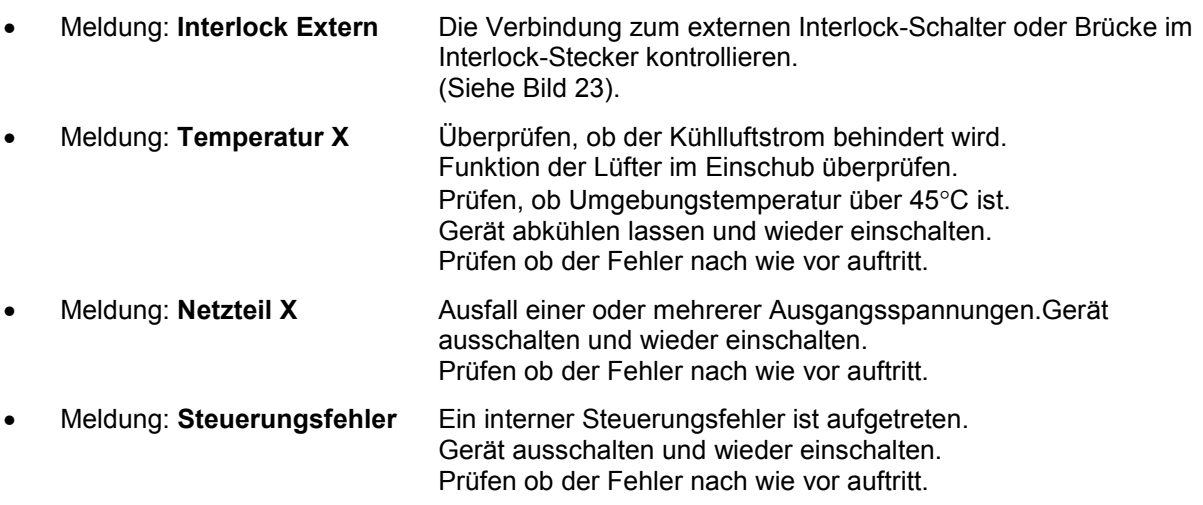

Tritt eine nicht dauerhafte Fehlermeldung auf, so muss diese durch Senden des RESET Befehls bestätigt werden, damit der Fehlerspeicher aufgehoben wird.

# 8 Index

# $\mathbf{A}$

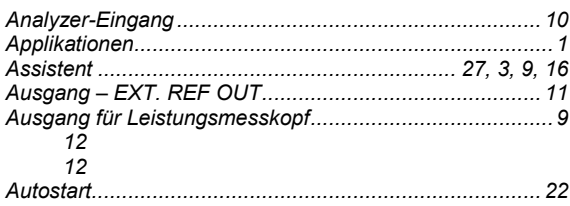

# $\mathbf{B}$

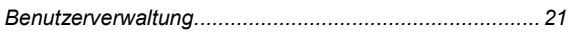

# $\mathbf C$

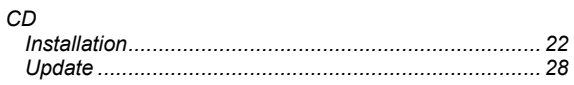

# D

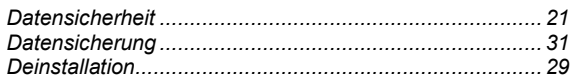

# E

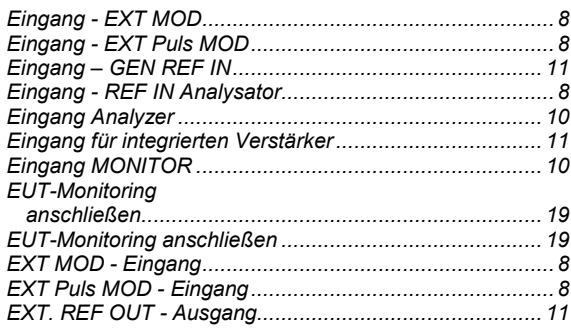

#### $\overline{F}$

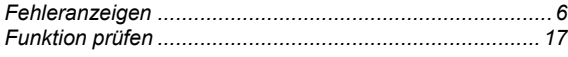

# G

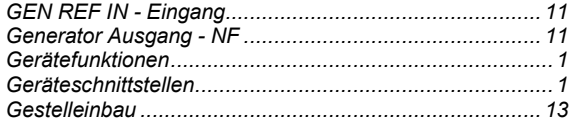

### $H$

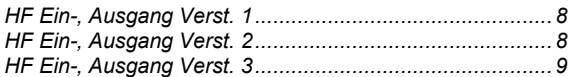

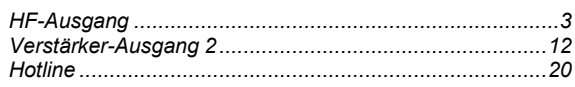

# $\overline{1}$

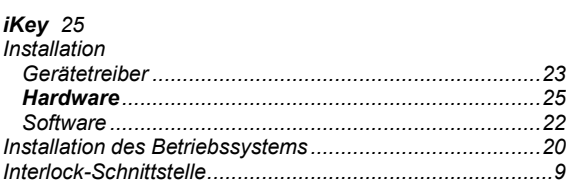

# $\mathsf{K}$

#### L

### $\mathbf M$

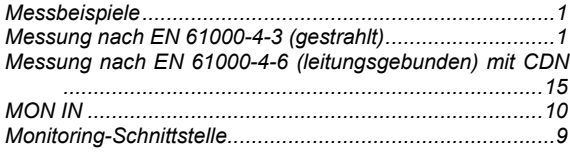

### $\mathsf{N}$

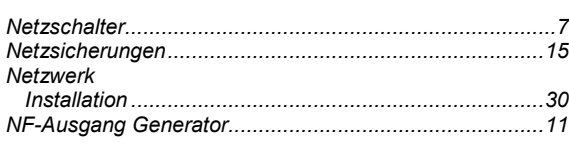

# $\mathbf{o}$

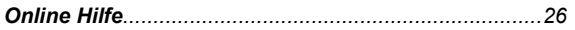

# P

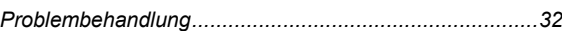

#### $\mathsf{R}$

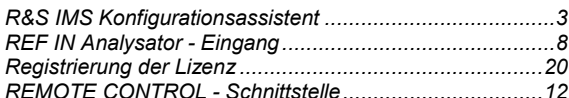

# $\mathbf{s}$

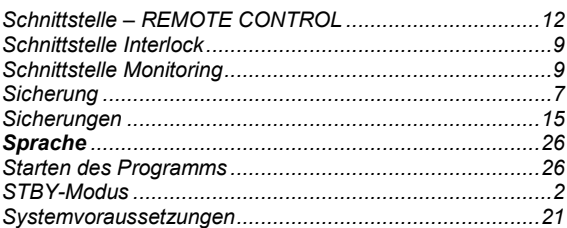

# **Index**

# **Index**

# $\mathbf{T}$

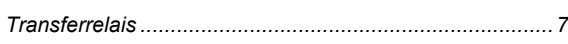

# $\overline{\mathsf{U}}$

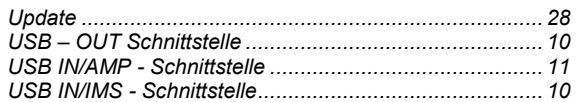

# $\mathbf{v}$

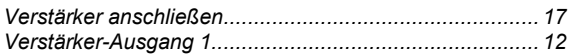

### W

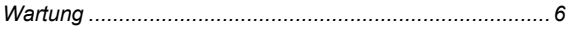